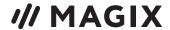

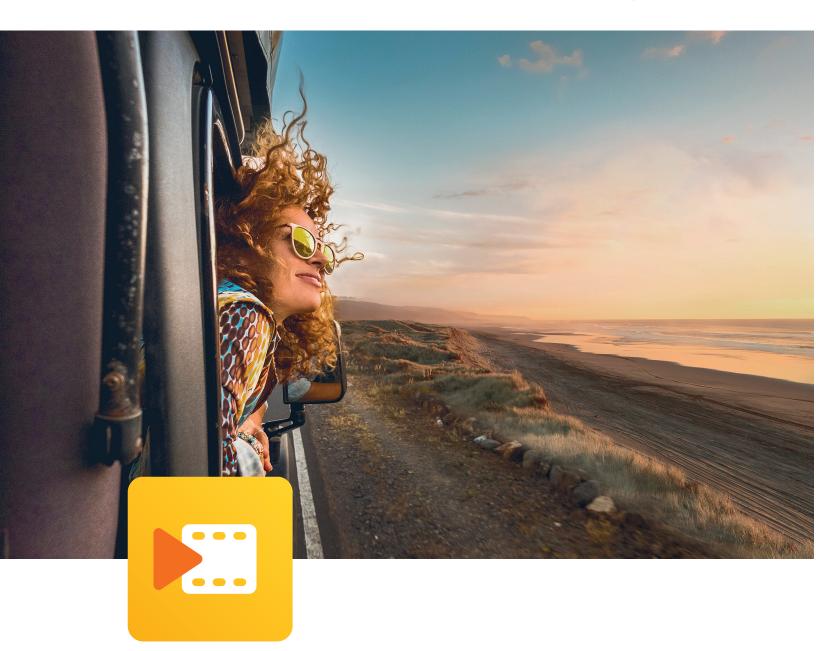

# MOVIE STUDIO 2023

English language manual

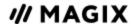

## **COPYRIGHT**

This documentation is protected by copyright law.

All rights, especially the right of duplication, circulation, and translation are reserved.

No part of this publication may be reproduced in form of copies, microfilms or other processes, or transmitted into a language used for machines, especially data processing machines, without the express written consent of the publisher.

All rights of reproduction are reserved. Errors in and changes to the contents as well as program modifications reserved.

Copyright © MAGIX Software GmbH, 2009 - 2022. All rights reserved.

MAGIX is a registered trademark of MAGIX Software GmbH.

Other mentioned product names may be registered trademarks of the respective manufacturer. MAGIX licensing conditions are made clear in the installation process and can also be found at www.magix.com under EULA.

This product uses MAGIX patent pending technology.

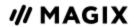

# **TABLE OF CONTENTS**

| Customer support                        | 12 |
|-----------------------------------------|----|
| Before you start                        | 13 |
| System requirements                     | 13 |
| Serial number                           | 13 |
| Uninstall program                       | 14 |
| What is Movie Studio?                   | 15 |
| Tip regarding special program versions  | 15 |
| Four program versions                   | 15 |
| Features                                | 15 |
| Record options                          | 15 |
| Supported formats                       | 16 |
| Burnable disc formats                   | 16 |
| Multimedia editable disc menus          | 17 |
| What's new?                             | 17 |
| Program interface overview              | 18 |
| Menu bar                                | 18 |
| Switching the interface                 | 19 |
| "Edit" interface                        | 19 |
| Program monitor                         | 20 |
| Media Pool                              | 20 |
| Project Window                          | 20 |
| Customizing the workspace               | 21 |
| Program monitor with transport controls | 21 |
| Media Pool                              | 26 |
| Project Window                          | 33 |
| The "Burn" interface                    | 47 |
| Preview                                 | 48 |
| Editor screen                           | 49 |
| Burning wizard                          | 54 |
| Quick Start                             | 60 |
| Projects, Movies and Objects            | 60 |

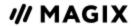

| Program start                                   | 61 |
|-------------------------------------------------|----|
| Importing videos                                | 62 |
| Play movie                                      | 63 |
| The Media Pool, a short overview                | 63 |
| Video editing                                   | 64 |
| Video editing in Timeline mode                  | 64 |
| Remove unusable scenes                          | 66 |
| Regroup scenes                                  | 68 |
| Burn DVDs with interactive menus                | 68 |
| MAGIX Content                                   | 71 |
| Settings and Managing video projects            | 74 |
| Film and project settings                       | 74 |
| Movie settings                                  | 74 |
| Movie information                               | 74 |
| Project settings                                | 75 |
| Cleaning Wizard                                 | 75 |
| Start dialog                                    | 76 |
| Program settings                                | 77 |
| Playback                                        | 77 |
| Folders                                         | 78 |
| Video/Audio                                     | 78 |
| System                                          | 79 |
| Device options                                  | 80 |
| Import/Export                                   | 81 |
| Backup copies                                   | 81 |
| Copying movies or project and media into folder | 82 |
| Restore project from video disc                 | 82 |
| Load backup project                             | 82 |
| Batch conversion                                | 82 |
| Recording                                       | 86 |
| Recording AVCHD                                 | 86 |
| DV camera / HDV camera                          | 88 |
| Analog video recording                          | 91 |
| Connect analog video source                     | 91 |

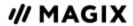

| Recording dialog                            | 92  |
|---------------------------------------------|-----|
| Audio                                       | 94  |
| Single frame                                | 96  |
| Screen                                      | 97  |
| Edit after recording                        | 99  |
| Objects                                     | 101 |
| Insert objects into the project             | 101 |
| Select and group objects                    | 104 |
| Move objects                                | 104 |
| Cut or trim objects                         | 104 |
| Duplicate objects                           | 104 |
| Object handles                              | 105 |
| Save objects and object groups separately   | 105 |
| Effects                                     | 107 |
| Apply effects to objects                    | 107 |
| Transfer effects settings                   | 107 |
| Customized templates in the Media Pool      | 108 |
| Title                                       | 108 |
| Create titles without a template            | 108 |
| Creating titles using a template            | 108 |
| Positioning titles and adjusting frame size | 109 |
| Title Editor                                | 109 |
| Timecode                                    | 111 |
| Video effects                               | 112 |
| Brightness and Contrast                     | 112 |
| Color                                       | 112 |
| Color correction                            | 113 |
| Chroma key                                  | 113 |
| Artistic filter                             | 114 |
| Distortion                                  | 115 |
| Sharpness                                   | 115 |
| Speed                                       | 115 |
| VEGAS Video Stabilization                   | 116 |
| Shot match                                  | 116 |

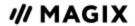

| Stamp forms                          | 117   |
|--------------------------------------|-------|
| Gaussian Blur                        | 117   |
| Glow                                 | 118   |
| Lens reflection                      | 118   |
| Mask Generator                       | 118   |
| Standard                             | 119   |
| Position and animation effects       | 119   |
| Size/Position/Rotation               | 119   |
| Section                              | 123   |
| Camera/Zoom Shot                     | 124   |
| Orientation/Horizon                  | 125   |
| Lens Correction                      | 126   |
| 3D Distortion                        | 127   |
| Movement Templates                   | 127   |
| 360° videos                          | 127   |
| Preprocessing/Stitching              | 128   |
| 360° editing                         | 128   |
| 360° scene rotation                  | 131   |
| Stereo3D                             | 131   |
| The basics                           | 131   |
| Record 3D                            | 132   |
| Prepare for 3D editing               | 133   |
| Turn camera movements into 3D videos | 134   |
| Export and burn 3D videos            | 134   |
| Audio effects                        | 135   |
| Audio effects in the Media Pool      | 135   |
| Using audio effects                  | 136   |
| The Audio effects dialog             | 137   |
| Audio effects in the Mixer           | 140   |
| Create mono objects                  | 141   |
| Extra effects using plug-ins         | 141   |
| Using video effect plug-ins          | 142   |
| Create effects masks                 | 143   |
| Croato an animatod offocts mask      | 1/1/1 |

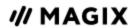

| Invert mask                                      | 145 |
|--------------------------------------------------|-----|
| Layer masks                                      | 145 |
| Animate objects using keyframes (effects curves) | 146 |
| Preparing animations                             | 146 |
| Place keyframe                                   | 147 |
| Display keyframes of individual parameters       | 147 |
| Retroactively editing an effect's keyframes      | 148 |
| Delete Keyframe                                  | 148 |
| Keyframe Interpolation                           | 148 |
| Editing an effects curve in the object           | 149 |
| Effects curves – additional functions            | 149 |
| Making objects "fly" across the screen           | 151 |
| Effect settings for the entire movie             | 151 |
| Brightness/Contrast                              | 152 |
| Paint                                            | 152 |
| Sharpness                                        | 152 |
| TV picture                                       | 152 |
| Templates                                        | 154 |
| Movie and editing templates                      | 154 |
| Insert your own material                         | 154 |
| Automatic filling                                | 155 |
| Design title                                     | 155 |
| Further use of movie templates                   | 155 |
| Manually editing a movie template                | 155 |
| Audio                                            | 156 |
| Loading audio files                              | 156 |
| Adjust loudness of all selected objects          | 156 |
| Edit volume curve                                | 157 |
| Audio mixdown                                    | 157 |
| Volume reduction                                 | 158 |
| Audio cleaning                                   | 158 |
| DeClipper                                        | 159 |
| DeNoiser                                         | 159 |
| DeHisser                                         | 160 |

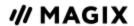

| Equalizer FX rack                                | 160             |
|--------------------------------------------------|-----------------|
| Compressor                                       | 16              |
| Stereo FX                                        | 16              |
| MAGIX Mastering Suite                            | 16              |
| Auto Mastering                                   | 16              |
| Parametric 6-band equalizer                      | 162             |
| Multimax                                         | 163             |
| Stereo processor                                 | 164             |
| Limiter                                          | 165             |
| Mixer                                            | 165             |
| Mixer channels                                   | 165             |
| Effects channels                                 | 166             |
| Master channel                                   | 166             |
| Volume and panorama automation                   | 167             |
| 5.1 Surround/Multichannel                        | 167             |
| What you'll need                                 | 167             |
| Importing and exporting multichannel audio files | 168             |
| Export the multichannel sound using Smart Copy   | 168             |
| The mixer in multichannel audio mode             | 168             |
| 5.1 Surround Editor                              | 169             |
| Scrubbing                                        | 170             |
| Import audio CDs                                 | 17 <sup>-</sup> |
| Wizards                                          | 173             |
| Slideshow Maker                                  | 173             |
| Travel Maps - Travel route animation             |                 |
| Quick Start                                      |                 |
| General menu functions                           | 176             |
| Photos                                           | 177             |
| Playback menu                                    | 178             |
| Map (Start screen)                               | 178             |
| Search                                           | 178             |
| Path & Avatar                                    | 179             |
| View                                             | 180             |
| Animation                                        | 1Q <sup>2</sup> |

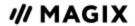

| Finish your animation                           | 182 |
|-------------------------------------------------|-----|
| Tune-ups                                        | 183 |
| Soundtrack Maker                                | 183 |
| Additional functions and tools                  | 185 |
| Markers                                         | 185 |
| Playback markers                                | 185 |
| Project markers                                 | 185 |
| Snap markers and transients                     | 186 |
| Delete all chapter markers                      | 186 |
| Range markers(In & out points)                  | 188 |
| Scene markers                                   | 189 |
| Split and trim                                  | 189 |
| Simple cut                                      | 190 |
| Separate sound from videos                      | 190 |
| Trim objects                                    | 191 |
| Move the contents of trimmed objects            | 193 |
| Transitions                                     | 193 |
| Musical editing adjustment and BPM Wizard       | 195 |
| BPM Wizard                                      | 195 |
| Automatic scene detection                       | 198 |
| Preview rendering                               | 199 |
| Automatic preview rendering                     | 199 |
| Manual preview rendering                        | 200 |
| Update preview rendering                        | 200 |
| Using proxy files, proxy editing                | 201 |
| Multicam Editing                                | 201 |
| Source tracks and preview images                | 202 |
| Multicam edit functions                         | 203 |
| Synchronize video objects using the audio track | 204 |
| Image optimization for individual objects       | 205 |
| Object tracking                                 | 205 |
| Create Panorama                                 | 205 |
| 16-bit deep color support                       | 206 |
| Finish movie, dialog                            | 208 |

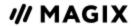

| Upload to Vimeo             | 208 |
|-----------------------------|-----|
| Output as video file        | 208 |
| Export to mobile device     | 209 |
| Upload online               | 209 |
| Export movie, Menu          | 210 |
| Video as AVI                | 210 |
| Video as DV-AVI             | 211 |
| Video as MPEG video         | 211 |
| Video as MAGIX video        | 211 |
| Uncompressed movie          | 211 |
| Video as Motion JPEG AVI    | 211 |
| Video as sequence of frames | 211 |
| Video as Windows Media      | 212 |
| Video as MPEG-4 video       | 212 |
| Video as HEVC               | 212 |
| Audio as MP3                | 213 |
| Audio as WAV                | 213 |
| Export as transition        | 213 |
| Single frame as BMP file    | 213 |
| Single frame as JPG         | 214 |
| Single frame as a PNG file  | 214 |
| HEVC Encoder                | 214 |
| Shortcut                    | 217 |
| Playback functions          | 217 |
| Monitors                    | 217 |
| Project window view         | 218 |
| Move view and start marker  | 218 |
| Mouse modes                 | 219 |
| Insert modes                | 220 |
| Context menu                | 220 |
| File menu                   | 220 |
| "Edit" Menu                 | 222 |
| "Effects" menu              | 223 |
| Window manu                 | 225 |

# MOVIE STUDIO 2023 | MANUAL

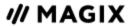

| Help Menu                       | 226 |
|---------------------------------|-----|
| Edit keyboard shortcuts         | 226 |
| Menus                           | 228 |
| File menu                       | 228 |
| "Edit" menu                     | 233 |
| Effects menu                    | 237 |
| "Window" menu                   | 240 |
| "Share" menu                    | 242 |
| "Help" Menu                     | 243 |
| Activating and using codecs     | 245 |
| MPEG-2 Encoder (Intel)          | 245 |
| MPEG-1 ancoder settings (Intol) | 2/8 |

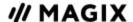

# **CUSTOMER SUPPORT**

Dear MAGIX customer,

Our aim is to provide convenient, fast and solution-focused support, which is why you can get unlimited web support and help through our online community at www.magix.info.

As a registered MAGIX customer, you have unlimited access to web support offered by the MAGIX service portal in the **Support** area at www.magix.info. You have access to an intelligent help wizard, high-quality FAQs, patches and user reports that are constantly updated.

The Online Community is available for free to all registered MAGIX customers in the **Forum** area. The community enables you to ask members questions concerning MAGIX products as well as use the search function in order to search for specific topics or answers. In addition to questions & answers, the knowledge pool includes a glossary, video tutorials and a discussion forum. The multiple experts, who are on www.magix.info everyday, guarantee quick answers, which sometimes come within minutes of a question being posted.

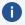

**Note:** A free registration is required for a support request at www.magix.info.

### **MAGIX Sales Department**

You can reach the MAGIX Sales Department workdays for help with the following questions and problems:

- Orders
- Product consulting (pre-purchase)
- Upgrade requests
- Returns

Phone: +49 5741 3455-31, Monday to Friday 10:00 am - 4:00 pm CET

Email: infoservice@magix.net

Address: MAGIX Software GmbH, Borsigstrasse 24, 32312 Lübbecke

## Particularities for purchases made through Steam™

Different conditions apply if you have purchased the program through Steam™. You can find more information at https://support.steampowered.com.

Customer support 12

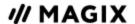

## **BEFORE YOU START...**

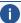

**Note regarding special program versions:** This documentation describes the full functionality of MOVIE STUDIO. The functionality and service may vary depending on the program version/edition you have purchased.

# **System requirements**

- For Microsoft Windows 10 | 11
- 64-bit systems

#### Minimum configuration

- **Processor**: Intel Core i-series, AMD FX series
- RAM: 4 GB min.
- **Graphics card**: Onboard, 2 GB VRAM and DirectX 12 support
- Hard drive space: 2 GB free disk space for program installation; 10 GB recommended for Platinum/Suite versions
- Internet connection: Required for registering and validating the program, as well as for some program functions. Program requires one-time registration.

#### **Recommended configurations**

- **Processor**: 6th generation Intel Core i-series or higher, AMD Ryzen or higher
- RAM: 16 GB min.
- **Graphics card**: INFUSION Engine 3 provides hardware acceleration for import and export using Intel, NVIDIA and AMD GPUs:
  - Intel Graphics HD 620 or higher with 4 GB (Intel driver version 27.20.100.9466 or higher)
  - NVIDIA Geforce GTX 1050ti or higher with 4 GB (GeForce Game Ready driver version 496.76 or higher)
  - AMD Radeon RX470 or higher with 4 GB
  - Recommended for 4K/8K editing:
    - NVIDIA Geforce GTX 1070 8 GB or higher
    - AMD Radeon RX5xxx 8 GB or higher
- **Hard Disk Space**: 10 GB free space.

## Serial number

A serial number is included in each product. This serial number is required for software activation. Please store this number in a safe place.

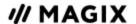

#### Use of a serial number

With a serial number your program license is clearly assigned to you and only you. This allows you to use the free customer service via email.

Serial numbers also help protect against software piracy. This makes it possible for us to offer our customers the most value for their money.

#### Where is the serial number located?

If you have purchased a download version, you will receive a confirmation email containing the serial number that you can use to activate the program. This will be sent immediately following purchase to the email address you provided.

For boxed versions of the program, the voucher code can be found inside the box. You can redeem this code at https://www.magix.com/redeem and will then receive a serial number by email.

#### When is the serial number needed?

The serial number is required when you start the program the first time, as well as for program registration.

#### Using the serial number on another computer

If you want to use the serial number on another computer or after reinstalling your operating system, you must deactivate the program on your current PC.

This "releases" the serial number from the current computer so that it can be used on another.

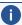

**Note:** You can also deactivate the program in the MAGIX Service Center, but it is much more convenient to do this with the integrated feature in MOVIE STUDIO.

# **Uninstall program**

In Windows 10, you can uninstall MOVIE STUDIO under "Windows Settings" > "Apps".

In older Windows systems, go to the Control Panel and select "Software" or "Programs and Features" to uninstall MOVIE STUDIO.

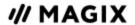

# WHAT IS MOVIE STUDIO?

MOVIE STUDIO is a complete all-in-one movie studio for your PC. With MOVIE STUDIO you can easily transfer your recordings to your computer and then to DVD, AVCHD or Blu-ray Disc after you have enhanced them. It's perfect for theater-quality presentation on TV, screen, or monitor.

Videos, photos as well as additional audio and video material can be transferred from various devices to PC. Longer movies can be automatically separated into chapters or scenes. You can also do the opposite and automatically combine individual recordings to make a single movie.

Add music, theater-quality transitions, text and selected effects to your own movies with a click. The easy-to-use interface, advanced technology and handy assistants guarantee perfect results at lightning speed!

Once your video is finished, you can use it in different ways: transfer it back onto the tape or to your camcorder. You can also burn it to disc and view it on TV. Or share your video on the Internet.

# Tip regarding special program versions

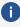

**Note:** This documentation describes the full functionality of MOVIE STUDIO. Depending on the program version/edition you have purchased, the functionality and service may vary.

# Four program versions

- The entry-level version **MOVIE STUDIO** is aimed first and foremost at beginners who want to easily make and edit videos on their PC without the need for previous video editing experience. This program version contains helpful picture and sound wizards that help make the video editing process easier, as well as an intuitive user interface.
- The advanced version **MOVIE STUDIO Plus** offers all of the features of the standard version plus extra tools and features for video editing. This version is intended for advanced users.
- **MOVIE STUDIO Premium** contains all of the features of the Plus version. This version also comes with powerful add-on programs from third party providers.
- MAGIX Video Pro X delivers the full extent of video functions by MAGIX the entire toolkit from the Premium version as well as additional features.

See the MAGIX website for an in-depth version comparison. Click here ...

## **Features**

# **Record options**

- AVCHD camera
- HDV cameras: HDV1 and HDV2 camcorders

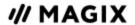

- DV cameras: Mini DV camcorders or DV video recorders
- Video: Analog TV, video input, VHS recorders, webcams
- Audio: Microphones, cassette recorders, MiniDisc players, turntables
- Screen (only in the Plus/Premium): PC monitor.
- Single frame: Single and series images from webcams, video recorders, video cameras, or TV cards

Analog capture requires capture cards compatible with DirectShow. DV recording take place via FireWire.

## Supported formats

#### Import:

Video: (DV-)AVI, MJPEG, MKV, MPEG-2/4 (HEVC/H.265\*), WMV(HD)

Audio: WAV, MP3, OGG, WMA; multichannel sound also in Plus/Premium versions

Image: BMP, GIF, JPEG, TGA, TIF, PNG, HEIF

#### **Export:**

Video: (DV-)AVI, MJPEG, MPEG-1/2/4 (HEVC/H.265\*), WMV(HD)

Audio: MP3, WAV **Image:** BMP, JPEG

Other: DVD, Blu-ray Disc, AVCHD disc

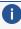

**Note:** This program requires an Internet connection for many of its functions. MP3 export requires installation of Windows Media Player Version 10 or higher.

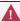

 $oldsymbol{\Lambda}$  \*The codec requires a fee-based activation in MOVIE STUDIO Classic the first time you import or export HEVC material.

## Burnable disc formats

You will find the following burning options in the "Burn" area:

- DVD
- Blu-ray Disc
- AVCHD disc (on DVD and Blu-ray Discs)

🌣 In the "File" menu you can make and burn backup copies.

What is Movie Studio? Features 16

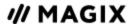

## Multimedia editable disc menus

Many templates for DVD menus that are later used on TV to aid in film and chapter selection are included with the program. The majority are also in 16:9 widescreen format. These may simply be applied during burning to provide a professional appearance to the disc.

Every menu template may be customized with personal photos, thematic animations, 3D captions, sound, intro videos, etc.

## What's new?

#### **High-Speed Timeline**

The timeline is now rendered much faster, which makes navigating projects smoother.

#### **Intel Hyper Encode**

Both graphics cards are simultaneously enabled on Intel desktop and laptop systems equipped with an onboard GPU and an additional Intel GPU, such as the brand-new Intel® Arc™.

#### Media Pool: View settings and filters

- Mark favorites
- Intelligent search feature
- Expand and collapse categories
- Switch between List and Icon view
- New releases and special offers in the In-app Store

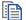

Media Pool (#26)

#### **INFUSION Engine 3**

The brand-new INFUSION Engine 3 enables you to edit even complex projects in up to 8K with super smooth playback, and it harnesses the full speed of your GPU to export your videos.

#### Easily design your own animations

The new handles allow you to adjust both the position and scale of video objects directly in the program monitor. Flexible anchor points offer new creative possibilities for your animations - in this way you can create dynamic movements just the way you imagined.

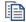

Size/Position/Rotation (**1**9119)

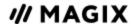

# PROGRAM INTERFACE OVERVIEW

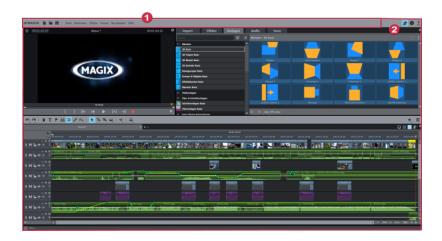

# 1 Menu bar

Load project

The menu bar offers access to most functions and buttons and allows quick access to important commands.

New project Creates a new MOVIE STUDIO project. This will open the Start dialog.

With this option you can load a project or a media file. Please note that to load a project fully, all of the files associated with the project must be available. MOVIE STUDIO will search for all used sounds and video files in the folders in which they were located when the move was saved.

The current project will be saved under the name you specify for it. If you have not yet specified a name for your project, a dialog will open asking you to do so.

Note: The project file contains all information about the used media files, cuts, effects, and titles, but not the picture and sound material itself. This is always contained in the recorded or imported media files, which remains unchanged during editing with MOVIE STUDIO. In order to save a movie in its own folder, e.g. for use on another PC, go to "File > Backup" and use the function "Copy film and media to folder".

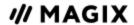

# Switching the interface

You can switch back and forth between two different interfaces top right in the program.

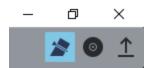

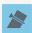

»EDIT« screen

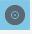

»BURN« screen

The **Edit** interface is the main view. You can load your videos here and edit them in a project window.

The **Burn** screen is a special interface for burning discs. This enables you to design a selection menu for use on DVDs, Blu-ray Discs and AVCHD discs.

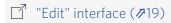

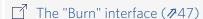

The third symbol opens a dialog for finishing the movie.

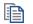

## More information

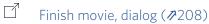

# "Edit" interface

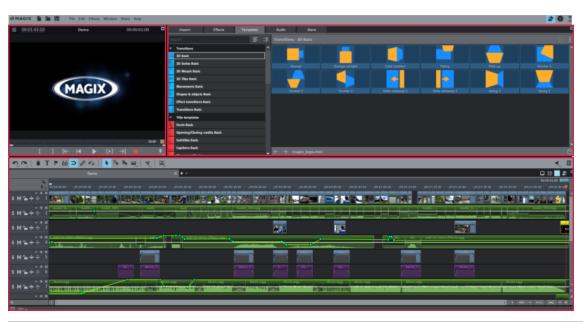

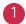

Program monitor (₱20)

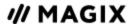

2

Media Pool (₱20)

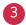

Project Window (₱20)

# **1** Program monitor

Video and image objects are displayed and files from the Media Pool can be previewed here.

Program monitor with transport controls (721)

# 2 Media Pool

Here you'll find your hard drive content and the areas for editing and designing your video's media, as well as the MAGIX Store.

Various content will be displayed depending on which area of the Media Pool you are in. You can preview templates or import media to your project. In the »EFFECTS« area you can fade in the effects to create effect curves.

☐ Media Pool (**/**26)

# **3** Project Window

The project window is where video editing takes place. Media from the Media Pool are imported as objects into the project window and can be sorted there. There are various display modes for editing.

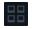

#### Scene overview

The scene overview provides a scaleable overview of the scenes. You can use this to comfortably view, sort, and delete unnecessary scenes.

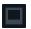

#### Storyboard mode

This view offers an easy, streamlined interface to simplify the editing process. All scenes from your film are listed sequentially in the "Storyboard" mode. Every scene is displayed with a preview picture in the storyboard.

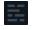

#### Timeline mode

More complicated editing takes place in this mode. All files are displayed as an object on a timeline.

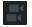

#### Best audio solution

Multicam editing enables easy cutting of various recordings of the same scene from different camera perspectives.

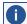

**Note:** This feature is available in the Plus/Premium version of MOVIE STUDIO.

Project Window (#33)

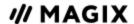

# **Customizing the workspace**

project window and Media Pool can be positioned anywhere on the screen or completely hidden.

#### Saving a custom window arrangement

You can save your customized window arrangement and restore it anytime:

- 1. In the menu, click »WINDOW«»WINDOW ARRANGEMENT«»SAVE...«.
- 2. In the dialog that opens, enter a name under which the window arrangement should be displayed
- 3. In the Media Pool you can define whether the main navigation and subnavigation should be saved along with the alignment.

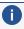

i) Custom settings are automatically saved when MOVIE STUDIO is closed and remain when the program is reopened.

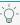

🏻 - **Tip:** If you are working with two monitors, you can use one to display the program monitor as a fullscreen. To do this, move the cursor to the upper border of the program monitor and click and drag it to the other screen. Then click on the small rectangle in the upper right. The program monitor will now be displayed in fullscreen mode.

#### Reset window arrangement

If lose track of the settings, you can use »WINDOW« > »RESET WINDOW ARRANGEMENT« or the keyboard shortcut F9 to reset the basic settings.

## **Program monitor with transport controls**

The program monitor shows the content of the current movie. In some cases the program monitor is also used for editing certain effects. Examples of this are:

- Title editor
- various movement effects
- The program monitor additionally shows the time position of the playback marker as well as the length of the movie.

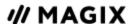

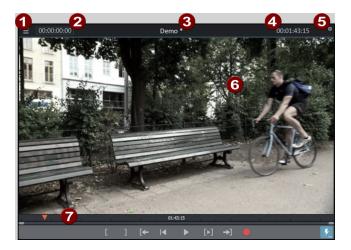

- 1 Program monitor menu
- 2 Playback marker position
- 3 Title bar; shows the name of the current film
- 4 Length of current film
- 5 Full-screen mode button
- 6 Area to view
- 7 Transport control

In addition to showing the current film, the program monitor also performs the following functions:

- Preview of video and image files
- Inserting sections of video files into the movie
- Movie overview
- Full screen mode

#### **Options**

- 3D display
- Set size (resolution)
- Move position (with time bar)

#### Menu in program monitor

The program monitor menu is opened with the menu button.

The following functions can be selected:

- Define zoom factor
- Specify image position for preview
- Activate movie overview
- Fade jog and shuttle in and out.

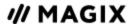

- Set program monitor standard (2D) view
- Activate 3D playback
- Activate 360° display
- Access to the Performance Menu (this is also in the context menu of the Preview quality button)

#### Zoom

The video image in the program monitor can be minimized and maximized with the help of the menu entry. This comes into use especially during effect animation.

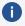

**Note:** This zoom applies only to the current view in the program monitor and will not be applied as a video effect.

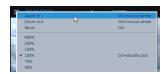

#### Full screen mode

The program monitor can be expanded to full-screen size.

#### Activate full-screen mode:

- 1. Double-click in the program monitor display area,
- 2. press the key combination Alt + Enter or
- 3. click the button at the top right edge of the program monitor.
- 4. Pressing escape (Esc) exits full-screen mode.

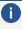

**Note:** The program monitor can also be moved in full-screen mode. A special context menu (right mouse button) is also available. The transport control can be faded out.

#### Show/hide transport control:

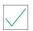

Requirement: Full-screen mode must be active

- 1. Right click to open the context menu in the program monitor display area. You can see the current status of this setting in the check box before the menu entry »SHOW TRANSPORT CONTROL«.
- 2. Select the entry »SHOW TRANSPORT CONTROL«. The transport control will be shown or hidden accordingly.

#### Set size

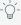

👉 **Tip:** Useful presets for the arranger and program monitor can be found in the tab "Display templates" in the program settings.

#### Set size:

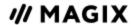

- 1. Move the mouse cursor to the edge of the program monitor. This turns the mouse pointer into a double arrow.
- 2. Click and hold the left mouse button over the edge of the program monitor.
- 3. Drag the program monitor to the desired size.
- 4. Release the mouse button.

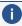

**Note:** Setting the size of the program monitor is easier when you set the height and width one after the other.

#### Set size via the context menu:

- 1. Right click to open the context menu in the program monitor display area.
- 2. Select the desired size in the context menu:
- By default: Choose an entry in the »DEFAULT RESOLUTION« submenu.
- Manually: Select the entry »OTHER RESOLUTION« and enter the desired resolution in the dialog.

#### Use movie to define size:

You can also determine the size according to the size of the movie or an individual video clip in the movie.

- 1. In the project window, select the video object you want to use to determine the size of the program monitor.
- 2. Right click to open the context menu in the program monitor display area(6).
- 3. Select the entry »ADJUST PROGRAM MONITOR TO SELECTED VIDEO«.

MOVIE STUDIO will adjust the size of the program monitor to fit the resolution of the selected video object.

#### Use movie settings to define size:

- 1. Right click to open the context menu in the program monitor display area(6).
- 2. Select the entry »ADJUST PROGRAM MONITOR TO MOVIE SETTINGS«.

MOVIE STUDIO sets the resolution in the movie settings as the new program monitor size.

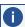

**Note:** If the program monitor resolution is bigger than the screen being used, you will receive a warning message from MOVIE STUDIO and will be given the option to cancel or continue the operation.

## **Transport controls**

Transport controls on the program monitor enable you to play back video and image material in the project window or as a preview in the Media Pool.

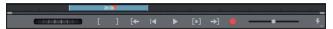

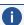

**Note:** To use the jog/shuttle functions, they must be made visible in the menu.

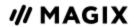

| Range [ <b>V</b> 13:21 ] | Above the playback functions you can select the range between the in and out points using the mouse.                                                                                                    |
|--------------------------|----------------------------------------------------------------------------------------------------|
| Playback markers         | This marker indicates the position of the image currently displayed by the program monitor.                                                                                                    |
| Set in/out points        | Defines the start and end of the playback range.                                                                                                    |
| To range start           | This button sets the playback marker to the start of the current range for control purposes.                                                                                                    |
| Jump to movie start      | Sets the playback marker to the start of the movie.                                                                                                    |
| Playback/stop<br>(pause) | The playback button in the middle starts playback. A second click stops playback.  - 'Q'- Tip: In the menu »FILE > SETTINGS > PROGRAM > PLAYBACK«, you can set whether the playback marker will go back to the start position (stop) after the second click or following the appropriate shortcut (space bar), or if it should stay at the current position (pause function). |
| Range playback           | This button plays the current range.                                                                                                    |
| To range end →]          | This button sets the playback marker to the end of the current range.                                                                                                    |
| Audio or video recording | Quickly jumps to recording selection.                                                                                                    |
| Jog wheel                | Using this wheel, you can move by single frames within the video and zoom in for precise positioning of the playback marker.                                                                                                    |
| Shuttle control          | The further the slider control is moved to the side, the quicker the arrangement is played in the corresponding direction. This way a specific position can be reached quickly.                                                                                                    |
|                          | Note: Jog wheel and shuttle control are hidden by default. Use the menu of the program monitor to set them to display.                                                                                                    |

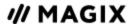

Preview quality

Activate smooth playback if playback becomes choppy.

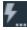

#### **Preview Quality**

You can "activate" a smoother preview if playback performance begins to suffer. This setting does not have any effect on the quality of video files when exporting or burning to DVD.

Poor playback performance can be caused by the following:

- Under-performing hardware
- High-resolution source material (4K)
- A very complex project
- >> Right-click in the transport console on the symbol to open the context menu.

#### The following options are then available:

- Reduce resolution
- Reduce frame rate: Reduces the number of frames per second.
- Deactivate effects: All effects and plug-ins will be activated/deactivated.
- Using proxy objects (see Using proxy files, proxy editing (\$\sigma201\$))
- Note: "Reduce resolution" and "Reduce frame rate" are preset.

#### Media Pool

The Media Pool is used to import media files of all kinds – videos, photos, MP3 songs, audio CD tracks, etc. It also lets you access effects and templates offered by the program as well as the MAGIX Store.

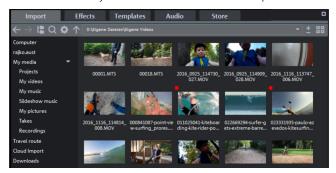

There are five tabs in the MOVIE STUDIO Media Pool.

**Import** (**△28**) For importing your media files.

**Effects (//31)** All effects, from image optimization and special effects to chroma key mix effects, are located here.

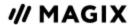

| Templates ( <i>₱</i> 31) | Templates in various categories (transitions, title templates etc.) for immediate use are located here. |
|--------------------------|----------------------------------------------------------------------------------------------------|
| Audio (∕/32)             | All songs and audio effects that can be used for the audio track are located here.                      |
| Store ( <b>∌</b> 32)     | Here you can buy additional songs, templates, and lots more.                                            |

## View options

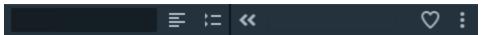

Next to the search box there are buttons to customize how the content is displayed.

| <b>&lt;&lt;</b> | Show or hide the category view.                   |
|-----------------|---------------------------------------------------|
| $\Diamond$      | Filter content and show your favorites only.      |
| :               | Change the display size of the content.           |
|                 | Expand and collapse categories                    |
| <b>;</b> =      | Only the categories are displayed.                |
| <b>*=</b>       | All the content will be displayed simultaneously. |
|                 | Switch between List and Icon view                 |
| =               | Content is displayed as a list.                   |
|                 | Content is displayed as icons.                    |

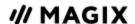

#### Save favorites

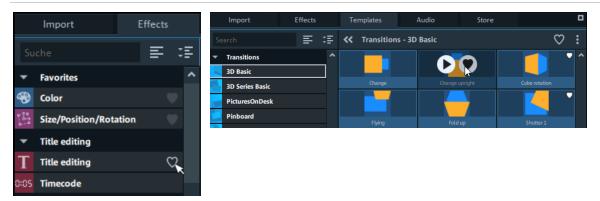

Choose your favorite effects, templates, audio, and Store content to find it more quickly in the future.

>> Click the heart symbol to mark a category or content as a favorite.

The favorites you've saved are displayed at the top of the list.

## **Import**

The structure and operation of the **Import** function in the Media Pool is similar to Windows Explorer. The only difference is that the Media Pool only displays files that can be used in the film. The Media Pool is used to access and load multimedia files of all kinds: Photos and other image files, video files, audio files, transitions, effects, and also complete projects.

**Computer:** All drives will be listed along with their drive letters and can be opened with a double click.

**User folder:** Displays the folder for the user currently signed in on the computer (their name is displayed).

#### My media:

- Projects: Here you can switch to the folder where your projects and videos are usually stored. You'll find the »SHOW PROJECT CONTENTS« function in the context menu of a project. Using this function, you can display all objects of a project and copy them into the current project, retaining the editing and effect state of the object. This means that you don't have to edit the objects again to keep the status of the "old" project. But you can certainly continue editing the transferred object. These changes will be then saved in the current project.
- **My videos:** Displays all files found in "My files\My videos" that can be used.
- **My music:** Displays the contents of the "My files\My music" folder.
- **Slideshow music**: This features the music that is included for dubbing audio.
- **My pictures**: Switches to the "My files\My pictures" folder. This folder is often used by digital cameras and scanners by default to store transferred images.
- **Takes:** This special folder contains "takes" small clippings of longer films that can be used without long loading times. You can also create takes yourself by dragging and dropping an object from your film into this folder.
- **Recordings:**MOVIE STUDIO stores all recordings here by default.

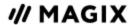

**Travel route:** Click here if you would like to create a travel route. This opens the MAGIX Travel Maps tool.

Cloud Import: The Cloud Import feature lets you import media files into MOVIE STUDIO from cloud services such as Google Drive. Clicking on Cloud Import will open the MAGIX Update Notifier tool.

**Downloads:** Use this button to access the media files that you downloaded with MOVIE STUDIO. Also, all data received via Send Anywhere is stored here.

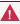

**Note:** The Media Pool displays the data on your hard drive under "Import". If you delete data here, you will not be able to find it again using Windows Explorer.

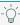

🌣 - **Tip:** You can create a link to your personal media folder in order to access the media it contains with just a single click. You can do this by right-clicking on one of the entries and selecting »CREATE LINK« in the context menu. Select the media folder and click »OK« to confirm.

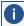

**Note:** All links are automatically deleted if the function »RESET STANDARD PROGRAM SETTINGS« ("Edit" menu > "Settings") is used.

If you hover the cursor over a media file, three icons for the options (Preview, Trim, Import) will appear.

- **Preview** : Click on the playback icon to play back the file. Video and image files are displayed in the program monitor, and audio files through the sound card. You can also preview the provided templates.
- **Trim** Range import: You can define an import range on the source monitor using buttons for the in and out-point and then import it.
- Import: Click on the Import icon to load the selected media to the project window completely. When importing using the import button, the insert mode that is currently set will be used.

You can also load files from the Media Pool by double-clicking them.

Selected entries (including entire folders) can be selected by holding down the left mouse button and dragging and dropping them into the film.

- **Select multiple files individually:** Hold down the Ctrl key while clicking on the files you want to use one by one.
- **Load files in sequence:** Hold the *Shift* key and click on the first entry and then on the last. All entries in between are marked.
- **Select multiple files using the mouse (object lasso):** Click on an empty space and hold down the mouse button and move the mouse over the multiple files. A visible frame is dragged by the mouse. All entries bordering this frame will be selected.
- **Select all files in the current folder:** Press the keyboard shortcut *Ctrl + A*.

#### **Navigation buttons**

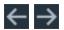

Forwards/Backwards: These buttons access the previously viewed folders.

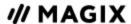

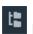

**Folder tree:** Here you can activate a folder tree to navigate through your computer system.

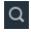

#### Search:

The search function allows you to find specific files quickly. You may specify your search according to file type, date, or certain folders.

- **File name:** Enter any part of the name of the file you are looking for in the "File name" field. Clicking on the X symbol will delete the entry again. A "?" may be used as a placeholder for a single character, and "\*" for any number of characters
- **File type:** Here you can enter a file name extension. Multiple entries are separated using a semicolon. Below the entry field, various presets may be selected for often-used file name extensions.
- **Date:** For restricting your search to a specific time period. Choose an entry from the list.
- **Folder:** If you want to search on certain drives or in a single folder rather than your entire computer, you can define a certain search path.
- **Search depth:** Here you have various options that determine whether additional locations should be searched.

"Indexed locations" are folders, which are searched and cataloged in Windows via the index list. If the index list is activated, the files in the indicated folders will be indexed while the computer is idling, so that the user's search query may be completed faster.

- Search indexed locations and the selected folder
- Search indexed locations, the selected folder and personal files
- Search indexed locations, the selected folder, personal files and the project file.

**Browse history list and path details:** In the top center you will see the path of the current folder. Use the arrow button to open the menu to find the folders you previously visited.

**Options:** All functions of the context menu (switch views, rename, or delete files, etc.) can also be accessed using the options button.

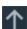

**Up:** This button brings you to the next highest folder level.

**Zoom:** A zoom slide can be used to set the number and size of visible icons in the "Large icon" view.

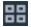

#### **Display options:**

All supported multimedia files and subfolders of the currently selected folder are displayed in the file list. You can define how detailed the entries should be listed here.

- List: Only file names are listed. This view mode displays the most files simultaneously.
- **Details:** In the details section the type, size and date of modification are shown for every media file beside its name.

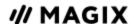

Large icons: These can be quite useful, since they show a preview frame for each video and picture file in the file list. This allows you to sort through the material quicker. As soon as you activate this view, the zoom function appears next to it. This allows you to further enlarge the thumbnails.

#### **Effects**

MOVIE STUDIO offers numerous effects and effects settings options, as described in detail in the section **Effects**.

- **Title editing:** You'll find the **title editor** for editing title objects here.
- Video effects: Customizable effects for video and photo objects are located here. The effects can be set only after selecting an object in the respective effects dialog. For more details, see Video effects.
- **View/animation:** These are movement effects you can use to animate the frame by using zoom or camera movements.
- **360° video:** This is where you'll find the 360° video editing effects. Learn more under **360° videos**.
- **Stereo3D:** This accesses the program's Stereo 3D functionality. See **Stereo3D** for more information.
  - **Note:** This feature is available in the Plus/Premium version of MOVIE STUDIO.
- **Audio effects:** You can find a wide range of audio effect presets for audio tracks here. For more information, see **Audio editing**.
- **Extra effects:** Contains all available effect plug-ins. You can find out more under **Additional** effects in the Media Pool.

## **Templates**

Here you'll find additional content that can be used for your film. As well as the content installed alongside MOVIE STUDIO you can purchase additional content in the Store from directly within the program.

- **Transitions:** Opens the transitions section in the Media Pool. Click on a category to see all the transitions in a list.
  - To load a transition, drag it with a held-down mouse key onto the selected object. You can find additional information in the "Fades (transitions)" section of the "Objects" chapter.
- **Title templates:** The title templates are sorted into various categories and can be loaded by double-clicking or dragging and dropping them. The text and placement of the title template can be positioned directly in the program monitor.

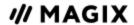

- **Film and editing templates:** These templates enable you to create short movie trailers by dragging sections out of your film material to pre-produced placeholders. More information about this can be found in the chapter "Wizards and special functions".
- Film looks: You can modify the visual aesthetic of your material by using lookup tables. Find out more about this in the "Movie looks and lookup tables" chapter.
  You can import and apply collections of lookup tables (.cub) in MOVIE STUDIO by pressing the "+" button.
- **Design elements and image objects:** The design elements enable images to be combined. Each design element offers a preview: We recommend browsing through the selection and viewing the content for each one.
  - **Collages** animate or interlace the image from a photo or video (in some templates, several objects are faded into one another). Depending on the collage, arrange the selected objects one after the other and drag the collage onto the first object.
  - **Image border effects** scale down the image and trim image border areas to display pre-produced animations there.
    - **Note:** If you use border effects on video footage with audio, note that the edge effect mutes the sound of that object.
  - **Picture-in-picture** templates display several videos in a single image. To use this, position the clips that are to be displayed simultaneously below one another on the tracks and then apply a suitable picture-in-picture template.

#### **Audio**

Under "Audio", you'll find installed content and offers from the Store for background music and sounds. The tab functions the same way as the "Templates" tab.

#### **Store**

Additional content for your projects can be purchased directly from the in-program Store.

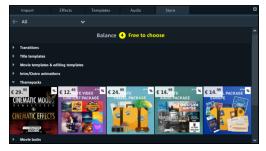

In the upper left, you can filter by category; or you can also select an option to show new or free items available in the Store only.

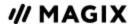

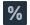

Filter list to show special offers

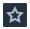

Filter list to show new content

#### Buy new content

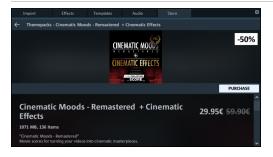

The price and size of the pack will be shown and you can preview the content by clicking the playback button. You can purchase the specific content you need, rather than an entire pack, in the program's inapp Store.

Click »PURCHASE« to open the Store window.

- When you make your first purchase, you will be asked to select a currency.
- Then, log in to your MAGIX account.
- In the next step, select the payment method and enter the required details.
- This step will be skipped for later purchases and you will go straight to the "Purchase" window. You can also adjust the payment method afterwards by clicking on the pen icon next to "Pay with".
- Click on "Buy now" to complete the purchase.

Your purchase will download immediately, as shown by the download progress on the tile. You can use the content you have purchased in your projects right away.

# **Project Window**

MOVIE STUDIO offers an editing interface for advanced editing: audio dubbing, professional editing, plus precise transitions and effects editing.

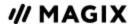

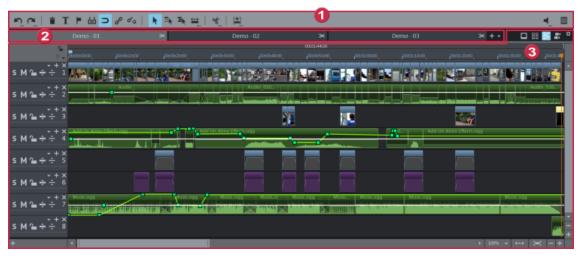

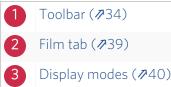

#### **Toolbar**

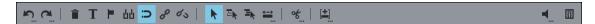

The toolbar contains the essential editing functions for objects in the project window. This is located above the project window.

#### **Commands**

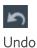

This command allows you to undo the last changes made. This way, you can try out different methods for doing an important task. If you don't like the result, you can always revert to the previous state using "Undo".

Right-clicking the button opens a list of changes made so far, allowing you to undo several changes made in sequence.

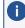

**Note:** You can adjust the length of the list to your needs in program settings. A general rule: The longer the list, the more RAM is used.

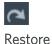

This function undoes the previous "Undo" function.

Right-clicking on the arrow next to the button opens a list of changes made so far, allowing you to restore several undo actions made in sequence.

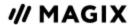

This command deletes the selected objects.

Delete objects

 $\mathbf{T}$ 

**Title** Opens the title editor for the selected title object.

editor

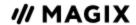

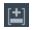

Paste modes MOVIE STUDIO offers various options for adding an object selected in the Media Pool to the project.

There are multiple possibilities for using the modes, which are better described under.

>>> Right-click on the icon to open the list.

Check the paste mode before inserting new files.

#### Automatic application

This inserts the currently selected object from the Media Pool, in the project window. Video and image objects will always be placed behind the last object into the first track, audio and text objects are separated into different tracks.

#### Single track ripple

This adds the selected object from the Media Pool, project temp folder, or selected area of the to the position on the selected track where the playback marker is located while moving the objects located behind it on the track.

- In contrast to automatic insertion, in a single-track ripple all objects are inserted at the position of the playback marker. The objects on the target track are automatically moved back on the track behind the inserted object. Bordering tracks are unchanged.
- If another object is found at the playback marker position, then it will be cut and continued at the end of the inserted object (so that the inserted object can start exactly at the point of insertion).

#### Multitrack ripple

This adds the selected object from the Media Pool or the (or from the selected area in the , respectively) to the selected track at the position of the playback marker. All objects located on other tracks will be split at the playback marker position and media from that point on will be moved down the length of the inserted object.

- Objects located further along on all tracks will also be moved further down.
- In contrast to automatic insertion, the object will be inserted at the position of the playback marker.

#### **Swap**

This replaces the object selected in the project with the object selected in the Media Pool, the , or from the selected area in the respectively. Should the new object have a different length, all subsequent objects will be shifted accordingly.

#### Overwrite

This overwrites the project at the position of the playback marker on the selected track with the currently selected object from the Media Pool or the or from the selected area in the.

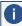

**1 Note:** Unlike in "Exchange" mode, this will not cause ripple and existing objects will be overwritten.

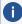

**Note on track selection for paste modes:** Pasting to a destination track (by clicking on the track header) is possible in single track ripple, multitrack ripple and **overwrite** modes. If no track has been selected, the destination track will be selected automatically.

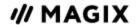

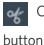

MOVIE STUDIO offers various editing functions. A right-click opens the list.

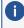

**Note:** If the commands "Split" and "Remove beginning/end" are applied without a selection, all objects at the position of the playback marker are cut.

#### Split

This command cuts a selected object at the point where the play cursor is positioned. Two independent objects are created.

#### Remove start

This command cuts a selected scene in two at the point where the playback marker is positioned and removes the first part.

#### Remove end

This command cuts a selected scene in two at the point where the playback marker is positioned and removes the second part.

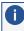

**i Note:** If the commands "Split" and "Remove beginning/end" are applied without a selection, all objects at the position of the playback marker are cut.

#### Remove scene

This command allows you to completely remove selected objects. The parts that follow will be automatically moved to the end of the object in front of the object to be removed.

Splits movie at the playback marker position into two sections within one project. These can be individually controlled using the "Window" menu or the button "Select movie for editing" (see above).

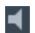

Audio playback This button **mutes** the sound output. Clicking the triangle provides access to settings for **scrubbing** and selection of the audio track for multiple audio tracks.

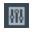

Mixer

This option can be used to open and close the mixer. Further information can be found in the "Mixer" chapter.

#### Only available in Timeline mode

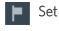

chapter markers

Places a chapter marker at the position of the playback marker. This creates a chapter entry in the disc menu in case the movie is being burned to disc. You can rename the chapter markers by right clicking and selecting "Rename" in the context menu. The new name will also appear in the chapter menu.

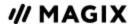

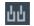

snap markers

- 1. To set a snap marker, select an object and place the playback marker at the position where you want to place the snap marker.
- 2. Now click on the button "Set snap marker".

You can move a snap marker with the mouse using drag & drop.

Find more information about the topic of snap markers in the "Snap markers and transients" chapter.

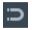

grid

Object Use this button to switch the object grid on and off. When the object grid is switched on, the objects snap into place beside one another so that everything fits in seamlessly.

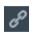

objects

Group

All selected objects are assigned to a group which may then be selected and edited jointly by clicking the mouse.

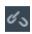

This command splits an object group into separate objects.

Ungroup objects

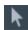

Mouse mode for individual objects

The mouse mode for single objects is the preset mouse mode that is used the most often. Left clicking selects an object. Holding down the mouse button moves the selected object. Right clicking opens the context menu.

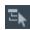

Mouse mode for single track This mouse mode behaves similar to the mouse mode "All tracks". When moving objects, only those objects will be moved that are located on the same track after the selected object.

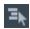

Mouse modes for all tracks

This mouse mode behaves similar to "Object" mouse mode. However, when objects are moved, all of the objects behind the selected object are also moved.

The complete background component of the project, i.e. all objects and gaps on all tracks, will therefore be maintained during any movement.

This is useful for moving a complete project, e.g. to insert new opening credits or to close gaps.

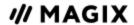

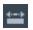

Additional mouse modes

MOVIE STUDIO offers additional mouse modes for different kinds of editing. A right-click opens the list.

#### Stretch:

This special mode enables the length of objects to be adjusted. The object is played back completely and the playback speed is adjusted to the stretched object length. Video objects are therefore accelerated or decelerated accordingly. Audio objects are stretched or pinched via timestretching, but without creating any changes to the pitch itself.

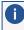

**Note:** If you want to animate the object with effects curves, then the option "Connect curve length with object length" should also be set.

#### Curve:

This mouse mode is used especially for drawing effects curves.

Effects curves control the level of the effect: The higher the curve point is, the more intense the respective effect parameter will be at this position. These may be used for the video and image objects of the image tracks as well as for the audio objects of the sound tracks.

More information about this can be found in the chapter "Animating objects".

#### **Preview:**

This mode allows you to preview audio objects (as long as the mouse button is held down) In this mode, objects cannot be moved or changed.

#### Move object contents:

The content of a selected object can be moved in this mode.

Objects are references to media files. As long as an object is only a clip and not the entire footage of a file, the selected clip can be adjusted afterwards without changing the object or its position in the track. This is helpful for advanced arrangements, for example, when using a set framework of objects.

#### Split and trim:

Enable this mode to cut and trim objects at the cursor position.

#### Here's how:

If the mode is active, position the mouse over the object that should be edited. The current frame, over which the mouse pointer is located in the object, is shown in the program monitor to aid in editing.

Left click the mouse to cut the object at the mouse pointer's position.

If you also would like to trim the object, simply hold the mouse button. Move the mouse to the left or right to trim the object on the left or right.

#### Film tab

The project window contains a tab for each movie you edit in a project. The tab can be used for creating films and also for managing your projects, i.e. here you can sort the order of the movies, add new movies, remove existing movies from the project or rename the movies.

Each film in a current project can be controlled through its own tab above the tracks.

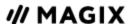

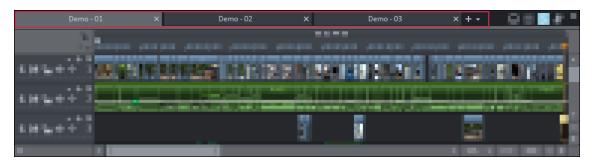

>> Click the button next to a movie tab to open a menu for managing the project. Alternatively, you can right-click on a movie tab.

This menu offers the following options:

- Sort films
- New movie
- Rename movie
- Remove movie from project
- Merge movies
- Import movie
- Export movie
- Import VEGAS Movie Studio project

Basic movie settings can be found in the main menu under »FILE > SETTINGS > MOVIE«.

☐ Movie settings (**/**74)

# **Display modes**

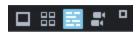

There are various views in the project window that you can switch between using the buttons on the right side.

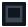

**Storyboard mode** is the preset view. This view offers an easy, streamlined interface to simplify the editing process. All scenes from your film are listed sequentially in the "Storyboard" mode. Every scene is displayed with a preview picture in the storyboard.

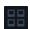

The **scene overview** provides a scaleable overview of the scenes. You can use this to comfortably view, sort, and delete unnecessary scenes.

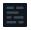

In **Timeline mode**, your movies are displayed as "objects" on the "timeline". This means the longer the object, the longer the corresponding film.

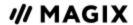

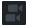

**Multicam mode** enables easy cutting of various recordings of the same scene from different camera perspectives.

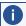

**Note:** This feature is available in the Plus/Premium version of MOVIE STUDIO.

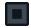

Use this button to maximize the project window to fullscreen.

# Storyboard Mode

Pictures and video footage (including the audio track) are displayed as scenes in the Storyboard. Scenes are displayed the same way regardless of their actual length in the movie, and you can drag and drop scene to rearrange them. With this kind of display, the playback marker moves in the movie at different speeds during playback. Correspondingly, it moves slower in longer scenes. A loaded file is made up of a single long "scene", which can be split into several smaller scenes. You can do so manually using the Cut button in the toolbar or via Automatic scene detection (Shortcut Shift + Z).

#### **Further information:**

- Split and trim (₱189)
- ☐ Automatic scene detection (▶198)

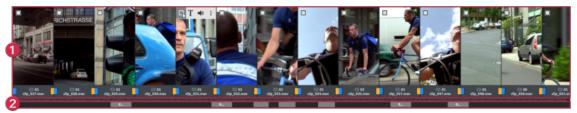

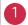

#### Video/Photo track

All photos and videos are displayed with thumbnails in order in this track. By looking at the pictogram next to playback duration and the differently colored bar, you can tell at a glance whether an object is a video or photo and which photos are in portrait or landscape format.

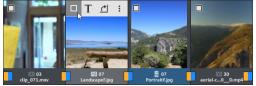

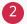

#### **Audio track**

This displays the fourth track (audio track by default) of your project.

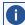

In certain cases, other objects, such as titles or overlay effects may display instead of the audio. This may occur when you either have older projects open where the sound effects are on a different track, or you have manually placed the sound effects on a different track in timeline mode.

Each scene offers the following editing options:

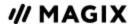

| Select object                       | Tick to select an object to work with.                                                                                                    |  |  |
|-------------------------------------|----------------------------------------------------------------------------------------------------|--|--|
| Add captions and texts              | Titles and text can be added to any film. Click on the »T« button, enter your text directly in the program monitor and select from different animations (try movement from bottom to top for a classic end credits effect). |  |  |
| Set volume                          | The volume in the soundtrack of each scene can be set with the loudspeaker button.                                                                                                    |  |  |
| Rotate image (only for image files) | If an image or photo is on its side or upside down, click on this button. The photo will rotate 90 degrees.                                                                                                    |  |  |
|                                     |                                                                                                    |  |  |
| Addiitonal settings options         | You gives you access to a menu with various editing functions.                                                                                                    |  |  |
| settings                            | You gives you access to a menu with various editing functions.  Click on the large button between the scenes and select a scene transition.                                                                                 |  |  |

# Scene overview

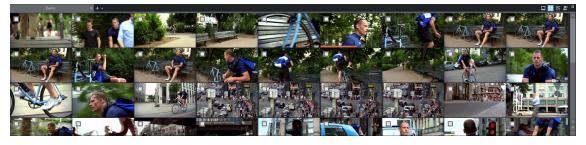

The Scene overview allows you to manage and categorize scenes. All scenes are listed one after the other (in multiple lines, like in a text program) and can be copied, cut, moved, deleted and inserted.

"Overview" mode does not indicate start, playback, or end markers. The scene that is currently playing can be identified by a colored progress bar.

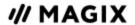

The **zoom slider** enables the view to be enlarged or reduced. This controller also specifies how many scenes are displayed.

# Timeline Mode

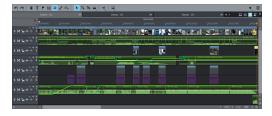

All advanced editing should be done using **Timeline** mode. Your movies and scenes are shown here: The longer the object in the track, the longer the corresponding movie.

#### Playback range:

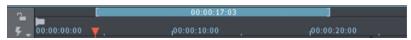

Timeline with range marker

Clicking in the range bar above the first track lets you define start markers, i.e. the starting point of the playback range. If you right-click, the end marker will appear to indicate the end point of the playback range. The length of the playback area is shown in the center of the section display.

- When the end marker has been reached, the playback cursor jumps back to the start marker and begins playing everything again as a loop.
- The entire playback range can be moved using the mouse by clicking on the bar in the middle while holding down the Ctrl key and dragging it. The in and out-points can be moved with the mouse. Left-clicking positions the in-point, and the right mouse button sets the out-point. The project window playback range above the first track is linked to the playback range of the program monitor. They cannot be changed independent of each other.
- To move the start and end markers to the beginning or the end of the film again, click »OPTIMIZE MOVIE VIEW« in the »WINDOW« menu.

#### Handles:

All objects can be shortened by moving the mouse to one of the lower corners of the object until the mouse pointer turns into a double arrow. You can now shorten the object as much as you like. At the top corners of every object you will find two fade handles that can be adjusted to fade an object in or out. The handle at the top center can be used to adjust the volume of audio objects and the transparency of video objects. The image and audio tracks of videos will be cut together in the same object. The handles in the center can be used to adjust the transparency of the video object (up) and the volume of the audio track (down). Image and audio can also be displayed independently of each other on different tracks. You can read more about this under "Objects".

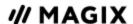

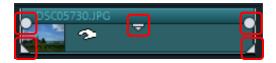

#### **Object selection:**

For advanced effects editing, the objects must be selected first. Individual objects can be selected with the mouse. Objects will change color to show that they have been selected. Multiple objects can be selected by holding down the Shift key. If you click next to an object, you can drag out a rectangle with the mouse button pressed down. All objects contained in this rectangle will be selected.

#### **Tracks**

The project window is divided into tracks where the multimedia material can be positioned and edited. The number of tracks that are displayed can be specified in the file menu under "Movie settings".

In principle, any object type can be placed on any of the tracks. Video and image objects can also be combined with audio objects within a track. The maximum length of a movie is restricted to 6 hours.

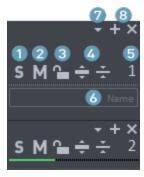

- **Solo:** This switches the track to "solo" mode. During playback, only this track will be seen or heard.
- **Mute:** Mutes all audio objects on the track. Video, image and title objects are still played back.
- **Sock icon:** Clicking on this icon locks the entire track and all of its objects against editing.
- **Maximize/minimize track:** Makes the track larger/smaller. This creates more space on the screen, making it easier to edit details.
- 5 **Track number:** All tracks have a number to help differentiate them in the project.
- **Track name:** This is the track name. To change the name, enlarge the track first. Double-click in the name field and enter a name. Press Enter to confirm the name.

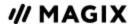

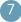

#### **Track options**

- **Add:** Adds a new track above the current track. Clicking on the plus symbol also performs this action.
- **Delete/Cut/Copy/Paste:** These commands let you delete, copy or cut an object into the clipboard, or paste a track including all of the objects within it. The track is inserted from the clipboard above the selected track when pasting.
- **Multicam > Source track:** Here you can activate/deactivate a track as a source track.
- Multicam > Master audio track: Here you can designate the master audio track for multicam editing.
- Track height: Set whether the selected track or all tracks should be displayed as small, large or in standard size. You can also adjust the size using your mouse. To do so, use the mouse to drag the lower border of a track box downward.
- **Track color:** Here, you can assign the track a color to highlight specific tracks.
- **Add/delete tracks:** Click the **plus** icon to add a new track above the current track. Click on **x** to delete the corresponding track.

**Note:** You can define a destination track for importing the objects. Click on the track header to select a track. All objects you import will now be inserted into the selected track. Clicking again on the selected destination track disables this function.

#### Grid

The project window features a frame-exact grid. This ensures that video and image objects snap exactly to the borders of a frame.

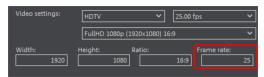

The step size depends on the frame rate specified in the movie settings (»FILE > SETTINGS > MOVIE«). Choose between Europe's conventional frame rate for PAL (25 frames per second) and America's and Japan's conventional frame rate NTSC (29.97 frames per second) or any other manually set frame rate.

When moving an object, the position display indicates at which frame the first image of the object is shown.

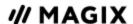

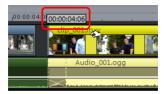

The position is displayed in the form of a tooltip when moving the object. This information is displayed in the form "Hours:Minutes:Seconds:Frame".

In addition to the constantly active frame grid, an object grid can also be activated. This ensures that two consecutive objects will seamlessly snap together even if they are on different tracks. This avoids undesired gaps or overlaps.

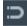

The object grid can be activated/deactivated using the magnet icon in the lower toolbar.

#### Zooming

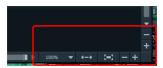

The vertical zoom function sets the number of visible tracks. On many tracks zooming is useful for selectively editing a track or an object in full view.

Use the horizontal zoom functions to set up the visible section of the project on the timeline. Clicking and dragging on the bottom border of a track header allows you to adjust the height of the display.

**Object zoom:** Vertical and horizontal zoom stages are enlarged so that all of the selected objects are displayed at maximum size.

**Optimize view:** Displays the full project. Zoom will be set to 100%.

When the function is turned off, the zoom level reverts to its previous value.

#### Locking and preview rendering

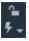

You can use the lock button to prevent markers from being moved accidentally.

You can reach the preview rendering features by pressing the lightning bolt button next to the timeline.

☐ Preview rendering (**/**199)

#### Multicam mode

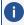

**Note:** This feature is available in the Plus/Premium version of MOVIE STUDIO.

The Multicam mode is an expanded timeline mode, where you can edit together scenes shot with different camera perspectives, a process called Multicam editing. The top two tracks serve as target tracks for copying sound and video from two different source tracks.

☐ Multicam Editing (**/**201)

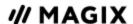

# The "Burn" interface

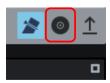

Click here to switch to the "Burn" interface.

The **Burn** area enables you to create a selection menu to burn the entire project including all movies and the selection menu to disc later on.

All movies loaded into the project will be included. If you want to remove some of the films you've loaded, switch to the "Edit" screen again and delete the unwanted movies from the project there. To do this, switch to the movie, open the "File" menu and select »MANAGE PROJECT > REMOVE MOVIE FROM PROJECT«.

#### Note

- When you try to burn your first Blu-ray Disc a notice will appear to inform you that a free audio expansion package must first be downloaded and installed. Click on »OK« to proceed and wait until the audio encoder for Blu-ray Discs is installed.
- i If the current project contains data in the BDMV/MVC (Stereo 3D) format, the burn process cannot proceed. Due to licensing stipulations of the Blu-ray Disc Association, files in BDMV/MVC (Stereo 3D) format cannot be burned to blank optical media.

#### Overview

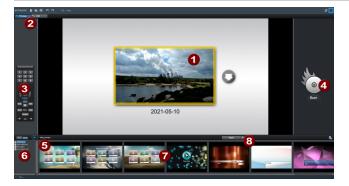

- **Menu preview:** Here you can see a selection menu preview.
- Change view: Here you can swap between the preview and edit view.
- **Remote control**: Check how your disc will react later when you press a button on your player's remote control.
- **Output:**Before burning the project, select the desired format. The Burning wizard (₱54) will open.

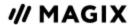

**Play preview:** Play the preview menu and test how it works with the remote control.

6 **Template category:** Select the desired section from various categories with different menus.

**Menu templates**: Switch between different templates for designing your menus.

8 **Apply templates:** Choose whether you want to use a template for the page, the menu or all menus on the disc.

#### **Preview**

MOVIE STUDIO provides two different modes for designing and previewing the disc menu.

**Preview** mode simulates the behavior of a playback device, e.g. DVD player or Blu-ray player. You can select a template for the menu and burn the disc.

In **Editing** mode, you may adjust many features of the disc menu. You can choose from a range of templates and customize them to suit your needs.

#### Remote control

The virtual remote control is an important helper when it comes to checking how the disc will perform later. When the disc featuring the project is inserted into the player, this remote control will control the preview picture just like a "real" remote control controls the picture on a monitor or TV. The menu navigation may be activated via the arrow keys or the "OK" button. Activated buttons are highlighted.

**The number keys** select the corresponding entry on the menu page. All menu entries are marked with a corresponding number. Within a chapter menu, playback is started from the particular chapter. In the movie menu, the corresponding chapter menu (if available) is changed or movie playback is started.

**Navigation buttons:** These buttons can be used to navigate through the menu of the disc to be burned. The entries can be changed and confirmed by clicking "OK". The remote control works just like the remote control for your home DVD/Blu-ray player.

**Skip/move forward/back**: This allows you to skip to the next or previous scene while playing back your movie. In the menu, you can skip forward or back from one menu page to another.

**Play**: Starts the first entry in the menu. In case chapter menus are available, the chapter menu will be displayed first. Pressing the play button again starts playback with the first scene of the movie.

**Stop:** Pressing stop halts playback.

**Disc**: Switches to the first page of the film menu.

**Sub**: Switches to the chapter menu (if available) for the currently selected film.

#### Menu

The menu is also burned to disc and appears when inserted into the player. Just like with a store-bought DVD or Blu-ray Disc, you may easily select your movies with the help of preview pictures, or access particular chapters within a movie.

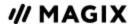

## **Templates**

You will find the menu templates below.

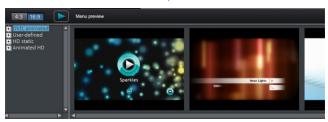

To the left you will see a tree structure for selecting various menu templates. At the top, you should first select whether you would like to use templates in ratio "16"9" or "4:3".

- **Animated (DVD):** These templates contain background and introductory videos as well as music. The control elements are displayed in various modes. The templates can be used only for mini DVDs, DVDs and AVCHD discs.
- **Static (4:3 only, DVD):** Here you will find templates made up of regular background pictures and control elements.
- **Custom:** These templates adjust to your disc project; the movies and scenes you use are integrated directly into the menu.
- HD static (16:9 only, DVD, Blu-ray, AVCHD, WMV HD): These templates contain supersharp, high-res background images that are particularly noticeable on HD TV devices.
- Movie templates (only 16:9): Here you will find menu templates that are specially made for movie templates found in the Media Pool.
- Note: These menus require "Film menu" and "Chapter menu" to be activated in the "Edit" screen under "Disc options".

If you've selected one of the menu templates, you can use the horizontal scroll bar to view all the others available. There are lots of options when using the templates:

- To apply a template to all menu pages, double-click the template. The complete template will then be applied.
- You can also combine various elements from different templates with each other. To do so, you must first switch into Editing mode. If, for example, you wish to combine the text format of a template with the background of another one, double-click on the template containing the background first. Then click on the "Font" tab and select a template for the font.
- You can load the layout (or individual layout elements) for the current menu (movie or scenes) as well as for all menus.

#### **Editor screen**

To edit individual menu elements and the menu structure, activate the "Edit" button.

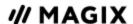

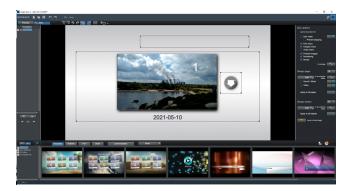

Hold down the left mouse button and drag text boxes or graphical elements to the desired position. You can adjust the size by dragging out the corners and edges of the frame.

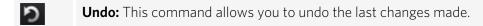

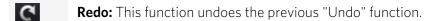

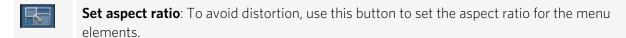

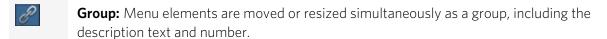

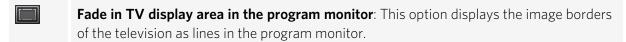

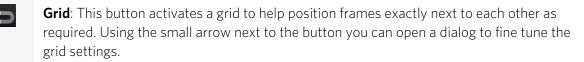

### **Navigation**

Using the navigation links above you can reach the menu structure.

- All movies are listed as first entries. The corresponding menu level is the film menu.
- All scenes are listed as second entries next to it to the right The corresponding menu level is the chapter menu.

Removing the red check deactivates the corresponding entry in the chapter menu. The scenes are still displayed of course, but you can no longer select them directly from the menu.

- You can open the movie menu for further editing by clicking on the movie above it.
- If you click on one of the chapters, the chapter menu in the preview will be opened for editing.

#### **Disc options**

Here you can activate or deactivate certain elements or even complete menus.

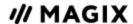

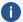

**Note:** To create varied templates, not all templates include all elements that can be deactivated

**Intro video:** Press this button to load videos to be used as introductions to your discs. The following formats are supported: "\*.avi", "\*.mpg", "\*.mxv", "\*.vob". The intro is played immediately after the DVD has been inserted into the player. The DVD menu will then appear. A check mark "Do not skip" ensures that the intro video must be played completely each time the disc is inserted and that it may not be skipped with the remote control or otherwise.

The disc menu essentially consists of two layers:

Film menu: The upper layer includes the film menu, which is only used if a project contains multiple movies.

Chapter menu: This is the lower layer of the disc menu, which utilizes the chapter markers in a movie as menu entries. More information about this is available in Chapter markers.

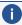

**(i) Note:** A chapter menu cannot contain more than 99 entries. If your movie should have more chapters, either burn it without a chapter menu or split your movie into multiple parts.

Audio menu: If your project features multiple DVD audio tracks, then a menu will be added to the disc for the user to select an audio track. This allows you, for example, to burn audio tracks in both English and German onto the disc and later select one of the tracks for playback.

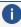

**Note:** Audio tracks can be defined in the editing interface. Open the context menu of a track header of the audio track and select "DVD audio track". Choose a unique name for the audio track. Repeat this process with every other audio track that you would like to have as a DVD audio track.

**Preview pictures:** Shows/hides the preview pictures in the disc menu.

**Numbering:** The numbers beside the menu entries can be selected directly using the remote control. Use this option to fade them in and out.

Frame: A frame borders the preview pictures. If you don't want a frame, it can be easily removed using this option.

You can edit the existing menu background or create a new one from scratch.

A click on this button switches to the "Edit" interface and loads the selected menu background as video.

Here you can change and design the background as you please. The background movie will be set as the menu background automatically after pressing "Save".

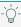

Q- **Tip:** If you would like to design a new menu background, simply delete all existing objects from the menu project and load new ones.

# Designing a page

Edit: You have three options to edit the background of a menu page. You can either set a certain "color value" for the background or select an image file from your hard drive. You may also

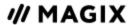

select a certain frame from a video in your project.

In external editor: A PSD file is sent directly to the program that has been selected in the program settings as the menu editor.

New menu pages may also be added or unnecessary pages may be removed.

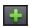

Adds a new menu page.

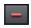

Removes the selected menu page.

#### Animated selection menus

You can also add audiovisual animations to the disc menus. As required, background videos are played as endless loops while the menu is shown on the screen. You can also set up background music in various formats or any background picture for each menu.

**Sound/music:** Load an audio file and use it as an animation in the menu background.

**Video:** Load a video or graphics file and use it as an animation in the menu background. In addition to the options for the background graphic (see above), you can also use a sequence from a loaded slideshow or from a different video file.

#### **Background video options:**

- **Create animated menu buttons**: The preview images for individual movies in the movie menu are shown as small movie samples. Set the start point and length of the animation using the sequence options faders.
- **Use the audio track of the video:** The audio track of the background video is used with the menu.
- Play menu animation as a loop: The background video (audio and/or video) is played back as a loop.
- Length of the menu view is set by: Audio/video or whichever medium is longer. You can specify how long the background video should be here. The other medium will be played as a loop.

# **Designing buttons**

MOVIE STUDIO enables easy editing of all buttons together with their menu entries.

Pressing this button or double-clicking the menu entries allows menu entries you have created to be edited. The dialog with the properties of the menu entries will open.

Edit in MAGIX Foto Designer: These buttons open MAGIX Foto Designer for further editing of your background pictures or the selected menu elements.

**Apply to all objects:** Applies the properties of the selected button to all remaining buttons.

New menu entries may also be added or undesired entries may be removed.

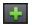

Adds a new menu entry.

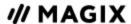

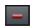

Removes the selected menu entry.

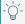

*Tip:* If you would simply like to deactivate unused menu entries, this may be done via the navigation.

**Jump to linked page:** To test the targets of menu entries, select the desired menu entry and click the button.

## Menu entry properties

Double-clicking the preview picture or a menu entry opens an editor for you to adjust the preview picture or menu entry.

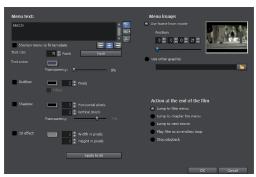

#### Menu text

In the text input field, you can enter any text to match the chosen menu entry.

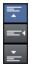

Set the vertical direction of the text (upwards, centered or downward).

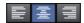

Set the horizontal direction of the text (left, centered or right).

**Font size:** Set the height of the text in points.

**Font color:** Define the foreground color of the text.

Font: Here you can set which font and which style (bold, italic, etc.) should be used.

**Border:** Here you can set a colored border for your text. You can choose the color from the color field. The size of the border is set in pixels.

**Shadow:** Here you can set the color and size of the shadow that will appear underneath the text.

**3D effect:** If you would like to make your text appear three-dimensional, you can set the width, height and color of the 3D effect.

**Apply to all:** Except for the text, all settings are applied to all entries in the current menu.

#### Menu image

**Use frame from movie:** Use the fader to set which frame should be used in the video as a preview picture. The numerical input fields are sorted as follows: Hours:Minutes:Seconds:Frames.

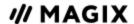

**Use different graphic:** Here you can also load your own bitmaps to be used as menu pictures.

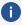

**i Hint:** It may be the case that there are no menu pictures in some menu templates. That means changing the menu picture won't have any noticeable effect.

#### Action at the end of the film

Here, you can enter which action should be carried out once the film has finished playing. The following options are available:

- Stop playback: This option depends on the DVD player being used. Most DVD players show the DVD player's own menu (or background picture) after playback.
- Jump to movie menu/chapter menu: Jumps back to the previously shown menu.

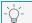

 $\bigcirc$ - **Tip**: If one of these two options is not available, please check which menu mode is set.

- **Jump to next movie**: The next movie will be played without any additional action.
- Play movie as endless loop: Any movie may be burned onto a disc as a loop. This means that the movie will be played as a endless loop until the next menu entry is accessed using the remote control or playback is stopped. This way, you can transform your TV into an aquarium, a train journey, a fireplace, or anything you want, ready to watch over and over again.
- **Note**: This option only functions for DVDs, Mini DVDs, or Blu-ray Discs.

#### Edit your own menu entries

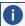

**Note:** This feature is available in the Plus/Premium version of MOVIE STUDIO.

There is another view in this dialog to edit menu entries you have created. Menu links can be edited here. This makes it possible to link a menu entry with a certain action, menu page, or a certain position in the movie.

No link: The menu item cannot be selected and has no other function than showing the menu text.

Link to page in current menu: Jumps to a menu page in the current movie or chapter menu in the current film.

**Link to another menu:** Opens another movie or chapter menu.

Link to chapter in a movie: If this option is selected, enter the movie and chapter marker where playback should start.

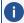

**Note:** For DVDs, only chapters within the current movie may be jumped to.

**Link to movie start:** The selected movie is played from the beginning.

# **Burning wizard**

Click "Burn" to open the dialog for creating DVDs, Blu-ray Discs, AVCHD and other video media including a menu.

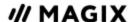

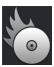

Select what kind of disc you would like to create.

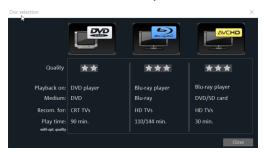

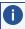

**Note:** If you intend to watch your movie project on an HD TV, but only a DVD player is connected, you will need to burn a DVD.

#### Burn dialog for DVD player

Here you can select your burner, the type of disc, the encoder settings. MPEG-2 is used for DVDs. Bluray Discs also use MPEG-2, and higher bit rates are employed in order to reach the higher HD resolutions. AVCHD discs use a much more complex MPEG-4/H.264 codec, which is documented in detail in the "MPEG-4 encoder settings section of the PDF manual and in Help (F1 key).

#### Proceed as follows to burn a disc:

- **Set up burner and burn speed:** If you have multiple burners installed, you can select which device you wish to use in this menu.
- **Encoder settings**: Use the "Encoder settings" button to access the selection dialog to specify settings for the MPEG encoder (memory requirements, quality, and duration of the MPEG conversion). "Advanced settings" accesses a dialog featuring additional options. Here you can adjust all the fine settings of the MPEG encoder.
- Burning disc/starting video encoding: The button "Burn disc" starts the disc burning process. Every time you burn and every time a simulation is carried out, the disc project is encoded. Please note that the MPEG file is not deleted from the hard disk after the burn process has finished. Depending on the length of the project, encoding and burning may take some time. The time remaining can be seen in the dialog.

The simplest way to create an **ISO image** is to select "Image Recorder" under "Burner". When starting the "Burning process", you have to specify a name for the image file you wish to create.

#### **Options**

**Simulate first:** If you are not sure about the write speed or memory requirements of the selected disc, you can simulate the write process before burning.

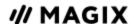

**Activate buffer underrun protection:** Many disc drives support technology that prevents the dreaded "buffer underrun". Use this option to activate this protective feature and burn your files at higher speeds without risking making a coaster out of your blank disc.

**Completely format DVD/CD-RW media:** This option reformats the RW media and deletes all existing file material.

**Shutdown computer after burning:** Activate this option to automatically turn off the computer after encoding and burning has been completed. You could, for instance, start the encoding and burning process in the evening, and then you don't have to wait for the process to finish to switch off your computer.

**Burn standard video DVD onto same disc**: You can use this option with a WMV HD disc to burn an additional normal DVD video. This ensures that your discs can also be played back on standalone DVD players. See Multi disc.

**Activate the burner's defect management option:** If a certain section of the disc is defective, this will be recognized by the burner and labeled. No content will be saved there as a result.

**Check data after burning disc:** The finished disc will be checked for any mistakes after burning.

**CD/DVD title**: This is the title of the DVD which is displayed as the disc name on the PC. The disc project name is displayed here by default.

# Memory

| Disc type    | Storage medium   | Menu | Quality | Length (optimal quality)             |
|--------------|------------------|------|---------|--------------------------------------|
| DVD          | DVD              | Yes  | ***     | 98 minutes                           |
| Blu-ray Disc | Blu-ray Disc     | Yes  | ****    | 110 minutes                          |
| AVCHD        | DVD/Blu-ray Disc | Yes  | ****    | 30 min./DVD<br>160 min./Blu-ray Disc |

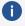

**Note:** The display time for some DVD players can be determined in this menu. The amount of image material that can be put onto a CD or DVD depends on the sizes of the files.

It is hard to make necessary space for reliable data, especially with the MPEG 2 encoder. If the "variable bit rate" of the MPEG-2 encoder is activated, encoding will occur according to the movements in the picture. The required memory depends on the film material; an action film would need more memory than a drama, for instance.

The MOVIE STUDIO burn dialog contains a capacity indicator, which estimates directly how much space remains on the selected disc type with current settings. As soon as you change Encoder settings, the capacity display will be updated.

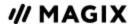

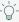

🏹- **Tip:** The capacity display is only an estimate. For this reason, always make sure that you never completely fill the disc space. Instead, leave a buffer in case the files end up being larger than estimated.

If you can't save your disc project on a single blank CD, you will have to divide it up into various parts.

#### Separate project onto multiple discs

**Automatic:** If the disc project requires more memory than is available on the disc, a dialog will appear before burning asking whether the disc project should be automatically segmented for multiple discs. Confirm this by clicking "Yes". The disc project will then be automatically divided into individual disc projects and burned sequentially onto multiple discs. This is the easiest method as everything is automatic and all you have to do is insert a new blank CD when required.

#### Manual:

**Case 1:** If several movies do not fit on a single disc:

In this case, switch back to the "Edit" interface and delete as many movies as necessary until the remaining movies fit onto the disc. You can create a new disc project and load and burn the other movies afterwards.

**Case 2**: If a long movie doesn't fit on a disc:

In this case, the movie has to be split into two or more parts that will be burned separately to disc.

- Switch back to the "Edit" view and place the playback marker to the position where you want to divide the movie. In the "Edit" menu, select "Cut > Separate movie".
- All passages behind the playback marker will be removed from the overly long movie and made into a separate movie. Both movies can be controlled in the movie tab in the project window. Save both of them separately to your hard disk ("File > Manage project > Export movie file" menu option, for example, as "Part 1" and "Part 2").
- Remove one of the two movies (for example, "Part 2") from the disc project ("File" > "Manage project" > "Remove movie from project" menu option).
- Switch to the "Burn" interface and burn the first film ("Part 1") to CD or DVD.
- Create a new disc project ("New" button), switch to the "Edit" view and load it into the second film ("Part 2").
- Switch to the "Burn" interface and burn the second movie to ("Part 2") CD or DVD.

#### **Encoder settings**

Use the "Encoder settings..." button to access the selection dialog to specify the properties of the MPEG encoder (memory requirements, quality, and duration of the MPEG conversion).

**Preset:** This features useful presets for the selected disc type. Here are several sample DVD presets:

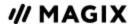

| Long play DVD video    | DVD with extra-long playing time. The bit rate is reduced, which compromises image quality.                       |  |  |
|------------------------|----------------------------------------------------------------------------------------------------|--|--|
| Long play<br>music DVD | DVD with extra-long playing time for music. The bit rate for the soundtrack remains at the highest quality level. |  |  |
| Standard DVD           | Normal DVD                                                                                                    |  |  |
| Widescreen<br>DVD      | Normal DVD in 16:9 widescreen format                                                                              |  |  |

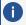

**Note**: For all settings, you can choose NTSC (USA and Japan) or PAL (Europe).

**Bit rate**: The bit rate determines the memory requirement of the completed video. The greater the bit rate, the larger the file, and the shorter the maximum playing time of the movie that fits on a disc.

**Adjust bit rate:** The expected file size of the finished video is estimated, depending on the set bit rate. If the movie does not fit onto the disc, the bit rate is corrected accordingly.

**Quality**: Specifies the quality of the encoding process. The higher the quality, the better the finished video will look; however, encoding will take considerably longer.

**Smart rendering:** Smart rendering considerably reduces encoding processing strain for MPEG files. During the production of MPEG files, only those parts of the movie that were changed in the program are re-encoded. Please note: The MPEG files contained in the movie must have the same format, i.e. the bit rates (variable or constant), audio formats, image resolutions and video formats must match.

**Anti-interlace filter:** This option should only be activated for playback on a TV screen, since it is intended to reduce line flickering.

**Calculate effects on your GPU:** To accelerate the export, video effects can be calculated on the graphics card. Effects for brightness, gamma, contrast, color, saturation, image size, cropping and position effects as well as various fades and mixes can currently be calculated. Please note that if using external effect plug-ins and elaborate artistic effects, these must be processed on the CPU and for this reason, using the function will not yield any advantage in terms of speed.

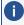

**Note:** This function is specifically optimized for NVIDIA graphics cards. You can, however, experience acceleration with other types of graphics cards, too.

**3D mode:** In case your project features 3D material that has been edited with Stereo 3D, a mode may be selected here for burning the material to disc. 3D is switched off by default.

To return to the standard settings, press the **Reset** button.

The **"Advanced"** button opens the "Advanced settings" dialog. Here you can adjust all the fine settings of the MPEG encoder. Read more about the "MPEG-1/2 encoder settings" and "MPEG-4 encoder settings".

#### Create label and CD cover

MOVIE STUDIO contains an easy-to-use printing tool.

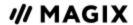

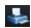

Here, you can design and print track listings, CD covers, CD booklets, and circular CD labels. For additional information, open the internal program help via F1.

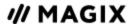

# **QUICK START**

This chapter explains the basic functions of MOVIE STUDIO with a step-by-step introduction. A systematic description of all program functions can be found in the following chapters.

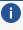

Tip: Use the online tutorial videos that can be accessed in the "Help" menu. This feature requires an Internet connection.

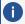

The program keyboard shortcuts for commonly used processes and functions are also very helpful.

# **Projects, Movies and Objects**

In MOVIE STUDIO you will be working with **projects**, **movies** and **objects**. To work quickly and intuitively, it's important to know the differences between these three terms, which are hierarchically ordered.

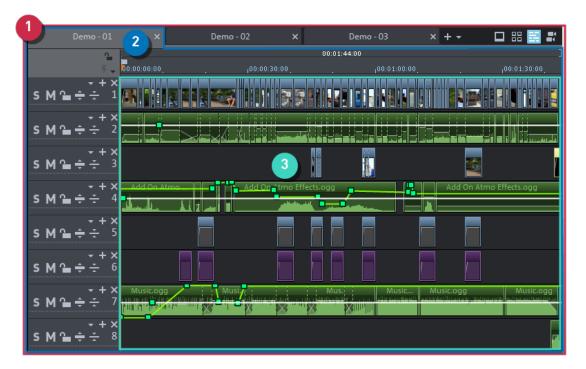

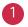

A **project** includes everything that you want to include on a disc. Normally this means one or more movies and a menu structure for selecting movies for playback. Projects can be saved as project files on your hard drive and can be loaded later for further movie editing.

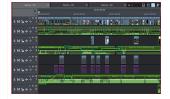

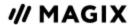

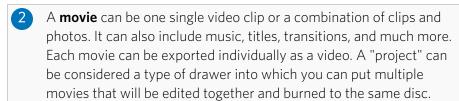

**Objects** are the individual units of the movie. There are different types of objects: Videos, photos, titles, transitions, decorative elements, audio (sound).

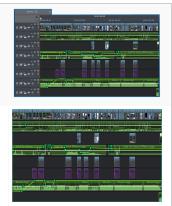

# **Program start**

Once you have installed MOVIE STUDIO, start the program from the Windows start menu. The following start dialog opens:

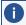

**Note:** These settings have no effect on the internal processing quality and can be changed at any time by going to "File > Settings > Movie".

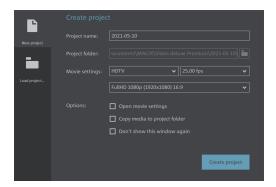

#### **New Project Wizard**

**Project name:** Choose a name for the new project. **Project folder:** Select a location for saving the project.

**Film settings:** Standard film settings are included here in a range of categories. Recommended presets appear for whatever category you choose. However, you can set whatever frame rate you want regardless of the presets. The film settings now also include presets for social media. This makes importing and editing square or portrait videos easy.

**Open movie settings:** Check the box here if you want to view the movie settings and adjust them. When you click on "Create project", the "Project/movie settings" opens.

**Copy media to project folder:** Activate this option to save a copy of all files imported to the project in the project folder so that they can be opened here in future for editing.

Quick Start Program start 61

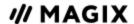

This option is meant to keep things centralized when files from various media devices (e.g. hard drives, USB flash drives, SD cards) are being used in the same project. The internal hard drive is the best option for working on projects in MAGIX Video Pro X because it allows faster access to files compared to external storage devices. If files stored on external devices are used, this can lead to slow performance and lag while editing. Storing on the internal drive also ensures that you can access all project files for editing.

#### Load project

Here you can select and load a previously saved project.

# Importing videos

In the following we assume that you want to import an AVCHD recording into the program.

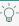

**Tip:** Pay close attention to which folders you use to save your files and footage so you can find them again easily to import and edit them in MOVIE STUDIO. Do not save files under C:\Windows\ or in any of the program folders! Give your files and folders short, concise names.

#### Add AVCHD material

- 1. Connect your AVCHD storage devices (camera, USB stick, SD card and others) to your PC. You may first have to turn your camera on.
- 2. Click on the red button underneath the program monitor. The recording selection dialog will open:

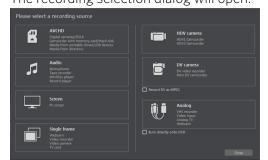

- 3. Select »AVCHD« from the recording dialog. The AVCHD import wizard will open.
- 4. Select your connected storage devices as »VIDEO SOURCE«. A file list will appear.
- 5. In the file list, select all the recordings that you have imported from the device.
- 6. You can preview all your recordings using the program monitor in the middle of the dialog in order to decide if they are suitable for your movie.
- 7. After selecting all videos, select in »IMPORT OPTIONS« whether the recordings should be directly placed into your movie project or simply copied to your computer's hard drive (select the location under »SAVE IN FOLDER«). You can also automatically delete your recordings after import.

If you don't have such a recording at hand now, do the following:

You can load material form the hard disk in order to try out the MOVIE STUDIO workflow. We recommend using the included demo project for this:

Quick Start Program start 62

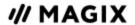

- 1. In the Media Pool, click the button »MY MEDIA > PROJECTS«.
- 2. Next, open the »\_DEMO« folder by double-clicking and then load one of the MVP movie files listed there (e.g. »\_DEMO.MVP«).

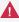

**Important!** If you import media to a project, MOVIE STUDIO must always have access to these files. This means that you cannot rename these files, e.g. in Windows Explorer or Media Pool, if they have already been imported because MOVIE STUDIO won't be able to find them. Renaming or relocating files can lead to error messages and you will have to specify the files and folders again. For larger projects this can become very time-consuming.

# Play movie

To play the recording (or the demo project), click on the play button on the »TRANSPORT CONTROL« below the program monitor.

During playback a vertical line will move across the project window. This is the playback marker that displays the current position. It can be set directly with a mouse click in order to jump to certain positions.

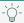

Q- **Tip**: An even easier way to control playback is by pressing the space bar on your keyboard.

# The Media Pool, a short overview

The Media Pool can be used to access and load media files of all kinds: Videos, photos, MP3 files, audio CD tracks, templates, effects and Internet media, etc.

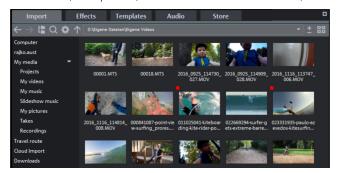

Browse the drive folder to find media you would like to use. The navigation buttons for the various drives and folders are located in »IMPORT« above the main display area.

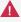

**Note:** The Media Pool displays the data on your hard drive under "Import". If you delete data here, you will not be able to find it again using Windows Explorer.

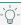

 $\bigcirc$ - **Tip:** You can create a link to your personal media folder in order to access the media it contains with just a single click. You can do this by right-clicking on one of the entries and selecting »CREATE LINK« in the context menu. Select the media folder and click »OK« to confirm.

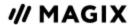

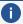

**Note:** All links are automatically deleted if the function »RESET STANDARD PROGRAM SETTINGS« ("Edit" menu > "Settings") is used.

If you hover the cursor over a media file, three icons for the options (Preview, Trim, Import) will appear.

- Preview : Click on the playback icon to play back the file. Video and image files are displayed in the program monitor, and audio files through the sound card. You can also preview the provided templates.
- **Trim P** 11 **S** : **Range import:** You can define an import range on the source monitor using buttons for the in and out-point and then import it.
- Import: Click on the Import icon to load the selected media to the project window completely. When importing using the import button, the insert mode that is currently set will be used.

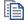

#### More information

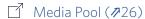

# Video editing

# Video editing in Timeline mode

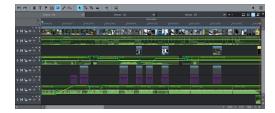

All advanced editing should be done using **Timeline** mode. Your movies and scenes are shown here: The longer the object in the track, the longer the corresponding movie.

#### Playback range:

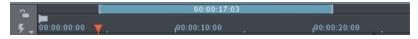

Timeline with range marker

Clicking in the range bar above the first track lets you define start markers, i.e. the starting point of the playback range. If you right-click, the end marker will appear to indicate the end point of the playback range. The length of the playback area is shown in the center of the section display.

- When the end marker has been reached, the playback cursor jumps back to the start marker and begins playing everything again as a loop.
- The entire playback range can be moved using the mouse by clicking on the bar in the middle while holding down the Ctrl key and dragging it. The in and out-points can be moved with the mouse. Left-clicking positions the in-point, and the right mouse button sets the out-point.

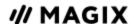

The project window playback range above the first track is linked to the playback range of the program monitor. They cannot be changed independent of each other.

To move the start and end markers to the beginning or the end of the film again, click »OPTIMIZE MOVIE VIEW« in the »WINDOW« menu.

#### Handles:

All objects can be shortened by moving the mouse to one of the lower corners of the object until the mouse pointer turns into a double arrow. You can now shorten the object as much as you like. At the top corners of every object you will find two fade handles that can be adjusted to fade an object in or out. The handle at the top center can be used to adjust the volume of audio objects and the transparency of video objects. The image and audio tracks of videos will be cut together in the same object. The handles in the center can be used to adjust the transparency of the video object (up) and the volume of the audio track (down). Image and audio can also be displayed independently of each other on different tracks. You can read more about this under "Objects".

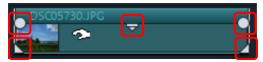

#### **Object selection:**

For advanced effects editing, the objects must be selected first. Individual objects can be selected with the mouse. Objects will change color to show that they have been selected. Multiple objects can be selected by holding down the Shift key. If you click next to an object, you can drag out a rectangle with the mouse button pressed down. All objects contained in this rectangle will be selected.

#### **Effects editing:**

Selected objects can be edited with the effects in the Media Pool.

The settings for each effect can be adjusted in the Media Pool.

You can see what the current effect setting looks like in the program monitor.

Most effects can be controlled using keyframe animation and effect curves. The intensity of the effect is controlled either dynamically with single points (keyframes) or drawn as a curve (effect curve). All the buttons for keyframe and effect curve animation corresponding to the selected effect can be found in the lower area of the Media Pool.

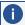

**Note:** A keyframe must first be selected before an effect curve can be activated.

#### Context menu:

The context menu also offers a series of editing options for objects. This dialog can be opened by right-clicking on an object. Different trim editors can be opened which enable an exact cut with different transition parameters (for example). For video objects there is a different context menu than the one for audio and title objects.

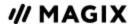

#### Remove unusable scenes

There are two ways to cut out unusable scenes from footage:

- **Option 1**: First, the complete material is loaded into your project and the unusable scenes are cut out.
- **Option 2:** You can cut the material in the Media Pool before you import it, and then proceed to import only the scenes you need. This process is recommended for long movies where a lot of editing is needed.

### Cut videos in the project window

Let's assume that you have already imported your film material into a project and would now like to edit it.

- Play back your video by clicking the play button on the program monitor's transport control (or simply press the space bar on the keyboard).
- If during playback you have reached a scene that you would like to cut out, click the playback button in the transport control a second time. The playback marker stays near the start of the scene to be removed.

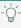

Q- **Tip**: In the case of long films or to speed up searching, you can also fast forward the video and follow the action on the program monitor. To do this, pull the playback marker across the timeline (but not too fast!) while holding down the mouse key.

Set the playback marker exactly at the start of the unusable material. The zoom function is recommended to get a better view of longer videos (the »+/-« buttons in the bottom right corner of the project window).

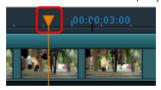

- Press »"T"« on the keyboard. This will split the current scene into two sections at the position of the playback marker.
- Repeat these steps for the end of the unusable scene. Find the end of the unusable scene, place the play marker as close as possible to the end point, and then press the "T" key on the keyboard again.

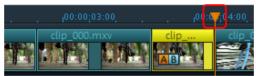

Now you have "isolated" the unusable scene and can delete it from the video by pressing "Del" on the keyboard. Before this, the scene must be selected by clicking it with the mouse.

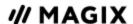

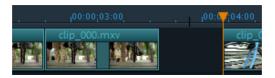

If you didn't work accurately during cutting, then don't worry; you can use the object handles to stretch or shorten the remaining objects to recover or exclude material from the deleted section.

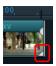

After deletion, a gap will appear in the film sequence where the removed material was. How do you remove gaps from the movie? It's easy: Simply drag the later scenes up to the earlier scenes until they "dock" with each other. Remember to drag all objects that are further behind, otherwise the gap will just be passed on down the line. To drag later objects, use the "All Tracks" mouse mode. This automatically takes the objects on all tracks found later on the timeline along with the object being moved.

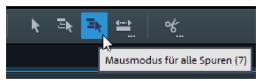

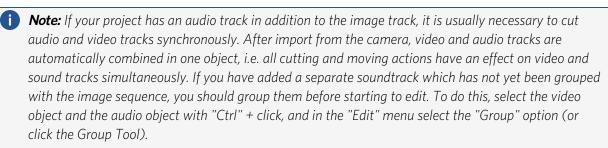

All of the cutting functions are non-destructive (as are all of the editing functions in MOVIE STUDIO). This means that all original material will remain unchanged on your hard drive.

# Importing individual scenes from longer movies

If you have saved a longer video as a file on your hard disk and only want to use a section of it for your project, you can proceed as follows:

- Double-click on the file you want to use in the Media Pool. The file will load to the program monitor and can be played back there using the transport controls.
- Find the area you want to import. Position the play marker above the transport control at the start position of the range and click the "Set in point" button.

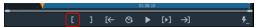

Next, position the playback marker at the end of the section and click the "Set out point" button.

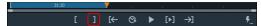

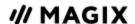

The currently selected range appears as a blue bar in the range display. You can play back this range separately with the "Range playback" button.

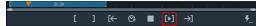

All range limits can be moved by holding down the mouse button and dragging. Once the range matches the section that you want to import, click on the preview image in the monitor and drag it onto the track. An object will appear, corresponding to the selected area.

# Regroup scenes

You will often want to move specific scenes or even groups of scenes to a different place within a movie.

This can be done easily:

- Single scenes can be selected in any view ("Timeline", "Storyboard" or "Overview" modes) with a click, and then moved to the desired spot with the mouse button held down.
- In the Timeline and Overview modes you can also create scene groups which can be moved together: "Ctrl + mouse click" lets you select more than one scene, "Shift + mouse click" selects the scenes that lie in between.

#### Finally, here are three tips for more extensive arranger work:

- The mouse modes »ALL TRACKS« or »ONE TRACK« don't just move the selected scene, but all objects that are located behind the object in the same track ("one track") or all tracks ("all tracks").
- The commands »GROUP« and »UNGROUP« let you join any scenes into groups which can then be moved together as a block.
- If editing and moving around objects leaves your project looking messy, you can also work the other way around by selecting the scenes you want to use and saving them to the "RECORDINGS" folder in the Media Pool. Collect scenes that you want to use and place them in the "RECORDINGS" folder, then start a new project and drag and drop scenes from the folder into the new project in the order you want. The "RECORDINGS" folder can be accessed in the Media Pool under "IMPORT" > MY MEDIA".

# **Burn DVDs with interactive menus**

Once you are satisfied with your video, move to the »BURN« screen to burn it with an interactive DVD menu onto a disc.

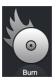

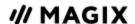

For multiple films that are subdivided into individual scenes or chapters, the DVD selection menu becomes even more important. This is because you require manageable navigation to be able to jump between each film and each scene.

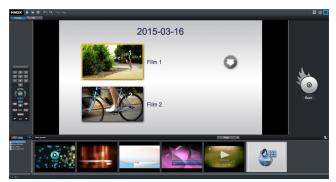

The Burn screen has two views: **Preview** and **Edit**. Use the buttons located in the upper left to switch between them

In both views, you will see a preview of the DVD menu in the middle of the screen. All movies appear as uppermost entries, and all scenes appear as sub-entries.

You can use the remote control to the left to test the functions of the menu just like in a real DVD player.

In the Edit view you can access the structure of the selection menu in »NAVIGATION«. You can switch off unnecessary chapters by unchecking the corresponding box. The entry will be removed from the menu, but the scene will not be removed from the movie.

To make sensible chapter divisions in your movies, each movie must feature corresponding **chapter markers** in the editing window. If you want to change the current scene splits, it is best to switch back to the Edit screen and then choose the movie which you would like to split.

- Place the playback marker at the location in the track where you want a new chapter to start and choose the option »CHAPTER MARKER« from the Edit menu (keyboard shortcut: Shift + Enter).
- The option »SET AUTOMATIC CHAPTER MARKERS« automatically sets a chapter marker at every cut scene in the film. Superfluous chapter markers may simply be clicked and deleted.

If you are satisfied with the subdivision of the movies and chapters, you can devote yourself to the layout of the selection menu.

In the lower section of the program area you can find a whole row of pre-made menu layouts. Use the scroll bar to view each template. There are plenty to choose from:

- If you wish to fully apply a template, double-click on the template of your choice. The complete template will then be applied.
- In the Edit view you can also combine various elements of individual templates with one another. For example, if you want to combine the text format of a template with the arrangement of another one, then select »FONT« first and double-click the template with the text of your choice. Then select »ORDER« and double click the order you like. The preview in the middle shows you the results immediately.

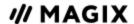

Double-clicking the preview picture or a menu entry opens an editor for you to change the film or chapter name and select a different preview picture.

When all videos and chapters are logically arranged and you are satisfied with the selection menu, you can go ahead and burn.

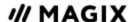

# **MAGIX CONTENT**

Access the MAGIX content library from directly within MOVIE STUDIO and discover royalty-free content for adding to your projects:

- Video content (stock footage, animations, and visual effects)
- Audio content (song archives and audio effects)

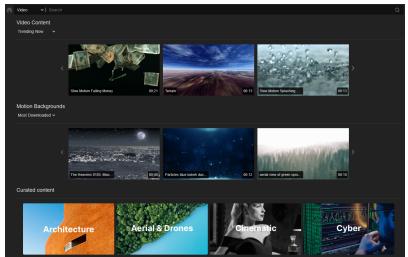

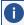

**(i) Note**: A subscription is needed to download content.

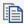

For more information on subscriptions, please visit our website:

https://www.magix.com/de/support/abo-service/

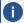

**Note:** This feature is available in the Plus/Premium version of MOVIE STUDIO.

#### How to access MAGIC Content

- 1. In the main menu, click »FILE «»MAGIX CONTENT«.
- 2. Log in to your MAGIX account (when opening MAGIX Content for the first time).

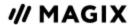

#### **Search for content**

There are several options for searching for specific content and filtering the results.

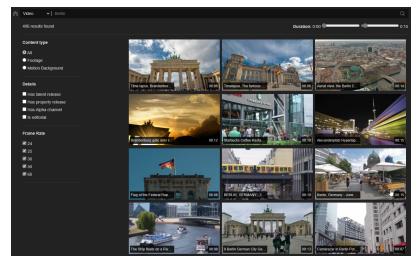

- 1. Select the type of media for which you want to search.
- 2. Enter a search term in the field and click Enter to start the search.
  - **Tip**: Click the magnifying glass in the empty search field to filter all content.
  - **Tip**: You can enter BPM values for audio files and pixel size for video files so that only files with a specific tempo or resolution appear in the search results.
- 3. You can narrow your search results further according to:
  - Content type
  - Details
  - Duration (minimum and maximum length)
  - Frame rate (video only)
  - Categories (audio only)
- 4. Click on the house icon to return to the start page.

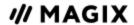

#### Displaying and using content

- 1. Show preview:
  - 1. To preview an **audio file**, click on its waveform. The file will then start playing.
  - 2. To preview a video file, double-click the video thumbnail »PLAY«.

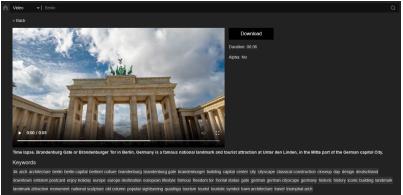

#### 2. Download content:

- a Click the »DOWNLOAD« button and from the list that appears, select the file format and the resolution in the case of videos.
  - For more information on changing the download folder, see the Program settings (777).
- **b** Close the window once downloading is complete.

All downloaded content can be found under »MEDIA POOL«»IMPORT«»MAGIX CONTENT«.

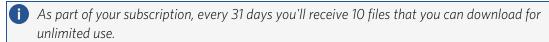

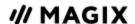

# SETTINGS AND MANAGING VIDEO PROJECTS

# Film and project settings

When you create a new video project, you can make settings for the new project already in the start dialog. You can change these later at any time. All settings dialogs may be accessed via "File > Settings".

Open the **movie settings** via "File > Settings > Movie..."

### Movie settings

**Play movie in loop mode:** The movie will be played back endlessly. Playback starts at the playback marker and after reaching the end of the project will restart at its beginning.

**Use current settings as presets for new movies:** If this option is activated, all new movies will receive the settings that you have chosen in this dialog.

**Crop new images to fit the screen automatically**: Fits all images and videos inserted into the project automatically so that they fit the screen.

**Automatically create proxy files** (Plus/Premium version): Using proxy/preview rendering, you can render complicated sections of your project in advance in order to produce a smooth preview. You can start this feature in the context menu of the marker bar. More about this is available in the "Proxy editing" section.

Number of tracks: Here you can change the number of tracks.

**Audio sample rate:** The preset sample rate is 48 kHz. This sample rate is used for all recordings and is also the standard setting for DVD audio tracks. With this setting, optimum sound quality is guaranteed. Audio material at different sample rates (e.g. CD audio with 44 kHz) is automatically converted when loaded (resampling). Only change this value if you want to use audio with a different sample rate or if your sound card does not support this sample rate.

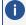

**Note:** The audio sample rate can only be changed in empty projects. When an object is added to the project, this setting is locked.

**Video settings**: You can select the standard settings for the picture format and frame rate for PAL or NTSC images or for your own format. Make sure that the entries for aspect ratio and frame rate correspond to your target format so that your finished movie will play smoothly on the intended screen, no undesired black strips are seen, and all video/image objects are in their correct positions.

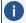

**Note:** MPEG encoding requires a width/height ratio that is divisible by 8.

### Movie information

This option opens an information window:

**Name:** Here you can enter the name of the current movie.

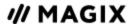

**Date of creation**: Displays the time the movie was created.

Last changed: Displays the time of the last save.

**Number of used objects:** Displays the number of all objects in the movie.

**Used files:** All files used in the movie are listed here.

## **Project settings**

You can change project settings here. A project can consist of multiple movies and is saved as an MVP

Name and path: Displays the name of the movie and the location where it is stored on the computer.

Description: Here you can give your project a description - perhaps a few statements about the state of the editing progress, etc. This is something like a notepad function.

Date: Here you can assign your project a specific date. You can choose between a date - e.g. "December 25, 2020" - or a written description - e.g. "Christmas 2020".

**Preview**: This is the preview in a file manager such as Windows Explorer. You can use the automatic selection for the preview image or choose an image from your hard drive. You can also use a preview image from movie project.

Select preview image automatically: MOVIE STUDIO uses an automatically selected preview image.

Use image file: With a mouse click on the folder button you can open a dialog for loading image files. In this dialog you can navigate to the folder where the image file is found and select it with a double click.

**Use preview image from film:** Select a frame from a film using the slider.

## **Cleaning Wizard**

The Cleaning Wizard helps delete disc images and entire projects from the hard drive, including all of the media files used.

Use this function to free up disk space for future projects.

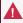

**A** Caution: If the files you used in the film (such as trailers, opening music, etc.) are ones you have used in other films, you should make copies of these files beforehand.

**Delete certain files:** Choose this option if you would like to select certain files for deletion. In the file selection dialog, you can select the desired files. In the next step, the Cleaning Wizard searches for other files which belong to your selection. Using this method you can delete an entire movie with all of its accompanying media, help, project, and backup files. Before deleting the files, you will receive relevant information in a dialog and be asked to confirm deletion.

Find and delete unnecessary files: Choose this option if you want to find unnecessary files or free up some space on your hard drive. The Cleaning Wizard then automatically looks for extraneous files created while using MOVIE STUDIO that are no longer needed. Before deleting the files, you will receive relevant information in a dialog and be asked to confirm deletion.

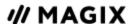

Under **Advanced** you can define which files and folders should be included in the cleaning process.

# **Start dialog**

Presets for the project can be defined in the start dialog.

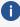

**Note:** These settings have no effect on the internal processing quality and can be changed at any time by going to "File > Settings > Movie".

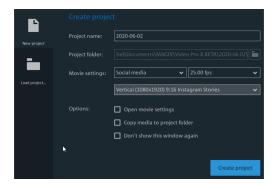

#### **New Project Wizard**

**Project name:** Choose a name for the new project. **Project folder:** Select a location for saving the project.

**Film settings:** Standard film settings are included here in a range of categories. Recommended presets appear for whatever category you choose. However, you can set whatever frame rate you want regardless of the presets. The film settings now also include presets for social media. This makes importing and editing square or portrait videos easy.

**Open movie settings:** Check the box here if you want to view the movie settings and adjust them. When you click on »CREATE PROJECT«, the "Project/movie settings" opens.

**Copy media to project folder:** Activate this option to save a copy of all files imported to the project in the project folder so that they can be opened here in future for editing.

This option is meant to keep things centralized when files from various media devices (e.g. hard drives, USB flash drives, SD cards) are being used in the same project. The internal hard drive is the best option for working on projects in MOVIE STUDIO because it allows faster access to files compared to external storage devices. If files stored on external devices are used, this can lead to slow performance and lag while editing. Storing on the internal drive also ensures that you can access all project files for editing.

#### Load project

Here you can select and load a previously saved project.

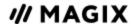

# **Program settings**

All basic settings for MOVIE STUDIO are made in program settings. Open the program settings by going to "File" > "Settings" > "Program...".

### **Playback**

#### Audio playback

**Driver selection**Here you can specify whether the Windows Wave driver or the DirectSound driver will be used for audio playback.

- WAV drivers are recommended if the CPU load is higher, as the larger buffers allow better handling of the load peaks (otherwise this would cause crackling).
- DirectSound is a component of DirectX and, if necessary, is installed together with MOVIE STUDIO. DirectSound has the advantage that the sound output (for all modern sound cards or onboard soundchips) can also be used by other programs open simultaneously.

**Output device**: Use this option to specify which sound card plays the wave audio objects. This is especially important if you have multiple sound cards installed on your computer, e.g. "onboard sound" as well as an additional sound card.

**Audio buffer:** In order to allow smooth playback of a complex project, MOVIE STUDIO creates a RAM data buffer into which the current data is loaded. This allows for step-by-step preprocessing instead of preprocessing for the entire project.

Number of buffers: Here you can specify how many buffers should be used. More buffers increase reliability and improve playback performance, but they also increase the memory requirements. When playback goes through DirectSound, only one buffer is used automatically.

**Note**: As a rule, if response and loading times are too slow, reduce the number and size of the buffers. Otherwise, increase the buffer size if you are still having problems with playback performance. Since error-free playback is usually more important than fast reaction times, the buffer size should be raised to 16384 or 32768 to avoid drop-outs. The possible number of used buffer updates is between 2 and 10.

Multitrack size/Preview size: Specify the buffer size used to play the entire project or for previewing waves in the file manager.

#### Video playback

**Overload prevention for realtime playback:** Here you can activate or deactivate overload prevention during realtime playback of the project. This feature is particularly suitable for lower performance PCs.

**Instant cache refresh in Multicam Mode:** Activate this mode to empty the cache in short intervals which will make the preview for multicam editing immediately visible in the preview monitor. This may result in juddering during playback.

**Number of tracks for parallel track optimization:** It makes sense to limit the number of tracks when the program is running low on disk space and the project has multiple videos in parallel.

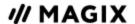

#### **Arranger**

**Autoscroll during playback**: If autoscroll is activated, the screen view automatically shifts when the playback marker reaches the right edge of the screen, which is useful for longer arrangements. You can select the size of the scrolling steps from either "Fast" (whole pages) or "Slow" (half pages).

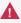

**Note:** Scrolling requires constant recalculation of the screen view which may lead to interrupted playback if system RAM is too low. If this happens, simply deactivate the autoscroll feature.

**Update in background:** The update of the object display after move and zoom operations in the project window is performed in the background in order to let you work smoothly.

**Spacebar function:** You can set whether the playback marker returns to its original position or stays at its current place when playback is stopped with the spacebar.

### **Folders**

Here you can set the path where...

- you can save your projects (Projects),
- you want to store the exported or imported files and recordings,
- your downloads are saved,
- disc images are saved,
- where editors for audio and image editing are found, which should be opened by default (Plus/Premium version only),
- and where the VST plug-ins are installed.

# Video/Audio

This tab contains all setting options for video and audio files.

#### Video standard

Normally, the right video standard is set up automatically. PAL is used in Europe; the United States and Japan use NTSC.

#### **Timeline**

**Simple display of video objects (first and last image):** Activate this function if you are having performance problems. The preview images of a video in the project window will only be displayed at the beginning and end of the video.

**Half waveform display:** Half of the waveform display (upper part) is enough for audio editing. This is the default setting. For more detailed, professional audio editing, you can display the complete waveform.

**Video/Audio on one track:** Activate this option if you want imported video footage to be displayed as one object with video and audio on one track. You can always use the options in the object menu to put the video and audio on separate tracks later to edit them individually.

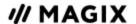

**Display guidelines:** If needed, you can display guidelines in the project window. The spacing between guidelines is adjusted to the zoom factor set in the project window.

**Audio -6 dB on import:** When you load a file containing audio material (sound), the loudness of the generated object will be set to -6 dB. This is particularly useful when playing back several objects that contain audio material at the same time. This reduces the risk of undesirable clipping. Object loudness can be edited at any time.

#### **Import**

**Automatically create frame table during import:** Sometimes, rebuilding a frame table can get rid of problems in certain MPEG files. For example, problems can arise if the navigation (positioning of the playback marker, transport) is bumpy or doesn't function at all. Normally, when loading MPEG video, a frame table is not created in order to speed up the loading process. If you do create one anyway, MPEG files are normally noticeably faster and easier to edit.

**Automatically create waveform when importing**: Select this option to automatically create a waveform display for the audio track. This can also be created at any time via the context menu.

**Import videos with audio:** If a video file contains video and audio data, the audio track of the video will also be imported if this option is activated. It will be displayed as a combination object in the project together with the video. If you want to edit or replace the audio track later, you must first display the video and audio object on separate tracks (context menu "Audio functions" > "Video/Audio on separate tracks". Audio and video objects are grouped to synchronize sound and image, if you want to edit the audio or video separately, you have to first remove this grouping ("Ungroup" button in the toolbar or via the "Edit" menu).

**Standard display time:** Specify how long an image in the project should be displayed before moving to the next object.

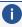

**Note:** Adding transitions between the objects will reduce the actual display time. If you plan on using transitions, it is best not to set the display time too short.

**Trim videos:** Sometimes video clips have damaged frames at the beginning or end. Most often these are green, black or incomplete. Here you have the option of automatically trimming your videos during import if your footage constantly has damaged frames. Specify how many images (frames) should be trimmed at the beginning and the end of the video.

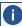

**Note:** The frames are not lost due to the shortening. By adjusting the object length in the project window you can make the trimmed frames reappear.

## **System**

#### **Program interface**

**Dialogs:** When newly installed, MOVIE STUDIO displays a number of messages in various parts of the program. Each of them can be switched off by clicking the small box at the bottom that says "Don't show this message again". To display these warning messages, select the "Reactivate dialogs" option.

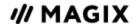

"Hide news" enables current messages concerning MOVIE STUDIO to be deactivated, and the screen can also be set to darken when dialogs are displayed.

#### Undo/Redo

Here you can set the maximum number of steps the "Undo" function can have. Please note that memory requirement increases with the number of steps the program must save.

#### Other

**Automatic preview when changing transitions:** When this option is activated, a short preview of the transition effect will be quickly played between the two objects you selected.

**Move playback marker when selecting objects**: This option automatically moves the playback marker to the beginning of the selected object.

**Send usage data to MAGIX:** Anonymous data is sent to MAGIX for improving product quality. This option can be deactivated here.

#### Save automatically

Here you can set up an automatic backup function, which saves the project as a backup file with an "MV\_" (instead of the normal project file "MVD") in the project folder. You can choose whether or not your project should be backed up and at what intervals this will take place.

### **Device options**

#### Video output to external device

**Activate video playback:** With this option, you can display the project window view on an additionally connected monitor. Without additional hardware, you can play a preview in any mode in order to see how the final material looks.

#### **Hardware Acceleration**

»IMPORT/PROCESSING/EXPORT:« Set whether hardware acceleration should be used for individual processing steps separately, and if so, which graphics card should be used. By selecting »CPU« the corresponding processing step is performed by the main processor, by selecting another option it is performed by the respective graphics card. Import involves decoding the source media, processing handles the application of effects and playback and export refers to encoding into the desired format upon export. The advantage of setting these parameters separately is that if there are problems with one of the processing operations, you do not have to deactivate hardware acceleration entirely, but only for the corresponding step.

**Comparison image during effects editing in the Media Pool:** If this option is activated, the "Selected objects without effects" comparison mode will be automatically activated when switching into the Media Pool effects, and will be automatically deactivated when the mode is exited. This serves to compare the original and edited image. This automation will be suppressed if the option is deactivated.

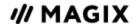

**Output on monitors in with higher bit depth:** If this option is activated, you can display video material with higher bit depth on an appropriate monitor in higher bit depths. Because most monitors don't yet support output in higher bit depth, this option is off by default.

**Use dithering for output:** Dithering improves display for color gradients and avoids typical output errors (color lines), that appear as a result of bit depth reduction. To put it differently: Dithering preserves the advantages of recording in higher bit depth when displaying in normal 8-bit depth. You should therefore deactivate this option only in case of problems.

#### Preview and playback in analog capture

The preview and playback modes for analog capture can be set up here.

#### Video mode:

As a general rule, the default setting should not be changed, since it delivers the best results. If you notice problems, such as the image turning black, you can try to see if picking an alternative mode helps.

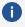

**Note:** Only change the video mode when there are problems with the presets, e.g. choppiness or lengthy screen distortion.

**Deinterlacing:** In the alternative mode "Video Mixing Renderer 9", you can activate hardware deinterlacing with your graphics card.

### Import/Export

#### Other

**Automatically preview exported clips:** This option starts the clip immediately after exporting for verification.

#### **Import Formats**

File formats that you never use can be de-selected here. Once de-selected they will no longer be imported. Please keep in mind that several import modules exist for some file types (AVI, WMA); MOVIE STUDIO uses the fastest one in each case. If you experience problems when importing certain files, you can experiment with deactivation of certain import modules and therefore force MOVIE STUDIO to use the slower but more compatible import module.

# **Backup copies**

MOVIE STUDIO lets you quickly and easily create backup copies of your entire project (including all video objects, all effects, etc.). We recommend making regular backups, especially when working with very large projects. Doing this will allow you to return to "old" versions of your project if, for example, your hard drive crashes or there's a problem with your project. This function can be found in the "File" menu.

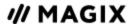

### Copying movies or project and media into folder

With this feature, you can put a complete MOVIE STUDIO arrangement, including all applied multimedia files, into one folder. This is especially useful when you wish to reuse or archive such a project later on or when the files can be found on multiple CDs so that on loading you continually have to change CDs. Furthermore, the effect files used are saved in one folder with the other files.

If you select the option, "Copy disc project, movies, and media in folder", all movies in the current disc project, including all of the related media, are put together, and then copied into the selected folder.

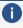

**i** Hint: <Programmname> also features DV logging. You no longer need (under the circumstances) to save large DV-AVI and audio files, since MOVIE STUDIO saves the position of this material on the DV tape and imports missing files automatically when reloading the DV tape.

A dialog opens where you can specify the path and name of the video.

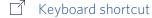

### Restore project from video disc

This command restores a project backup that has been saved on a disc.

To do this, in the "Burn"interface, go to "BURN DVD" > "ADD FILES..." AND SELECT AND ADD THE BACK UP PROJECT«. > Burn to disc.

You can choose which of the movies contained on the disc should be restored by selecting it in the list. You also need to indicate the folder where the project should be saved. A subfolder "Backupxx" will be created in this folder where all project files from the disc will be saved. All of the restored movies will be loaded into MOVIE STUDIO for editing.

If you select the option »RESTORE IMAGE FILES ONLY« only the original image files contained on the disc are restored.

# Load backup project

All backups saved by MOVIE STUDIO are listed in a dialog and can be restored. This type of automatic backup gets the file extension MV\_ (underscore).

This option is useful in emergencies, e.g. if the program crashes or you unintentionally saved your changes during editing and wish to return to the previous version of the movie.

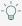

 $\bigcirc$ - **Tip:** Under "File > Settings> Program... you can determine how often an automatic backup will be created in the "System" tab under "Automatic backup".

## **Batch conversion**

With batch conversion it is possible to bring multiple video files, movies, objects or whole projects in just one step into another format.

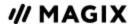

Batch conversion can be opened using different presets. A pre-selection appears only if you have loaded a film or a project.

#### The following scenarios exist:

- Batch conversion has been opened from the context menu in the Media Pool: The file selected in the Media Pool before will be transferred to the task list and can be converted to the available formats.
- Only one empty movie is open: In this case use batch converting via "File" from the menu. A dialog opens additionally for batch conversion, in which video files that have to be converted to other formats can be selected and loaded.
- **Multiple movies with video material are open:** The opened movie will be exported as a whole video. This is especially useful for large projects with lots of individual movies, eliminating the need to export each one individually.
- A movie with video material and more than one object in the first track is opened: Open batch conversion from the "File" menu or using the keyboard shortcut "s". A dialog opens, in which you can select which tasks should be created for batch conversion.

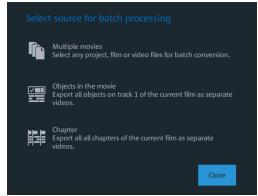

- Multiple movies: The opened movie will be exported as a whole video. Additional movies can be added to the list in the dialog.
- **Objects in movie:** All of the objects in the first track will be exported in individual video files.
- Chapters: All chapters of the current movie will be converted into individual video files.

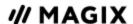

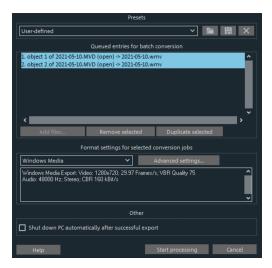

Presets: Here you can save and load your settings. These include the list of files to be exported and the export settings and names of all entries.

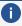

**Note:** Batch conversion references the projects and the objects contained directly therein. Keep in mind that for converting of entire movies, the source material must also be available. During conversion of individual objects, make sure that the movie file has not been changed between loading and saving.

This is the list of all objects that have to be converted into the indicated format. Each task can have its own export settings.

Add files (not during conversion of individual objects from movies): Manually add files, including video files and projects.

**Remove selected**: The marked tasks will be removed from the list.

Duplicate selected: If you would like to export tasks in multiple formats, you can mark and duplicate them and assign individual export settings to them.

Format settings: Here, you can make settings for the currently selected tasks, whereby multiple tasks can be given a setting simultaneously. Select one or more tasks from the task list.

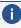

**Note on format setting for multiple tasks:** If one of the marked tasks already an individual setting, its will be lost after another format is selected. To prevent this, remove the selection for each task using Ctrl + mouse click.

Set the target format in the flip menu. The default is "Windows Media Video" (WMV).

**Advanced settings:** Here, you can open the dialog for the advanced format settings. This corresponds to the dialog for normal video export of a movie.

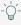

 $\bigcirc$ - **Tip:** If you give several tasks the same file name, the created files will be intelligently documented. For example, you can easily convert and simultaneously line up multiple movies that belong together thematically.

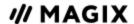

**Shut down PC automatically after successful export:** This option is useful especially when you export long movies and are using an especially high-quality and resource-demanding export format. You can leave the computer to work on the individual tasks and after finishing them it will turn itself off.

**Start batch conversion:** Click on "Start conversion" to start the process. After ending conversion processes, a list of all export processes with a message informing of its success will appear.

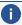

**i Hint:** During batch conversion, non-critical messages that appear during normal file import will be suppressed. This is to enable the smoothest conversion of all tasks.

Nevertheless, there are some important messages that may require action. Therefore, please make sure that all files to be converted or the project can be easily loaded before starting a batch conversion.

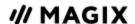

### RECORDING

#### Select the recording method

To start recording, click on the red "Record" button located below the program monitor. The following selections are possible in the dialog window:

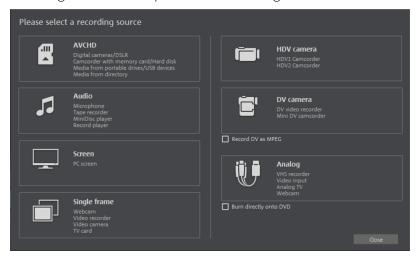

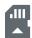

**AVCHD** For importing from AVCHD cameras, removable storage devices and MTP devices.

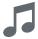

**Audio** For microphones, cassette recorders, MiniDisc players, turntables, etc.

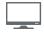

**Screen** Records directly from the computer monitor.

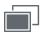

**Single frame** For single and series images from analog video cameras, analog TV, VHS recorders, webcams, etc.

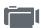

**HDV camera** For HDV cameras

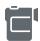

**DV cameras** For mini DV cameras and DV video recorders

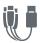

**Analog** For analog video cameras, analog TV, VHS recorders, webcams, etc.

# **Recording AVCHD**

When importing from AVCHD/SD card/USB, files created by the camera will be copied to the computer. In addition to normal removable storage devices, "MTP" devices are also supported. MTP is

Recording Recording AVCHD 86

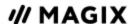

short for "Media Transfer Protocol" and refers to the transfer protocol of media devices such as photo cameras, video cameras and MP3 players.

If a less powerful computer is used, it may be helpful to transform AVCHD files upon import to a MPEG-2 format. A corresponding query appears during importing of these files.

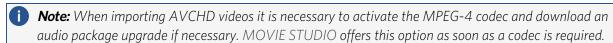

**Note:** Refer to the camera's instruction manual for the proper procedure.

#### After selecting the import, the following dialogue will open:

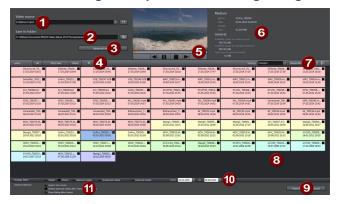

- **Video source:** Here you specify the hard drive that will be used to access the storage medium or connected camera.
- 2 Save in following folder: Create a target folder for the files to be imported.
- **Advanced settings:** Adjust various settings for the name and date of the files to be created.
- **Select:** This offers self-explanatory options for file display ("all", "only new", or "none").
- Preview monitor and transport control: Here you can play back, rewind or fast forward clips in the file list.
- 6 Medium/General: An info area for the files is provided to the right next to the preview monitor.
- **Options** for displaying files, here you can also specify the criteria which will be used to sort the files.
- 8 **File list**: The contents of the selected drive are shown here. Use the display filters **(10)** to reduce the types of files shown. You can select every file separately using the little check boxes in order to import them later.
  - **Note:** The files are color-coded. The same colors indicate roughly the same recording times, so that you can quickly recognize which recordings were made at the same time. Color assignments come with a certain "intelligence", which means they take into account how far apart the displayed recordings are chronologically.

Recording Recording AVCHD 87

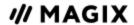

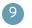

**Import:** Imports the selected file to the target folder.

**Cancel:** Closes the dialogue without importing.

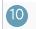

**Display filter:** The display filter can be used to define whether certain files should be hidden. When you uncheck a box, the corresponding files will be hidden.

- Videos: Hides all video files.
- **Photos:** Hide all photo files.
- **Selected files:** All files selected for import will be hidden. Only the files which have not been selected will be displayed.
- Not selected files: All files which have not been selected will be hidden. This is useful if you want to check your selection before importing.
- Imported files: All files which have already been imported by MOVIE STUDIO from the specified device will be hidden.
- **Import options:** Here you can define what happens after importing.
  - **Insert into movie:** The media will be directly inserted as an object into the open movie. When inactive, they will be simply copied into the target folder and can be selected from the Media Pool at any time.
  - **Delete all media after camera import**: This option deletes the selected media after importing from the camera.
  - **Close dialog after import:** The dialog closes as soon as the import has finished.

# DV camera / HDV camera

#### Connect a DV or HDV camera

- 1. Connect the digital output of the switched-off camera with the computer's DV interface (also called FireWire or il ink).
- 2. Insert a DV cassette or the storage device into the camera.
- 3. Switch your camera's operating mode to "Video recorder" or "Playback". The camera is now ready to transfer video to the computer.

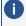

**Note**: You may also use a HDV camera in DV mode to, for example, transfer recordings in the old DV format.Note: You may also use a HDV camera in DV mode to, for example, transfer recordings in the old DV format. Problems have been noted with this mode in many cameras, therefore it is recommended that the Record mode of the camera is also switched to DV, switching the camera off and then on again.

#### **Capturing from DV video recorders or cameras**

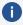

If you want record using the more space-saving MPEG format, record the "Record DV as MPEG" option in the recording dialog. Uncompressed DV capture requires approx. 220 MB per minute of video.

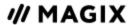

- 1. Check to see if a DV camera driver has been selected.
- 2. Name the recording and set a storage location.
- 3. You can access the appropriate place on the camcorder tape by using the remote control buttons: shuttle forwards, backwards, and start/stop playback.
- 4. Click on the "Record" button to start recording . Take note of your remaining hard drive space.
- 5. Stop recording with the "Stop" button and exit the record dialog.

  You can see the recording in the project window in the lower third of the screen.
- **Tip**: In the DV recording dialog, you can set clips from the DV video which will then be recorded one after the other (batch capturing). Find out more under "Batch recording".

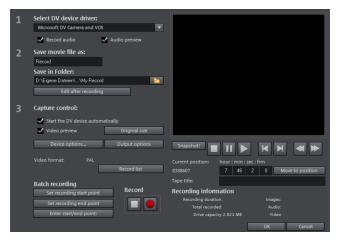

#### **Dialog elements**

Select DV device driver:

This is where the driver for your DV device is displayed. When "Audio Recording" is deactivated, only video without sound is recorded. "Audio preview" activates the audio output of the recording.

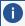

**Note**: The audio preview is deactivated at first, since DV cameras usually include built-in speakers.

Save video file as/Save in the following file

You can enter the name of the movie to be recorded here. You may also select the folder where you wish to store your video file. The default recording directory is set by default, but you can change the Path settings settings in "File > Settings > Program > Folder".

| Edit after recording           | Here you can access the automatic editing options.                                                                                                  |
|--------------------------------|----------------------------------------------------------------------------------------------------|
| Start the device automatically | Starts the DV recorder or DV camera automatically when the "Record" button is pressed. This does not function with all digital cards/video devices. |

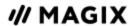

| Video preview   | You can see a preview of your movie on the program monitor.                                                                                                    |
|-----------------|----------------------------------------------------------------------------------------------------|
| Original size   | This option allows you to preview the video in the original size, and where applicable fullscreen mode. To return to the dialog use the "Esc" key.                                                                                                    |
| Record list:    | Here the start and end points can be set for the capture. This allows you to search the entire video for all captures to be used and list them for planned capture. This is processed in sequence when the recording starts (via the red button). That way you do not need to record each scene individually. You simply determine recording time points, and the computer takes care of the rest. To set the start and end points precisely, click »"ENTER START/END POINT"« |
|                 | Use this button to view the available list of already recorded videos and scheduled recordings. All entries from the list can be selected and deleted. All entries can be selected and deleted. Every batch recording is automatically logged. Conversely, every "manual" DV and HDV recording is transferred into the recording list in order to restore lost recordings without much effort.                                                                                |
| Batch recording | Here the start and end points can be set for the capture. This allows you to search the entire video for all captures to be used and list them for planned capture. This is processed in sequence when the recording starts (via the red button). That way you do not need to record each scene individually. You simply determine recording time points, and the computer takes care of the rest. To set the start and end points precisely, click "Enter start/end point"   |
| Record          | Starts the capturing process. Also contains the list of scheduled recordings. These are processed step-by-step (batch capturing).                                                                                                    |
| Stop            | The recording process is stopped.                                                                                                    |
| Snapshot        | This will create a frozen image directly from the program monitor. Start the camcorder and watch the preview window. When the image you want appears click "Snapshot". Or you can navigate using the remote control to the position you want, and stop there in Pause mode. Stopped playback on the DV camera will not deliver an image. The images are saved in the record directory as graphics files in the set resolution.                                                |
| Remote control  |                                                                                                    |

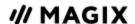

Digital camcorders can be controlled remotely by MOVIE STUDIO. This does not function with all digital cards/video devices. If your hardware does not support the remote control function, the buttons will not be usable.

The necessary transport buttons can be found in the DV or HDV recording dialog.

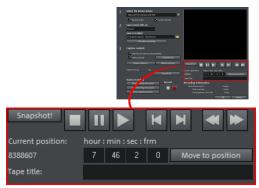

| Tape ID:                     | Enter a name for your tape here. MOVIE STUDIO requires this name for the DV logging feature.                                                                                         |
|------------------------------|----------------------------------------------------------------------------------------------------|
| Recording information        | Displays various data regarding your captured video.                                                                                                    |
| Enter<br>start/end<br>point: | Enter the exact start and end point or the recording length for a scene. Both values can be entered as ATN (absolute track number) or as a timecode in hours:minutes:seconds:frames. |

# **Analog video recording**

This option allows a video recording to be made from analog sources.

### Connect analog video source

Connect the video out of your video camera, DVD player or VCR to the video in (TV, video, or video-in graphics card) of your computer, and the audio out to the line in of your sound card.

Due to the variety of device configurations, it is difficult to say which cable will function best with your setup. If you're not sure, check the manual of your VCR or your TV, video or graphics cards.

**Example:** Many VCRs have a SCART output and most DVD players have three RCA outputs (two for the stereo track, one for the image). In such cases, you will need a SCART to RCA adapter, a cable with 3 RCA plugs at each end.

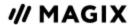

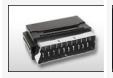

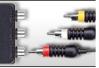

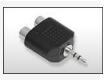

SCART/RCA adapter

SCART/RCA adapter with 3 RCA jacks

Stereo RCA/mini phone jack adapter

Most sound card inputs are mini stereo jacks. To connect the audio out of your VHS recorder to the sound card audio in, you will need a stereo RCA to 3.5 mm mini jack adapter.

You will have to purchase a cable with three RCA plugs and a stereo RCA/mini phone plug adapter.

### **Recording dialog**

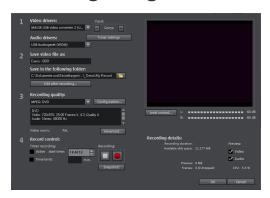

**Video/audio drivers**: Set the video card or sound card for recording here. In practically every case the driver software supplied with the hardware must be installed.

**Input/tuner settings**: If your video capture card supports multiple sources, i.e. your card also has a TV tuner or multiple inputs (SVHS, composite, etc.), then you can select the proper recording source and the TV channel to be recorded here.

**Save video file as/save in following folder**: Enter the name of the movie to be recorded. You may also select the folder where you wish to store your video file. The standard recording folder is set as default. The location of this folder may be changed via "Path settings" under "File > Program settings > Folders".

**Edit after recording:** Use this to access the automatic editing options.

**Recording quality**: The list box enables you to select various predefined levels of recording quality, e.g. depending on the purpose of the image material and computer performance. These are sorted according to picture quality. Use the configuration tool to fine-tune the quality for the preset. Presets you have created yourself appear in this list as long as you use the default folder provided as the save location.

- Presets displayed with MPEG record directly in MPEG format.
- The preset "AVI: user-defined" enables AVI videos to be recorded via the codecs included with MOVIE STUDIO. There are several codecs for various applications, e.g. "MSU Screencapture

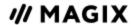

Lossless Codec", which is used for screen capturing. Please also see the general information provided on AVI video.

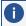

**Tip**: Use the presets marked MPEG if you want to burn your recordings straight away, since smart encoding helps omit laborious encoding after recording.

**Advanced...:** Opens the video driver settings dialog.

**Capture controls**: This provides access to the "Red" record and "Stop" buttons. These start and stop recording.

**Timer recordings active/time limit**: Specify the recording start time and length to turn your PC into a fully functioning VCR.

**Snapshot!**: This will create a still shot directly from the program monitor. The images are saved in the recordings folder as graphics files in the resolution you have set.

**Recording information**: This shows statistical information such as the recording time, available space on the hard drive, the recorded frames, and the "dropped" frames. Dropped frames are frames that have been left out because the computer is too slow for the selected image format and recording quality and cannot accept all incoming frames.

**Preview**: Some graphics adapters allow you to reduce the system load by deactivating the video preview. If you hear an "echo", deactivate the audio preview.

#### Advanced configurations in the video capturing dialog

These dialog boxes, so-called "property sheets", come with the video card drivers. These driver-specific performance properties may deviate depending on the cards. We also have a very limited influence on the behavior of these drivers. If you encounter any difficulties, please contact the video card manufacturer and ask for the latest driver updates.

**Input:** Sets up the video card's so-called "crossbar".

The crossbar determines which video and audio input signal will be recorded. The crossbars are connected in series to the video recording chip itself. In the output field, the video output (for the crossbars) is the input for the recording chip (video or audio decoder-in) of the video card. In the "Input" field, select the signal source that will be used by the video card to capture for this input. Many video cards have separate crossbars for audio and video. If you have a problem, try out the different configurations until the right sound matches the right image.

- Composite in = the regular video input (i.e. RCA jack)
- S-video = S-video input (mini-din jack)
- SVHS-in = SVHS input (special cable)
- Tuner-in = TV signal of the integrated tuner

#### **Image settings**

**Video decoder**: If the picture only appears in black & white or it flickers, the video standard may be set incorrectly. In mainland Europe, PAL\_B is used.

**VideoProcAmp**: Fine-adjustment of colors, brightness, contrast etc. We recommend against changing any of the manufacturer's settings.

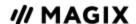

**Format:** Please do not change anything here. The recording format is set in the "Recording quality" option in the video recording dialog.

#### Station selection

This option is only available if a TV tuner is integrated into your video card.

### Audio

Songs, noises or instruments can be easily recorded in MOVIE STUDIO using the audio recording function. A hooked-up microphone or various audio devices (especially a stereo system) can be used as recording sources.

#### **Connecting the recording sources**

First, the recording source must be connected to the computer. There are several possibilities depending on the equipment you are using:

- If you would like to import music from a stereo system, use your sound card's line-in input. If the stereo system amplifier comes with separate line-out or AUX out connectors, they should be used. In this case, they have to be connected to the computer's line-in. Hi-fi amplifiers usually have RCA (composite) connectors and the computer has mini stereo connectors. You need to then get a suitable cable with two small RCA (composite) connectors and a mini stereo jack.
- If the amplifier comes without separate outputs (other than the speaker connectors), you can also use the headphone jack for recording. Normally, you will require a cable with stereo or mini stereo jacks. This type of connection has the advantage of a separate volume control to set the headphone input signal level. However, headphone jacks are often not very high-quality. For this reason, you should use line-out outputs whenever possible.
- To record cassettes from a tape deck, connect the tape deck's line-outs directly to the computer's line-in.
- When recording LPs, the record player's outputs should not be connected directly to the computer because the phono signal has to be pre-amplified. In this case, connecting through the headphone jack or an external preamp is recommended. Some record players also have normal line-out connections.
- If you would like to make recordings with a microphone, connect it to the computer using the microphone input (usually a red jack).

#### Adjusting the signal level

Adjusting the signal level to the sound card is also recommend to get the best sound quality when recording digitally.

Once a recording source is connected to the sound card, the Record button opens the recording dialog and starts the recording source.

Recording Audio 94

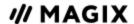

You can now adjust the recording level with the help of the LED display in the recording dialog. For this, you must first check off "Show levels".

If the adjustment is set too high, distortion occurs and the incoming signal must be reduced. If you have connected the source through either an amplifier or tape deck output to the sound card, you can only reduce the signal level in your sound card's software mixer interface. You can access the mixer directly from within the recording dialog via the "Recording level" button.

If you reduce input sensitivity by using the input fader, the resolution at which the analog signal is digitized is also reduced. Try to set these automatic controllers to the loudest sound level possible!

The loudest part of the material is the yardstick for an optimal level. The loudest part should be adjusted to the maximum. The actual recording begins when you press the "Record" button. At the end of the recording you will be asked if you want to use the recording. Upon confirmation, the newly-recorded material will be placed in the next free track at the position of the start maker in the project.

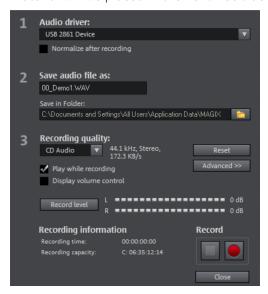

**Normalize after recording:** This option raises your material to the correct volume level after recording is completed. In order to achieve good audio results, you should try to record the source as loud as possible without overmodulating it. The Peak Meter display here helps in the recording dialog.

Audio driver: Selects the sound card for the recording.

**Save audio file as.../Save in the following folder:** Here you can enter the title of the audio file you wish to record. You can also select the folder where you wish to store your file.

**Recording quality**: Sets the sound quality of the recording. In the preset menu you can choose between AM Tuner, FM Radio, CD Audio, and DAT (Digital Audio Tape).

**Display volume control (Monitor):** The volume control (peak meter) to monitor the strength of the input signal. Please read more on this in the section "Adjusting levels".

**Record:** This button starts the actual recording.

**Stop**: Click this button to stop recording

Recording Audio 95

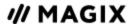

**Play while recording:** This option is particularly important for spoken commentary and the like. If activated, the selected movie (or selected scene if recorded in Edit screen) is played while recording. This acts as orientation for the film.

**Advanced:** Use this button to open a window containing a selection of three special functions.

#### Included in the Plus/Premium version of MOVIE STUDIO:

**Mono recording:** This can be activated to record in mono. This reduces the required memory space in half. Mono recordings are recommended for voice recordings made using only one standard mono microphone.

**Real-time sample rate adjustment:** Automatically matches the sample rate of a new file to be recorded with the sample rate of the current movie's sound track (set in the video recording).

**Ducking (reducing the sound volume):** To add narration or other sound material to a video that already has sound volume levels set, activate the option "Automatic reduction of sound volume of remaining audio tracks". This automatically reduces the volume of audio objects in the project during the recording session ("ducking"). This is achieved using an automatically configured volume curve: Before and after the recording other tracks will be faded in or out, resulting in a homogeneous total volume level. (Lowering of volume level during spoken comments is also called "Ducking".)

# Single frame

Single frame recording may be used to record snapshots from the connected video source. This requires a DirectShow compatible video recording or TV card or a corresponding USB device (e.g. a webcam).

The time control function allows you to automatically take snapshots. Here are just a few examples of where it might used:

- Create photo stories from videos
- for animation films (stop-motion recording),
- for video surveillance,
- or in time-lapse photography.

The recorded images are added to the opened project.

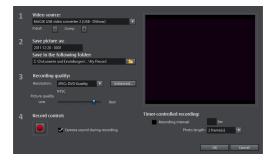

**Video source**: You may set the video card used to take pictures here.

**Save image as**: Enter the title of the snapshot to be recorded here. Snapshots are saved under this name and numbered consecutively. You can also select the file path for storage.

Recording Single frame 96

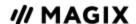

**Recording quality**: Set the resolution for the recording here. This corresponds with the resolution options offered on the camera. Use the slider to set the image quality. Using higher resolutions results in larger file sizes for each recording. Simply press "Reset" to return to the preset image quality.

**Advanced...:** Opens the video driver settings dialog.

**Camera noise during recording**: This causes the program to play a clicking sound each time a snapshot is taken for monitoring purposes.

**Recording controls**: The red record button triggers a snapshot or alternatively a series of recordings when using the time control function.

#### Time Control

**Recording interval**: When active, starting recording produces a sequence of images. Snapshots are saved according to the selected time interval and numbered sequentially. For example, if snapshots are taken every two seconds and then inserted every five frames into the slideshow, then a ten-times time lapse recording will result.

**Photo Length in Frames:** Specifies how long the photos appear in the slideshow.

#### Advanced settings in the single-frame recording dialog

Here you can adjust certain settings for the video recording driver. These dialog boxes, so-called "Property Sheets", come with the video card drivers. The driver-specific features may slightly vary from driver to driver. The MAGIX team has little direct influence on the performance of the various drivers. If you encounter any difficulties, please also contact the video card manufacturer for the latest driver updates.

**Input:** Sets the crossbar of the video card. This lets you define which video and audio input signal is used in the recording. The crossbars are connected in series to the video recording chip itself, in the output field, the video output (for the crossbars) is the input for the recording chip (Video or Audio Decoder In) of the video card. In the "Input" field, select the signal source that will be used by the video card to capture for this input.

- Composite in = the regular video input (i.e. RCA jack)
- SVHS-in = SVHS input (special cable)
- Tuner In = the TV signal of the built-in tuner

**Video Decoder:** If the picture only appears in black & white or it flickers, the video standard may be set to the wrong standard. In mainland Europe, PAL\_B is used.

**VideoProcAmp**: Fine-adjustment of colors, brightness, contrast etc. We recommend against changing any of the manufacturer's settings.

**Format:** Do not change anything here! The recording format settings can be changed under Resolution in the Recording dialog box.

### Screen

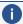

**Note:** This feature is available in the Plus/Premium version of MOVIE STUDIO.

Recording Screen 97

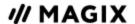

Use screen capturing to record everything that moves on your monitor. This process is called "screen capturing".

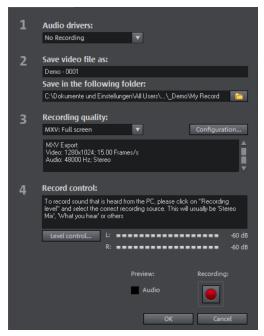

Under **Recording quality**, you will find various presets for different applications. You can either record the entire monitor ("fullscreen"), a frame of variable size (e.g. to film the Windows Media Player display), or a different video player. Click "Configuration" to make custom size adjustments.

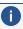

**Note:** Because many video players work with overlay, it is recommended to open each player before starting the capture. This way switching into "Overlay" mode can be prevented.

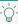

 $\bigcirc$  - **Tip:** Use the fullscreen presets under "Recording quality". This will use MXV format, a codec which is particularly suitable for screen capture.

- Click the "Record" button in the recording dialog. An additional dialog with a red record button, a black stop button as well as a frame with dashed bordering appears.
- Activate "Record mouse pointer" to record the movements of the mouse pointer.
- If desired, deactivate "Animate mouse click" if this should not be visually recorded.

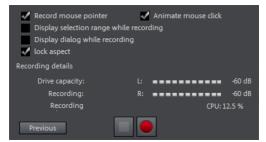

Now select the screen area you wish to record, i.e. the screen of the video player in which the video is playing. Drag the frame over the area you wish to record and adjust its size as required

98 **Recording Screen** 

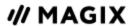

by dragging the edges and corners.

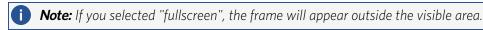

- The actual recording process can be started by pressing the red record button. The recording starts; the record symbol appears in the task bar (tray).
- Once the video you wanted to record has come to an end, click on the "Record/Stop" button to stop the recording. Recording ends and the recording dialog is visible once again.

# **Edit after recording**

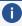

**Note:** This feature is available in the Plus/Premium version of MOVIE STUDIO.

The "Edit after recording" dialog can be opened from the "HDV Camera", "DV Camera" and "Video" recording dialogs:

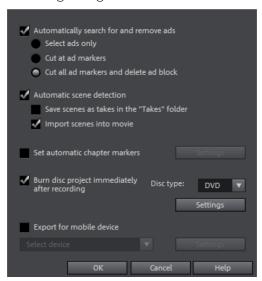

- **Automatic scene recognition**: This divides the footage into scenes. Please also read the section "Automatic scene recognition".
- Automatically set chapter markers: Please also read the section "Set chapter marker automatically".

**Burn project immediately after recording**: You can use this option to record and burn to a disc in a single step. Simply select the format you would like to burn, insert a suitable blank disc into the drive, and press record.

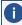

**Note:** Make sure that the selected recording quality corresponds with the disc type (for DVDs the preset "MPEG DVD").

If you use your own settings for MPEG encoding (e.g. half image resolution for long-play DVDs) make sure that settings for recording and later for burning are the same so that no new encoding is necessary (Smart encoding).

Recording Edit after recording 99

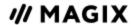

After recording, the program automatically switches to the "Burn" screen, the burn window opens and the disc is burned. The last set layout is used for the menu layout for the DVD.

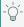

👉 **Tip:** This function is particularly suitable for handling lengthy projects in one go. You can start recording in the evening and have the finished DVD by morning.

**Export for mobile device**: The recorded movie is immediately converted into the format of the selected mobile device and transferred. The preset in the list field is the device which has been selected in the Export video/audio dialog.

**Settings**: Opens the Export settings for the selected target device.

Recording Edit after recording 100

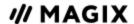

### **OBJECTS**

In the MOVIE STUDIO timeline project window you are dealing with objects. The general term "object" includes all media types that can be positioned on the arranger tracks. The following are all object types:

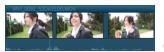

#### **Combined objects:**

Combined objects are video objects with an image track and an audio track. In the context menu, you can add the waveform display of the audio track or set the audio track as an independent audio object.

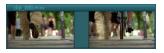

#### Video objects:

Video objects include a file extension typical for videos (e.g. \*.mpg, \*.avi, \*.mxv). Depending on the length of the video object, you will see several frames representing various positions in your video.

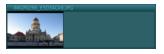

#### Image objects:

Image objects are photos or other static images. They have a file extension typical for an image (e.g. ipg, \*.png, \*.bmp). In contrast to video objects, you will always see only one frame.

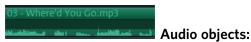

All objects that contain only sound are considered audio objects. They have an extension typical for audio (e.g. \*.ogg, \*.mp3, \*.wav). With a right-click you can add a waveform display to any audio object.

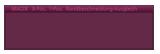

#### Title objects:

Title objects are created using the title editor and contain the text that appears in your projects. They have no file extensions.

In the following chapter you can read about working with objects. The workflow for all object types is the same.

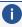

**(i) Tip:** You will find many functions in the object context menu, which can be opened by right clicking on the corresponding object. There, you will also find the "Object properties" dialog, where in addition to current settings you can also change interlace settings for the object.

# Insert objects into the project

#### File selection in the program monitor

You can view and cut your footage in the program monitor before importing. There are various buttons on the transport console for this. There is a preview function for most of the files in the Media Pool.

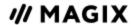

- Use the playback button to start the preview of video or image objects in Media Pool. A preview is also provided for special objects like titles or fades.
- Audio files from the Media Pool can also be previewed via the playback button.

#### **Fullscreen view**

- The "fullscreen" option in the context menu of the monitor enables the monitor to be maximized. Alternatively, you can double click on the monitor or press "Alt + Enter" to maximize it. Fullscreen view is recommended in particular for working with two screens, where one screen displays the film preview, the other the project window and the Media Pool.
- You can also switch the monitors to full-screen mode and access the context menu (using the right mouse button). Here, in addition to regular entries, you can also hide and display the transport control.
- Press "Esc" to return back to normal playback.

#### Movie overview:

The option "Film overview" in the "Window" menu enables an overview of the entire arranger. All objects in the project window are displayed in the program monitor. The overview display is especially recommended for working on long movies because the reduced overview in the program monitor can be combined well with the zoomed detailed view in the project window.

The movie overview can be used for moving around in the movie and editing specific parts:

- When you click on a particular object in the program monitor, the project window will zoom into the object.
- When you drag on a border in the program monitor, the project window will zoom into the corresponding area.
- When you move the playback marker in the program monitor, the playback marker in the project window will also move correspondingly.

#### Importing files

Media files can be loaded to the project from the Media Pool in several different ways:

- **The fastest way**: Drag the file you need from the Media Pool into the desired track. If an object is already present at this position, the file is inserted at the desired time position on the next empty track below.
- Load several files: If you want to load several files from the folder, hold down the Ctrl key while clicking on the entries you want to use. If you want to load a sequence of files, hold the Shift key and click on the first entry and then on the last. All entries in between are marked. Then you can drag all of the selected files into the project window with the mouse button held down.
- Insert by command: You can also use the commands of the "Insert modes".
- **Pop-up symbol:** For each entry in the Media Pool there is a two to three-part pop-up symbol. It appears when the mouse pointer is positioned over an entry.
  - **Trim:** If you only want to import a certain part of a video clip into your project, click on the Trim icon with the curved brackets. The video clip will then appear in the

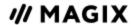

program monitor. Now use the brackets to mark the area you want to import on the timeline. Finally drag & drop the video from the program monitor into the project by clicking on it and holding down the mouse button. Only the area previously marked by the brackets will be imported as a video object.

**Import:** Click on the Import icon to load the selected media to the project window.

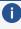

**Note:** You can define a destination track for importing the objects. Click on the track header to select a track. All objects you import will now be inserted into the selected track. Clicking again on the selected destination track disables this function.

MOVIE STUDIO also loads VOB files that contain **multiple audio tracks**. After the VOB file loads, simply click the audio object created and select the audio track you want.

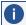

**Note:** To view and select audio objects in the project, Timeline mode must be active.

#### Load sections from longer video files

Videos can be trimmed before being imported. To trim a video, follow these steps:

- 1. Select a file:
  - double-click it in the Media Pool
  - drag and drop files from the Media Pool into the program monitor
  - click the middle icon in the Media Pool
    - (the icon appear as soon as the mouse pointer points to a file in the Media Pool).
- 2. If you want to have an overview of the video material, first locate the edges of the range. Play back the selected file in the program monitor and determine the range you want to use in the
- 3. Set the range edges (in point and out point):
  - Move the range edges by holding down the mouse button,
  - set the range edges with the buttons

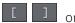

set the range edges with the keyboard shortcuts I(= in point) and O(= out point).

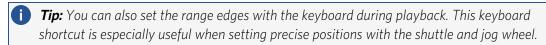

- 4. Apply the range as follows:
  - Click on the image in the program monitor and drag it into the project window by holding down the mouse button.
  - Use the Insert modes to apply the selection to the project window.

**Result:** An object corresponding to the selected area will appear on the track.

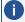

**Tip:** You can also use the insert modes keyboard shortcuts!

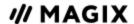

If you want to load several ranges from the same video file, repeat steps 3 and 4 until all desired ranges have been applied.

# Select and group objects

To edit or delete objects using the menus, you must first select them. Click on the object. Objects will change color to show that they have been selected.

Press the Shift key to select multiple objects. An even faster way of working is to click in an empty range and drag out a rectangle while holding down the mouse button: this selects all objects within the rectangle.

Any object can be combined with others to make up a group, to avoid the objects being unintentionally moved out of relation to each other. Once they are combined, clicking on one object of a group will select the entire group. To group or ungroup objects, use the buttons in the tool bar or the corresponding commands in the "Edit" menu.

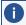

**Tip:** You can modify the color of a selected object in its context menu in order to mark it and make it easier to locate. Right-click on an object to open the context menu, then select a color for the object.

# Move objects

Hold down the mouse button to move selected objects to any tracks and positions per drag and drop. It is recommended to place objects that belong together on neighboring tracks and create separate tracks for audio and video objects. For this reason, videos that should overlay each other should usually be placed on the same track.

If the Shift key is pressed, objects can be moved from one track to another, without the time position being changed.

# **Cut or trim objects**

 $\square$  see the Split and trim section.

# **Duplicate objects**

Objects can be duplicated easily. Click on the object you want to copy while holding down the Ctrl key. This generates a copy that you can immediately drag to the desired position or cut separately.

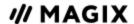

# **Object handles**

All objects can be resized using their bottom "object handles". Move the mouse over one of the lower corners of the object until the mouse pointer becomes a double arrow. You can now can shorten the object until it is the length you want.

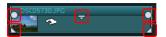

- An object can be faded in or out with the handles to the left and right upper corners of the object. Cross-fades between different objects can be created by overlapped positioning of objects that are fading in and out. The length of the cross-fade can be adjusted with the handles.
- Using the transparency handle located centrally at the top of the object adjusts the transparency of video and Bitmap objects, or the volume of audio objects. (If you move the middle handle of a video object all the way down, the object will become transparent. If there is no second object located on a track above it, its brightness will be reduced.)

# Save objects and object groups separately

Individual objects or object groups from the arranger can be saved separately in the project folder as a separate files. For example, cut out trailers, jingles, and so on that you need converted, and then save them for other projects for reuse as a take.

A take file (\*.TK2) contains a reference to a multimedia file or to a special object (videos, sound, visuals, etc.) including all additional properties that an object may possess (start and end time, fades, and effects including effects curves).

#### Save take

- 1. If you want to save several objects in one take, select the corresponding objects in the arranger and group them.
  - Shortcut: G
- 2. Select the option "Save objects as take" in the "Edit" menu or in the context menu of the object or group.
  - Shortcut: Shift + K
- 3. Rename the take (see below).

#### Save take using drag & drop

- 1. In the Media Pool, open the folder where the take will be saved (e.g. "My media > Recordings").
- 2. If you want to save several objects in one take, select the corresponding objects in the arranger and group them.
  - Shortcut: G
- 3. Click on the selection and drag it to the Media Pool while holding down the mouse button. MOVIE STUDIO creates a take file (\*.TK2) which is named after the object in the arranger. The

Objects Object handles 105

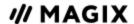

objects are removed from the arranger.

4. Rename the take.

#### Rename take

- 1. Select the take from the Media Pool.
- 2. Now open the context menu.
- 3. Select the option "Rename". Keyboard shortcut: Alt + R
- **4.** Enter the new name. When you do this, make sure that the file ending ".TK2" remains intact, otherwise MOVIE STUDIO won't recognize the file as a take.
- 5. Press Enter to confirm the entry.

#### Load take

As with all objects, takes are loaded into the project.

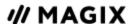

### **EFFECTS**

MOVIE STUDIO offer a huge palette of diverse video effects. The video effects used most frequently can be found directly in the Media Pool, while others can be accessed in the context menu for an object or in the Effects menu.

# Apply effects to objects

There are various methods for applying effects.

- Video and audio effect templates are loaded into the corresponding object from the Media Pool using drag & drop.
- Effects that can be animated (in Media Pool under "Effects" > "Video effects/movement effects") will be applied directly to the objects selected earlier, as soon as changes are made in Media Pool.
- This button resets all of the current effects settings.

**(i) Note**: If you animated the effect using keyframes, resetting will affect the entire animation. Click on a specific keyframe to select it and then delete it by pressing the Del key.

# **Transfer effects settings**

The items video effects, movement effects, and Stereo 3D on all effects pages provide the option to transfer the current effects settings to other objects or to load previously saved settings. Use the above right arrow button to open the video effects menu.

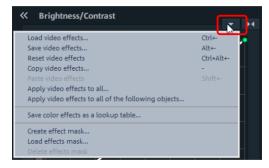

Save/load video effects: The current effects settings may be saved for use later in other projects or previously saved settings may be loaded. A dialog allows the effects to be selected.

**Reset video effects**: Resets the effects settings for the selected object.

Copy/paste video effects: Copies (likewise pastes) the current settings to a new object. Use the dialog to select which settings should be copied.

**Apply video effects to all**: Copies the current effects settings to all objects in the project. Use the dialog to specify which settings should be copied.

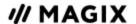

**Apply video effects to all following objects**: Copies the current effects settings to all of the following objects in the project. Use the dialog to specify which settings should be copied.

Load effects mask (additional in the Plus version): An effects mask may be loaded for a selected object.

# **Customized templates in the Media Pool**

Your custom effects configurations in the Media Pool can be saved and used again later. You can access your custom configurations in the Media Pool effect dialogs by clicking on the arrow. This folder will be empty at first because you still have to create your own configurations.

### **Title**

Titles can be used for many applications: as a running text (ticker), subtitles, speech and thought bubbles, to display date and time, and much more.

### Create titles without a template

- 1. Select the object to which you want to add a title.
- 2. Place the playback marker at the position in the object where the title should appear.

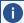

**Note:** You can always change this position afterwards by dragging and dropping the title.

- 3. To do this, click the "Title" button in the toolbar.
- 4. Enter your text and click the check in the input field of the program monitor.
- 5. Click in the program monitor and movie the title to the position in the image where it should
- 6. Format the title via the title editor in the Media Pool.

### **Creating titles using a template**

There are a wide range of title templates for fonts, opening and closing credits, captions etc. under "Title Templates" in the Media Pool.

Select any title template. Start a preview or add a title to a playback marker location using the quick access feature.

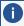

**Note:** Templates may be applied to an existing title object. Only the text will remain when the template is applied; all other formatting settings will be replaced by the template settings.

### **Dynamic titles**

This category "Dynamic titles" contains standard text animations, such as flying letters which combine to form text and wave animations which move through the individual letters of words.

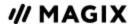

After selecting a template, you can enter text and then customize font type, font size, color and emphasis (bold, italics, underlining).

- 1. From the Media Pool, select the desired title under "Title templates > Dynamic titles". Once you've imported it to the film, you will automatically switch to the area "Effects > Title editing".
- 2. Adjust the text, as well as font, size, color and style in the title editor as desired.

#### Fade in date as title

MOVIE STUDIO is also able to insert the time and date into the image material. To do this, select the option "Show date as title" in the video object's context menu.

If a DV-AVI file is involved (e.g. a digital recording from a camcorder), then the recording date for the selected position will be used. If another type of file is involved, then the creation date of the file will be used as the timecode. The title editor is then opened in order to customize the entry.

# Positioning titles and adjusting frame size

 Click once on the title in the program monitor to access the positioning frame. Simply move the positioning frame using drag & drop.

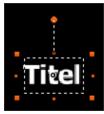

■ The size of the positioning frame can be adjusted at the corners, and the size of the text will also change accordingly. If "Adjust font size to title field" is activated, the text size will also change.

## **Title Editor**

You can determine the appearance of your titles in the title editor (in the Media Pool under "Effects > Title editing").

You can customize the text properties for multiple selected text objects at once. The settings will only be applied to the text objects you have selected. The individual properties of each text object remain unchanged.

Effects Title 109

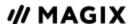

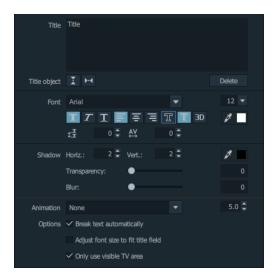

The following editing options are available for selection:

Here you can enter text for your title instead of editing it directly in the program monitor.

### **Title Object**

The left button vertically centers the title object on the monitor; the right centers it horizontally.

**Delete:** Deletes the selected title object

Use the arrow keys in the title editor to move from one title object to the other without having to search in the project window. Captions are not included in this.

#### **Font**

Here you can determine the font type and size of the title. If you click on the small arrow next to the font size, you can change the font size using a smooth slider.

You can set format properties in the toolbars below.

**II** II Bold/Italic/Underlined

**■■■** Left-aligned/Centered/Right-aligned

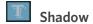

**Transparency:** Controls foreground transparency levels.

**Soften:** Makes the edge of the shadow harder or softer.

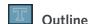

**Width:** Enter the width of the frame in points.

**Filled in:** The text will be filled with the color selected in the Title Editor. If the option is deactivated, only the frame will be visible, and the background will appear instead of the color fill.

Effects Title 110

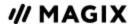

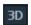

#### 3D

The text appears with a 3D-style outline. The width and thickness of the 3D contour (H) can be set in points.

### **□** Font color

**Line spacing:** Cannot be applied to only one line. When applied to multiple lines, this alters the spacing between the lines. Line spacing always applies to the entire line.

**Tracking:** Controls the spacing between characters. Negative values move the characters closer together, positive values move them apart.

#### **Animation**

Here you can set four movement directions to move the title on the image. You can also set any course of movement. See Working with Keyframes for more information.

### Other text settings

**Automatic text break:** Separates text automatically when the end of the text field is reached.

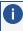

**Note:** The result will be seen once you have confirmed the entered text by ticking next to the selection box or by pressing the Enter key.

**Adjust font size to title field:** Changes the font size according to the text field size. You can activate or deactivate this option temporarily by pressing the shift key while dragging the text field handles.

**Only apply visible TV area:** The text will be zoomed so that it will always be within the TV's screen area, which is specified in the Movie effect settings.

#### Notes on background color

To add background color for text with no other video or image objects as background, click "Background design" in the context menu for the text object.

### **Timecode**

Under "Templates > Title templates" in the "Timecode Basic" section, you will find various presets that you can use for displaying the timecode. This function adds a special timecode object to a free track under the video object.

You can adjust the position of the timecode by moving the timecode object in the program monitor. The handles on the borders can be used to adjust the length.

The following times will be displayed in the various templates:

- **Movie time:** The time position in the MOVIE STUDIO project window.
- **Recording date/time:** The date and time when the footage was recorded. This timecode information must be saved in the video, otherwise the display will be empty.

Effects Title 111

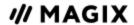

**Recording timecode:** The timecode for the video that is created by the camera. This timecode information must be saved in the video, otherwise the display will be empty.

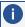

**Note:** If the recording date/time and the timecode are not saved in the source material, only placeholders in the form of "-" will be displayed.

# Video effects

The video effect you require can be opened in the Media Pool regardless of the selected object. The corresponding image is displayed at the position of the playback marker in the program monitor. To see the impact of the effect settings, you must always set the playback marker to the position where the selected object is located. The playback marker also enables you to jump to a specific position in the video object in order to check the results of the effects by starting and stopping playback.

# **Brightness and Contrast**

### **Auto-exposure**

With this button you can automatically optimize brightness and contrast with a click. Use the fader in the dialog for finer adjustments.

**Brightness/contrast**: Use the sliders to increase or reduce the brightness and the contrast of the picture.

**Gamma:** Set the mean gray value that can be calculated from the various color ranges. In the preset list, you can select different areas to edit only the dark, median, or brightest areas of the image.

Using the fader, you can also set the level of brightening or darkening.

**HDR Gamma:** Unlike "Gamma", very dark areas are selectively lightened.

**HDR Blur:** This changes the transition between light and dark areas together with "HDR Gamma".

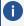

**Note:** The functions HDR Gamma and HDR blur are only available in the Plus/Premium version of MOVIE STUDIO.

## Color

**Saturation:** Use the saturation slider to increase or reduce the hue proportions in the image. A newly developed algorithm is applied which makes color changes related to other parameters (for example contrast settings) in order to achieve the most natural coloration possible. With some experimenting, you can achieve some amazing results – such as turning summer images into autumnal pictures, or creating funky pop art...

White balance: A n incorrect white balance can lead to an unnatural blue or red hue. To use the white balance, click on the "White point" button and then select a point which represents white or a neutral gray to the "outside world". The color temperature is then corrected automatically.

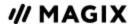

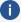

**i Tip**: Interesting color effects can be achieved by setting a color other than white. There is definitely room for experimentation!

**Color:** Select a color for coloring the image from the color chart.

**Red/Green/Blue:** Changes the color portion mix.

Red Eye removal: Using this photo function you can remove unnatural red eyes that are the result of using a flash. Click on the eye symbol and then select the red pupils in the preview monitor using the mouse.

## Color correction

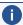

**Note:** This feature is available in the Plus/Premium version of MOVIE STUDIO.

Secondary color correction allows individual colors in video and image objects to be adjusted. The two layers, the front and background, are separated from each other using a mask. Both can be edited separately. The master layer may also be used to influence the overall image.

The foreground layer corresponds with the mask created, and the background layer with the rest of the image. This is how you can create a mask for the background:

- Activate "Add".
- Place the mouse over the program monitor. The mouse pointer turns into a pipette tool.
- Click with the pipette tool on the color or color ranges in the program monitor that you would like to assign to the mask. Unwanted colors can be removed from the selection again by selecting "Remove" and clicking the corresponding color again.

MOVIE STUDIO displays the mask in black and white stripes to highlight the current selection.

Adjust the color using the color selection slider until it is satisfactory.

# Chroma key

This section contains the effects for chroma keying used to mix together two videos into a foreground and background.

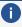

**Note:** The background video must be placed in the track above the foreground object. E.g.: Track 1: Background, Track 2: Foreground

### Mode

Stamp: The currently selected object is "stamped" onto the video on the track above the object. This is only possible if the bottom video takes up only a part of the image. Otherwise only the bottom (currently selected) video would be visible. Normally, the object should be reduced or moved first. This is done with the help of "Position/size" effect or via the submenu "Section" in "Effects -> Video object effects".

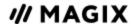

**Color:** In the program monitor, drag the cursor over the color that should be transparent and select a section. The video is made transparent in the sections with this color and the video on the top track will show "through". You can use the "Threshold value", "Transition area" and "Antispill" controls to fine-tune your results, e.g. to remove reflections of hidden colors on surfaces or to sharpen the transitions to objects.

**Mix:** This button mixes the two videos together based on their brightness. Brighter areas accumulate and quickly appear white; darker areas have less of an effect on the result.

#### Colors to be hidden

**Green/blue/black/white:** All green/blue/black/white areas of the video below appear transparent. This makes it possible to "place" a person who has been recorded in front of a blue background into any type of landscape.

**Water**: Only the contours of the upper video are mixed, which results in something like a water effect..

**Alpha:** This video effect uses the brightness of a video to control a cross-fading effect between two other videos on neighboring tracks. The additional videos should be situated directly above and below the alpha-keying object.

In all black parts of the alpha-keying object, the top video is faded in, while in all white passages the bottom video is shown. Gray passages are permeable for both videos and create a mixture of the two. In the case of colored passages, the brightness of the color is used for control purposes.

#### Video level

Changes the brightness of the video before additional video effects are applied. This can have a serious influence on the effects, in particular on Chroma keying. The level setting may be automated so that two videos can be mixed dynamically with each other. Read more about this in the chapter "Animating objects".

#### Anti-spill

Smoothes edges in order to minimize artifacts.

## **Artistic filter**

**Erosion:** The image is broken-up by means of small rectangles and resembles a "patchwork".

**Dilate:** Similar like Erosion, but uses light surfaces instead of dark ones to form the rectangle.

**Emboss:** Creates a relief of the image edges, in which case strong contrast differences are interpreted as edges.

**Substitution:** Parts are exchanged using the rainbow spectrum red, green and blue. Quickly create surreal landscapes and green faces.

**Shift:** The color values are inverted increasingly. Blue colors turn red, green ones appear purple.

**Quantize:** Depending on the setting, colors are either rounded up or down so that the overall number of colors is reduced. This creates grids and patterns.

**Color fill**: Using this slider, color in the video with red, green, and blue colors (the basic TV colors).

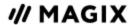

Contour: The image is reduced to its contours in two sizes (3 x 3 or 5 x 5). It is possible to select either vertical or horizontal contours.

### **Distortion**

**Motion**: Moving parts of the image are enhanced and warped.

Echo: The moving images create an optical "echo"; previous images stand still and gradually turn paler until they completely disappear.

**Whirlpool**: The image is twisted into an "S" shape.

**Fisheye**: The perspective is distorted as if the image were viewed through a fisheye lens.

**Mosaic**: The video is depicted as a mosaic.

**Lens**: The image is dynamically distorted at the edges.

**Sand**: The image is depicted in a granulated manner.

**Kaleidoscope**: The left upper corner is mirrored horizontally and vertically.

Mirror horizontal/vertical center: The object is mirrored vertically or horizontally – it appears on its side or upside down.

# **Sharpness**

**Sharpen:** This fader allows you to increase the sharpness of the image.

**Blur:** This fader allows you to reduce the sharpness of the image, making it blurry.

**Apply to:** This allows you to set just how much the sharpness or blur should be applied to surfaces or edges. This enables you to effectively reduce ongoing image distortions (noise).

Artificial blur: Here you can blur the image in an alternative manner. The achieved effects are much stronger compared to simply sliding the "Blur" fader.

Quality: Enhances the artificial blur.

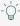

 $\bigcirc$ - **Tip:** Artificial blur is useful for creating transitions. To do so, you can animate the first video so that it is strongly blurred and let the second video begin with blur and slowly return to normal focus.

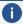

**Note:** The higher the quality of the effects, the longer the calculation will take.

# **Speed**

The playing speed can be adjusted with the slider control. The range between 0 and 1 plays the video slowly; values above 1 accelerate playback. If the playing speed is increased, the object length in the project window is automatically shortened.

Frame rate: Here you can set the video's frame rate directly. Changing it directly affects the speed factor, while moving the slider conversely results in changing video frame rate.

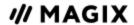

**Algorithm:** Here you can determine how to adjust the soundtrack. "Timestretching" changes the playback speed, without influencing the pitch: "Resampling" changes the playback speed together with the pitch (the faster the playback, the higher the pitch).

**Reverse playback:** With this button the playback direction will be reversed (with the same tempo).

Interpolate intermediate frames: Activate this option if your video lags as a result of being slowed down. MOVIE STUDIO then automatically fills in missing frames so that your video can be played back more smoothly.

Maintain length: If you shorten an object in the arranger, you can play a video faster without reducing the object length. The shortened footage is used to maintain the object length.

### **VEGAS Video Stabilization**

Video stabilization "VEGAS Video Stabilization" smoothes out undesired frame movements by negating inadvertent movements in the image. This produces unusable edges in the footage that can be automatically cropped off by zooming into the picture. The result: A more stable picture at a nearly imperceptibly increased zoom level.

"VEGAS Video Stabilization" can be found in the Media Pool under "Effects > Video effects".

- Mark the object in the video, which should be stabilized, and click "Apply effect".
- Click "Analyze Motion" to start the analysis. This process requires some time. When the analysis is complete, the stabilization is automatically applied to your media.

If you are unsatisfied with the overall result, click and the video will be played back in its original form.

### **Shot match**

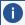

**Note:** This feature is available in the Plus/Premium version of MOVIE STUDIO.

This function lets you match the appearance of two video clips to each other. The colors and tonal values of two separate photos are aligned fully automatically.

You can do this in the following way:

- 1. Open the "Shot match" effects area in the Media Pool under "Effects" > "Video effects".
- 2. Select the object where you want to match a shot ("target") and place the playback marker within this object at the shot that you want to change.
- 3. Click "Select target frame". The selected position will be displayed.
- 4. Place the playback marker in the arrangement at the position with the look you want to use ("reference").

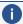

Note: Make sure you don't change the object that is selected! You need to keep the selection on the target object.

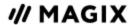

- 5. Click on "Select reference frame". The selected position will be displayed.
- 6. Click on "Match shot" to adjust the look of the object. The playback marker automatically jumps back to the modified target object.
- 7. You can reduce the strength of the effect by moving the "Intensity" slider.

Shot match works best under the following conditions:

- The same scene has been filmed with multiple (different) cameras from various perspectives.
- The same scene has been filmed in different lighting conditions.

Different conditions can lead to suboptimal results.

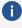

**A note on multiple selection:** Selecting multiple objects will apply the effects of shot match to all selected objects.

# **Stamp forms**

Apply the "Stamp forms" effect to punch simple geometric shapes and create picture-in-picture effects in a video.

Click on »APPLY EFFECT« to activate the Open FX plug-in. The selected object will be punched in circular form as default. You can also customize these presets the way you want.

**Color:** Use the values r, g and b for red, green and blue to set the colors for the borders (only visible when borders > 0).

**Shape:** Select a shape in the drop down list to define the cut form.

**Methods:** Specify whether part of the video image is visible/masked:

- **Cut everything apart from section:** The cutout shape forms a window which displays your video.
- **Cut section:** The cutout shape covers your video and the area outside the shape is visible.

**Feather:** Drag the slider to determine how smoothly the cutout border fades into the background.

**Borders:** Drag the fader to determine the size of the frame around the cut shape.

**Restore X/Y:** Drag the slider to repeat the cutout shape along the horizontal axis by the number of times specified.

**Size:** Drag the fader to determine the size of the cut shape selected.

Middle: Drag the slider to set the center of the cutout within your project's video frame: 0.00, 0.00 represents the lower-left corner of the frame, 0.50, 0.50 represents the center, and 1.00, 1.00 represents the upper-right corner.

## **Gaussian Blur**

This alters the apparent focus of the video, blurring and softening the appearance. It can also be used to smooth out some types of noise and can also be used as a corrective filter.

Click on »APPLY EFFECT« to activate the Open FX plug-in.

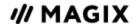

**Horizontal range/Vertical range:** Drag the slider or enter values in the editing fields to specify the number of pixels in a block.

**Color channels:** Select individual color channels (Red, Green, Blue or Alpha) to which you want apply blur. If the video or image has an alpha channel, basing the blur on that channel can sometimes improve transparency and mask blending.

## Glow

This effect produces a halo effect around bright image objects.

Click on »APPLY EFFECT« to activate the Open FX plug-in.

**Glow percent:** Changes the quantity of light emitted (similar to Blur effect) Light intensity, Effect intensity, and Suppression all work together. Adjust the settings to get the desired effect.

**Intensity:** Sets the intensity of the glow color.

**Suppression:** Drag this to reduce the glow so that it can only be used for highlights.

**Color:** Use the values r, g and b for red, green and blue to set the colors for the glow effect.

### Lens reflection

Apply the "Lens reflection" effect to simulate the light reflected by a camera lens.

**Light color:** Set the color value to which you want to apply the effect.

**Light position:** Set the position of the light source that creates the Lens Flare effect.

**Lens type:** Click on a lens in the drop down list to select the number of light flares to be created.

**Tint:** Drag a fader or enter a value in the field to set the strength of the tint that will be applied to the light source.

**Intensity:** Drag the slider or enter a value in the field to set the strength of the effect.

**Blend:** Drag the slider or enter a value in the field to set the transparency for the light flare effect. a setting of 0 is completely transparent; a setting of 1 is opaque.

Size: Drag the slider or enter a value in the field to set the size of the light flare effect.

**Perspective:** Drag the slider or enter a value in the field to set the angle of the light flare effect.

## **Mask Generator**

This effect lets you create a mask from any video or image. The video or image is converted to gray scale and made partially transparent. Brightness (Luminance), one of the color channels red/green/blue or an alpha channel (for image files in PNG or TGA format) can be set under Type as an information source for transparency.

Click on »APPLY EFFECT« to activate the Open FX plug-in.

**Invert:** Reverses transparent and opaque areas in the mask.

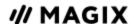

**Low in/High in:** Lets you determine a range between the minimum and maximum brightness values for the source (independent of type) for which the image/video will be opaque. If both values are the same, the mask created will have hard borders (threshold value), whereas if the second value is higher, a graduated fade will appear at the mask borders.

**Low out/High out:** Lets you set the minimum/maximum transparency value. If lows are increased in value, the entire image will become brighter (less transparent)

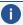

**Note:** 1.0 corresponds to maximum white, therefore maximum opacity.

### **Standard**

Pre-configured effect combinations for direct use can be found here.

# Position and animation effects

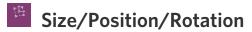

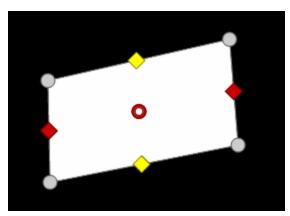

With this effect, you can edit the size, position and rotation of an object (e.g. video, image, title, etc.) in space.

You can also adjust the resize and reposition the object using the handles in the program monitor visually:

- the red handles control the width
- the yellow handles control the height
- the gray handles in the corners can be used to adjust both simultaneously
- i If you want to work using the anchor point, first move the anchor point before changing the position or rotation.

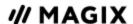

### Size

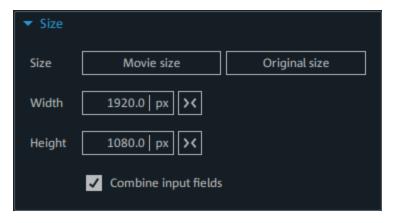

Here you adjust the size of the selected object.

| Movie size          | The object will be scaled to the size of the movie.                                                                                                    |  |
|---------------------|----------------------------------------------------------------------------------------------------|--|
| Original size       | The object will be displayed in the original size.                                                                                                    |  |
| Width and<br>Height | <ul><li>Using the input button, enter an absolute size (px) or relative value (%) for the width and height. The relative value refers to the footage size, the absolute size refers to the size of the object.</li><li>Click the units to switch between pixels and percentage.</li></ul> |  |
| ><                  | The object will be reset to the original size.                                                                                                    |  |

**Combine** Enable this option to retain the aspect ratio of width and height. input fields

Scaling in any direction is always performed with relation to the anchor point. If you compress or stretch the element, the area on top of the anchor point will not move.

### Location

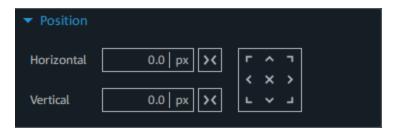

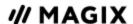

### Horizontal/Vertical

These values can be used to move the object in relation to its anchor point. Enter an absolute size (px) or relative value (%) to specify the position of the anchor point. The object moves in relation to the predefined anchor point. >>> Click the units to switch between pixels and percentage.

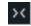

The object's position is moved so that the anchor point is reset to 0 and centered horizontally or vertically in the center of the movie.

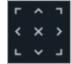

This button can be used to easily adjust the object per click.

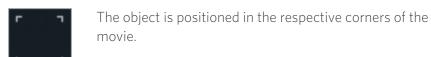

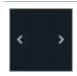

The object is positioned on the left or right edge of the movie, but its height is fixed.

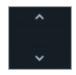

The object is positioned on the top or bottom edge of the movie, but its width is not changed.

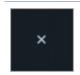

The object is positioned in the middle of the movie.

To visually adjust the position, click on the object and drag it with the mouse to the desired position. When the object is moved, the anchor point is also moved.

### **Rotation**

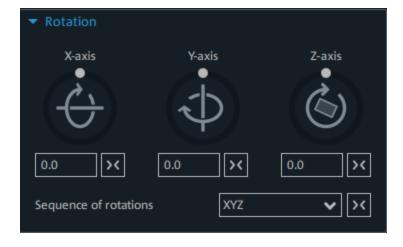

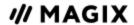

The layer in which the element is situated may be rotated on three spatial axes (X, Y, Z). The anchor point also serves as the center of rotation. The angle of rotation can be adjusted directly by the three control elements or entered in the fields using degrees (°). The set rotations are applied one after the other. The order used can be set in the selection field. This might be necessary in certain situations, e.g. if you specify more than one rotation or want to rotate around more than one axis.

# Anchor point •

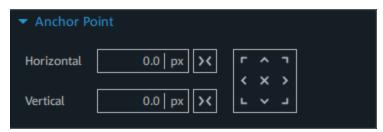

Using the anchor point, you can select and move the rotation point (center point) of an object freely. The anchor point functions as the reference point for all three operations.

### Horizontal/Vertical

Enter an absolute size (px) or relative value (%) to move the object in relation to the anchor point. The position of the anchor point will remain unchanged. >> Click the units to switch between pixels and percentage.

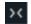

The anchor point is reset to 0 horizontally or vertically. The position of the anchor point remains unchanged. The object will move so that it is centered horizontally or vertically at the anchor point.

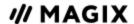

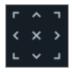

This button allows you to easily align the anchor point on the object with one click. In contrast to entering values, the anchor point moves and the position values will change. The position of the object remains unchanged.

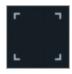

The anchor point is positioned in the respective corners of the object.

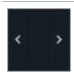

The anchor point is positioned on the left or right edge of the object, but its height will not be shifted.

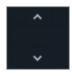

The anchor point is positioned on the top or bottom edge of the object, but its width will not be shifted.

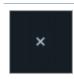

The anchor point is positioned in the center of the object.

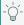

The values in the number fields can also be changed by dragging them vertically with the mouse.

# Section

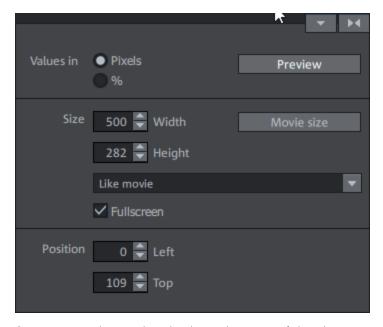

Sections may be used to display only a part of the photo or video.

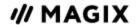

### **Specifying sections**

- 1. Select the object in the project window.
- 2. Set the aspect ratio (see the Drop-down menu (\$\sigma\$124)).
- 3. In the program monitor, drag out a frame and adjust it using the eight handles. The frame can be changed depending on the set aspect ratio.
- 4. Move the frame to the location you want.
- 5. You can adjust the size and position of the section using the input buttons if necessary.

### Preview

With this button you can preview how segment will look like in the movie. Click on this button a second time in order to keep editing this segment.

#### Movie size

The section will be adjusted to the size of the movie. This way if your raw material is, for example, in 4K quality, you will get a section in top HD resolution.

### Drop-down menu

In this menu, you can select the aspect ratio for the section. By default, the aspect ratio of the original object is used as default (»LIKE SOURCE«).

#### Like movie

The aspect ratio of the movie is used to crop a section.

#### Same as source

The aspect ratio of the selected object is used to crop a section. If the object's aspect ratio differs from that of the movie, a black border is displayed in width or height.

### Free proportions

You can freely choose the width and height of the section.

#### Fullscreen

If this check box is selected, the section will be zoomed to fullscreen. If this option is deactivated, only the section of the object within the frame will be displayed and the edge will remain black or filled with the object behind it.

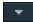

Opens a menu with additional options

- Apply effects to objects (7107)
- ☐ Create effects masks (▶143)

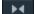

Resets the current settings.

# ₹

# Camera/Zoom Shot

With this effect, you can move a previously selected frame inside the image, creating an impression of camera movement or zoom.

#### **Direction of movement**

Determine the direction in which the selected section or image will move during the time selected under "time period". In addition to horizontal and vertical movements, diagonal movements are also possible.

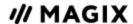

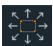

**Preview**: Displays a preview of the section at the playback marker location.

If rom section: The selected picture section is displayed and is then zoomed out to display the entire picture according to the time set in "Duration". If no section has been previously cropped, a central section of 50% of the picture is enlarged for cropping.

To section: The entire picture is displayed and then zoomed in to show only a smaller picture section according to the time set in "Duration". If no section has been previously cropped, a central section of 50% of the picture is enlarged for cropping.

#### Direction and time

The option selected here sets the position where the keyframes of each movement effect are set by default. You determine the positions for the start and end of movement.

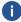

**(i) Note:** The automatically set keyframes can be edited, then the option will be set to "User defined". Read the section "Change the keyframes of an effect after the fact" in the chapter "Animate objects".

**Reset:** This button resets all of the current settings.

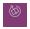

# Orientation/Horizon

## Straighten horizons

The image can be rotated around the axis using the slider. The image is automatically zoomed to avoid black edges.

Show guidelines: Activating this check box displays a grid in the program monitor for orientation during horizontal straightening.

**Zoom automatically:** This function is preset to active. Unwanted black borders that result from horizon straightening are eliminated by zooming in on the image.

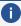

**Note:** If the image format does not completely conform to the current movie format and already has black borders, these cannot be eliminated with the horizon straightening function.

### Rotate/Flip

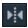

Mirrors the image on the vertical axis.

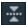

Mirrors the image on the horizontal axis.

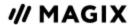

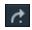

Rotates the image 90° clockwise.

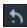

Rotates the image 90° counterclockwise.

## Rotate image on monitor

In addition to the settings options in the Media Pool, you can also rotate a video object directly on the monitor.

To do this, move the upper middle handles that are located within the monitor image.

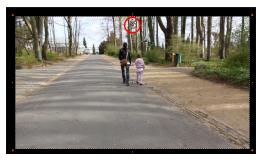

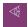

# **Lens Correction**

With the lens correction you can remove image distortions caused by certain lenses. Even "converging lines" can be easily straightened. Here is an example:

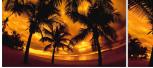

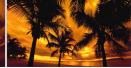

Original and picture after lens correction

#### Setup

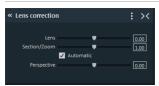

**Lens:** Affects the curvature of the image

**Section/zoom:** Corrects the black edges that appear around the image when changes are made to the "lens" parameter.

**Automatic:** Automatically sets the "Section/zoom" parameter to remove black edges caused by changes to the "lens" parameter.

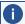

**Note:** Manually changing the "Section/zoom" parameter will automatically deactivate this.

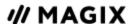

**Perspective:** Strongly upward or downward facing image material often contains distortions which are unnatural for the human eye and causes so called "converging lines". This parameter balances out these distortions, allowing images with "converging lines" to appear more natural.

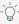

 $\bigcirc$  -  $\it{Tip:}$  The lens correction parameter can be animated. This is particularly useful in videos where the perspective changes, causing, for example, converging lines to also change over time.

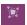

## 3D Distortion

This enables the perspective of images to be distorted and moved. This produces a 3D impression by causing several components of the image to appear further in front of others.

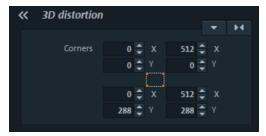

Enter the individual corner points numerically or move them in the program monitor using the mouse here.

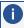

**Note**: Unlike Stereo3D, this does not involve genuine 3D positioning. The image is only distorted so that it appears three-dimensional on a normal two-dimensional monitor.

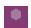

# **Movement Templates**

This is where you can find finished templates for movement effects that can be applied to objects.

# 360° videos

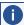

**Note:** This feature is available in the Plus/Premium version of MOVIE STUDIO.

In a 360° video, the action is recorded in all directions simultaneously. 360° video can be shot with special cameras that contain two 180° lenses, or by creating an array of several normal cameras to record in different directions. In the simplest array, there are two cameras with super wide angle lenses that record in two directions; better setups use six or more cameras.

The result is that the viewer can view "around" him or herself by determining the view direction. To do so on a PC, drag the mouse during playback. On mobile devices, the built-in orientation sensor can be used: The view direction follows the device's rotation. In combination with VR glasses or a smartphone attachment such as Samsung Gear VR or Google Cardboard, it is possible to be completely submerged in a virtual environment with a 360° video.

360° videos are supported by the most important video platforms like YouTube, Vimeo, and Facebook.

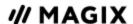

Technically, 360° videos are regular, two-dimensional videos. The images of the sphere surface around the camera are displayed distorted, similarly to how the earth's surface is projected onto flat maps of the world. This results in relatively large videos in order to provide enough resolution along the strongly distorted edges after rectification.

# **Preprocessing/Stitching**

Stitching describes the process of combining images from individual cameras to create one, large image and projecting the spherical image onto the rectangular surface of the video. While more advanced cameras can perform their own stitching, most simple cameras with only two lenses create a video which needs to be stitched together to create a true 360° video.

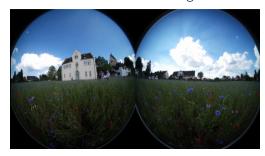

Unstitched video image from two 180° fisheye lenses on a 360° camera

These cameras often also include stitching software, but the more elegant solution is to perform stitching directly in MOVIE STUDIO. The stitching feature is located under the Effects tab in the 360° video section of the Media Pool.

Select the video object and effect, then click "Apply effect". The video should look like this in the video monitor:

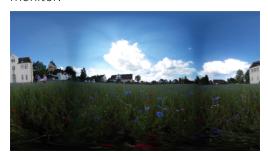

For standard 360° cameras with two lenses, there are presets located in the list field above. For other camera models, you can change the parameters below.

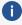

i) Note: MOVIE STUDIO normally recognizes 360° video material in need of stitching and automatically applies the effect.

# 360° editing

There are two ways to work with 360° in MOVIE STUDIO:

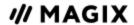

- 1. Creating a 360° video from your 360° output material and adding content (videos, images and titles) and effects to it, or
- 2. adding your 360° content to a normal video and specifying the display section and direction of view.

The editing features for both scenarios are available under 360° video under the "Effects" tab in the Media Pool. The editing mode which makes the most sense for the application scenario in question is automatically displayed under 360° editing.

### Creating a 360° video

MOVIE STUDIO automatically switches to 360° mode when you load 360° material (a prompt will appear). The program will also automatically perform any necessary stitching (see below).

For these types of videos, the video monitor is switched to a special 360° mode which straightens the image and allows you to move the direction of view using your mouse. (You can get to 360° mode by going to the menu located in the upper left-hand corner of the program monitor.)

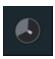

If MOVIE STUDIO does not automatically recognize your 360° video material as such, you can manually switch to 360° mode by going to the movie settings and selecting a corresponding video preset (360°...) at the bottom of the list.

You can cut this video and apply effects as you would a normal video in MOVIE STUDIO. But bear in mind that most effects in the View/Animation section will remove the 360° effect.

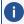

**Note:** Automatic recognition currently only works for Ricoh (Theta m15, S and SC) and Samsung Gear 360 models and for 360° projects you have exported yourself.

# Adding content to 360° Videos

### Position object in 360° space editing mode

To add content to a 360° video (e.g. floating titles), proceed as follows:

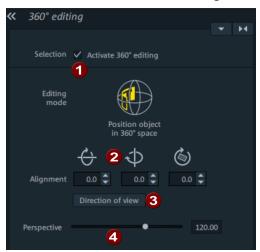

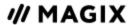

- 1. Place the play cursor where you want the title object to appear.
- 2. First create the title object.
- 3. Select the object and switch to the 360° editing effect in the Media Pool.
- **4.** Activate 360° editing (**1**)
- 5. In the video monitor in 360° mode, use the mouse to set the view to the position where you want the title to appear.
- 6. Click "Orient to perspective" (3) to place the title precisely in the direction of view. Use perspective (4) to specify the distance between the title object and the viewer.
- 7. To make the title fly in and out, you can apply a keyframe animation to the perspective and orientation parameter (2).

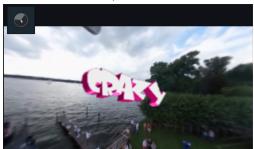

Video monitor in 360° mode, with a 3D title object added to a 360° video

## Adding 360° content to other videos

### "Select section from panorama" editing mode

To add 360° videos or photos to a normal video, proceed as follows:

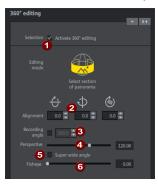

- Load the 360° video or photo. If a message appears asking if you want to switch to 360° mode, select "No" we do not want to create a 360° video, we simply want to add 360° footage to a normal video.
- 2. Select the object and activate 360° editing (1).
- 3. Use "Orientation" (2) to define the direction of view. It's also possible to simulate a camera pan through three-dimensional space by animating these parameters and the viewing angle (4) using keyframes.
- **4.** The "Camera angle" (**3**) is preset to 360° for 360° videos; for panorama photos with a lower camera angle, you can check the box and set the camera angle to a different value. You can try to get close to the "exact" value by eyeballing the effect and adjusting the angle correspondingly.

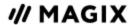

- 5. "Perspective" (4) specifies how much you want to zoom in or out.
- 6. The remaining parameters can be used to correct distortion: "Super wide angle" (5) widens the perspective beyond the maximum permitted angle of 180° all the way up to 360°. This lets you turn panoramas into eye-catching mini-planets. The fisheye lens ("fisheye"6) distorts the perspective. If an image already contains distortion as a result of a wide-angle shot, the fisheye effect can be used to correct this. For instance, a curved horizon can be "straightened".

### 360° scene rotation

This effect rotates the entire 360° scene along all three spatial axes. This allows you to make corrections if the 360° camera was upside down or crooked during filming.

# Stereo3D

MOVIE STUDIO enables the editing and creation of "genuine" 3D videos and photos. First, let's create an overview of this complex topic by familiarizing ourselves with the most important principles and the golden rules that are involved. Next, we'll look at the individual steps of the workflow in more detail.

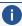

**Note on using 3D content:** Some people experience unpleasant symptoms (e.g. headaches, overexertion, eye strain or nausea) when they are exposed to 3D video. We recommend taking regular breaks for this reason. In case of problems, the user should immediately stop use and refer to a doctor or optometrist. Incorrect production of 3D content may also produce these symptoms.

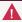

**Marning for small children**: The eyesight of small children (especially those younger than six years old) is still developing. We recommend referring to a doctor or optometrist prior to allowing your child to view 3D videos.

## The basics

Human eyes perceive objects from two different angles, and our brain calculates an image using this information. This enables us to recognize the distance and position of an object. That's any 3D material that we want to process should be recorded according to this scheme.

### Viewing 3D

A conventional canvas or a simple television is only able to display images in two dimensions, which is why different techniques have been developed to project images in 3D. All of these techniques have one thing in common: special glasses are required in order to display the left and right eyes different information. We will examine these technologies in detail later.

### The three golden rules

Maintain limits during recording: In order to retain a 3D recording with natural depth information certain limits need to be maintained. The most important rule is not to go below

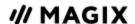

- the so-called "point of minimum distance". The minimum point is the point in the picture at which the camera may be closest.
- Frame around minimum point: To create a 3D effect behind the dead window, both title images must be moved exactly over each other at the location of the minimum point.

  Simultaneously, the same objects must be visible at the edges of both spatial images; if needed, you may use the cropping function in the Media Pool to do this.
- **Note**: The dead window it a theoretically perceived sort of screen, behind which the 3D film is played back to the audience. This marks the closest point, i.e. the foremost point. If this rule is not adhered to, the object seems to "jump out" of the imaginary window, and this may cause headaches if it is excessive.
- **Observe natural viewing direction of eyes**: Objects featuring 3D depth effects as a red/cyan image (anaglyph) that are viewed without glasses may be perceived as offset. This displacement should, if possible, take up less than 1/30 of the entire image. Otherwise, it will appear that the eyes are looking in different directions.
- **Note**: This offset may only take place on the horizontal access. Displacements on the vertical axis and rotated portions must be adjusted to each other!

## Record 3D

The distance between eyes in humans is ca. 65 mm, which forms the so-called "stereo base width". But because our eyes are dynamic and we can even "cross" our eyes, it is possible to focus on objects that are closer.

Various techniques exist for 3D recording. Each method has its advantages and disadvantages:

- **3D** cameras with two lenses: The advantages are easy to see these cameras deliver 3D material without much effort. The disadvantage is that the stereo base width (lens distance) cannot be changed.
- Two cameras on a special mount: This involves a little more work. Two cameras are mounted on a special support to record material for the left and the right side of the 3D image simultaneously; microphone booms for stereo recordings may also be used for this purpose. The disadvantage in this case is that the shutter releases have to be pressed at exactly the same time if there are moving objects in the picture. In case of video, both movies must be synchronized before being edited. Advantages: Stereo base width may be changed by adjusting the distance between the cameras; larger selection of camera models.
- **Two photos via the same camera**: This technique only allows still images. The camera is simply used to record two images from different perspectives, and these are used as the right and left images. For best results, use a tripod.
- Consistently fast camera movement, e.g. along a street: Only a single conventional camera is required in this case, but the range of applications is very limited. This is the most cost-effective method for creating 3D videos. Material is filmed at a speed of circa 6 to 15 km/h. During

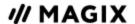

editing, the edited video object is duplicated and one of the videos is played back with a time lapse. The movement direction determines which is the right and left image. 3D still shots may also be created using this method.

## Warning, minimum distance!

The position of the object closest to the lens or lenses is designated as the minimum point. This minimum point may not exceed a specific minimum point; this is easy to calculate via the following formula:

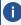

**Note**: Lens focal point (e.g. 25 mm) x stereo base width (e.g. 65 mm) x  $1.5^*/1$  mm\*\* = minimum point (2437.5 mm ~ 2.44 m)

\*1.5 is a factor derived from the cut-off appearing when filming through a lens.

\*\*1 mm is the so-called "deviation" or "spatial dimension". This only involves a rough value in this

### **Examples for 3D cameras:**

Panasonic HDC-SDT750 (base width 12 mm): Minimum point is approx. 1.5 m.

Fuji REAL 3D W3 (base width 75 mm): minimum point at approx. 3 m; for long-distance recordings as much as 8 m.

This so-called minimum point has an important role in other aspects of 3D editing.

# Prepare for 3D editing

3D videos are recorded and saved differently by the various cameras, which means that depending on the camera model or recording method, videos and images will be present in different forms.

#### In one file

Many cameras, especially for photos recordings, create one single file containing the left and the right image next to one another.

- Drag these files from the Media Pool directly into your arrangement.
- Select the created objects.
- In the Media Pool under "Effects -> Stereo3D -> Properties -> Create stereo", select the entry "Side-by-side (left image left/right)" for material at half-width.

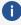

**1 Note:** If you have created side-by-side material yourself (e.g. two photos arranged next to each other in a single image file), then continue as described, but select the entry "Side-by-side (left image left/right)" finally for material at full width.

### In multiple files

Some 3D cameras create one file for each the left and the right side. In case you just take two photos from different perspectives with a conventional camera, the process functions the same way.

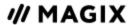

- In the Media Pool, open the folder that features the desired files.
- Sort the files in increasing order according to the date. This way, all files will lie in pairs one below the other.
- Now, select the files and drag them from the Media Pool directly into your arrangement.
- Now select all newly created objects in the arrangement.
- In the Media Pool under "Effects -> Stereo 3D -> Properties -> Create stereo" create "Stereo 3D pair left/right image first".

| 3D mode                   | Technology        | Requirement |
|---------------------------|-------------------|-------------|
| View partially interlaced | Polarizing filter |             |
| Shutter output            | Shutter mode      |             |
| Side-by-side display      | Side-by-side      |             |
| Anaglyph display          | Color anaglyphs   |             |

## Turn camera movements into 3D videos

Camera movements may be transformed into 3D videos by being duplicated and converted via time displacement. To do so, you can simply record on the right or the left side while, for example, driving along a street.

The speed should be set between 6-15 km/h (approx. 4-10 mph) and depends on the frame rate, the focal point, and the distance of the objects being filmed (among other things). At increased speeds, it may occur that the spatial impression is too strong and the filmed material seems unnatural and unpleasant.

- If the video is in the arrangement, the stereo depth for the 2D object may be set in the Media Pool via "Effects -> Stereo 3D -> Properties".
- Depending on the direction of the recordings, you will have to move the control either to the right or the left.
- Check the results in the anaglyph display with red/cyan glasses
- Correct any unrealistic effects by adjusting the controller in the opposite direction.
- If the spatial depth is exaggerated, reduce the changed parameters.

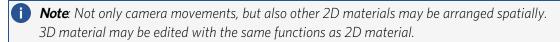

# **Export and burn 3D videos**

There are no special requirements for export and burning. Only the desired 3D technique is specified.

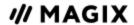

**Anaglyph**: This technique is recommended for uncomplicated playback of finished videos or playback with conventional TV sets or projectors. Viewers must simply put on a pair of red/cyan glasses to be able to enjoy a 3D movie.

**Side-by-side:** Create 3D movies for a 3D-capable playback device without having to compromise the quality. It doesn't matter initially whether your video is viewed in "Shutter" mode or in "Polarized filter".

- Depending on your playback device, you should set double resolution in order to produce full resolution for both the right and the left image.
- Not all playback devices are capable of double resolution. If this is the case for your device, 50% pinched images will be displayed. The quality is nevertheless higher than output using the anaglyph technique.

**Only left/right side:** This settings exports only one side of your 3D video instead of the entire video.

**Lenticular image:** This allows you to view 3D footage without 3D glasses. The footage is displayed interchangeably to give the impression that it is wiggling or shaking.

**Superimposed:** This export option is similar to "Side-by-Side". The images are superimposed during output.

- Depending on your playback device, you should set double resolution in order to produce full resolution for both the upper and the lower image.
- Not all playback devices are capable of double resolution. If this is the case for your device, 50% pinched images will be displayed. The quality is nevertheless higher than output using the anaglyph technique.

### **Exporting files**

The standard path for all file exports is "File > Export". Depending on the export format and destination, the export dialog also allows the 3D technique to be used to be selected.

#### **Burning**

When burning a Blu-ray Disc or DVD, you must first open the encoder settings in the burn dialog and set the desired 3D technology. Next, you may proceed to burn the disc as usual.

# **Audio effects**

# **Audio effects in the Media Pool**

The Media Pool offers various creative options for adding effects to audio objects. Another advantage of these "object-oriented" effects is that the effect settings, including automations are moved automatically with objects when they are moved, since they are attached to the object and not to the track itself.

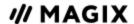

Under "Effects" > "Audio Effects" > "General" you'll find other audio effects besides volume and panorama, including DeClipper, DeNoiser, DeHisser, equalizer, compressor and StereoFX (these are all contained in the Audio Cleaning Editor), echo/reverb, timestretch/resample, a sharp filter, a soft filter and distortion.

The faders AUX 1 and AUX 2 control the volume at which the object's signal is sent to the corresponding FX tracks in the mixer.

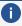

**Note**: Volume and balance curves are also present in the track. The set values of the curves add up respectively.

### **Audio effect presets**

In the Media Pool you'll find a broad palette of effect settings which you can apply to audio objects via drag & drop.

# Using audio effects

# **Object effects**

Individual, customizable effects or preset effect templates are also available for audio objects. These are only applied to the corresponding, selected object. These effects can be found in the Media Pool under "Effects" > "Audio effects" or in the menu under "Effects" > "Audio object effects".

### **Track effects**

Track effects always apply to all audio objects of a track. They are set in the mixer. Open the Mixer using the »M« key.

# Audio effect plug-ins

MOVIE STUDIO (only Plus/Premium version) supports VST effect plug-ins. These are usually effect modules such as reverb, equalizer, dynamic compression, etc.

#### Installation:

The relative plug-ins must be installed before before using the audio effect plug ins. The installation of the plug-ins is carried out depending on the type of plug-in that is used. VST plug-ins are usually stored in a certain folder.

In MOVIE STUDIO, you need to enter the folder for the VST plug-ins in their path settings. After the path has been indicated, MOVIE STUDIO scans it for working plug-ins and makes them available for use.

### **Using plug-ins:**

Plug-in effects can be used in an audio effects rack at the track, object, and master level.

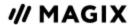

Clicking this button lets you insert plug-in effects. The effects user interface will then be opened and active. After having closed the user interface, you can reopen it by double-clicking the plug-in name.

This button removes effects from the rack. Since deactivated effects don't use up any computing power, this option is used mostly for maintaining an overview.

### Master effects

Master effects influence the mixed sum of all audio tracks. To this end a Master Audio Effects Rack and additional plug-ins are installed in the Mixer window. Plus/Premium version, there is additionally the special MAGIX Mastering Suite for the perfect sound.

# The Audio effects dialog

Some of the following effects can be opened individually (context menu) or occasionally as part of the track or master effects rack. However, the functionality remains the same.

#### **Effect devices controls**

Some effect options (e.g. options from the "Echo/Reverb" or "Time stretching" effects menu) open a graphic interface that recreates an audio studio effect.

These virtual effects are controlled in the conventional way by using slider controls, turning knobs, or buttons, or alternatively using the graphic sensor fields.

**Sensor fields:** You can control sensor fields intuitively with mouse movements. The graphics and the respective effect setting change in response to each other.

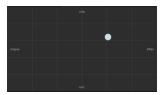

**Power switch:** Every effect device in the rack may be switched on or off separately. This button allows you to directly compare the neutral, unedited sound of the audio object with the effect setting you have chosen.

**Reset:** Every effect has a reset button that restores the effect device's initial default state. In this starting point, no computing power is required and no effect is added to the sound

Each effect device features a selection of **presets** that can be selected via the drop-down menu.

**A/B**: The A/B button compares two settings with each other. If you have selected a preset for the effect and make manual changes to it later, you can compare the original preset sound with the new settings by using the A/B button.

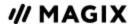

### Timestretch/Resample

This effect device changes the object's speed and/or pitch.

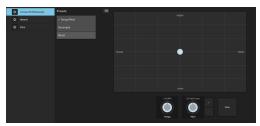

**Tempo:** This control changes the tempo independent of the pitch ("time stretching"). The object acts as if it were compressed or stretched on the track.

Pitch: This control changes the pitch independent of the speed of the object ("pitch shifting").

**+/- buttons:** Use this feature to change the pitch in semitones.

**Setup:** This button opens a setup dialog where you can select various pitch shifting and time stretching procedures.

- **Standard:** Time stretching and pitch shifting in standard quality. The method is suitable for audio material without a pronounced beat. Existing beat markers are evaluated to improve audio quality.
- **Smoothed:** Time stretching and pitch shifting for audio material without abrupt elements. The method is suitable for several voice orchestra instruments, surfaces, speech and singing. Beat markers will not be evaluated. A significantly more demanding algorithm is used for this, which requires more processing time. The material may also be used with very large factors (0.2... 50) without causing severe artifacts. To do this, the material is "smoothed" to give it a softer sound and a different phase length. This smoothing is hardly audible, e.g. with speech, singing, or solo instrumentation. More complicated spectra such as a sound mixture containing different instruments or a finished mix can cause problems.
- **Beat marker slicing:** Beat-synchronized time stretching and pitch shifting via splitting and temporal repositioning. Exactly set beat markers are required at the beats or transients. Markers can be generated in real time (automatically) or read out from the source file, as long as they are available (patched). The MAGIX Music Editor contains a patch tool which allows the user to set markers manually. The algorithm is suitable for rhythmic material that can be divided into individual beats or notes. This requires that the material contains low levels before and after the individual beats or notes.
- **Beat marker stretching**: Beat-synchronized time stretching and pitch shifting in high audio quality. The material is stretched between beat markers positions so that the impacts or attacks at the beat markers positions are not impaired by stretching. The markers can be generated in real time from the audio material (automatically), provided they are present (patched). This method is suitable for rhythmic material that cannot be divided into individual beats or notes because the beats or notes overlap each other.

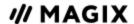

- **Beat Marker Stretching (smoothed):** Beat-synchronized time stretching and pitch shifting in high audio quality, even with more intense time stretches. Beat markers are used at the beats or transients. The markers can be generated in real time from the audio material (automatically), or read out from the wave file, provided they are present (patched). This method is suitable for rhythmic material that cannot be divided into individual beats or notes because the beats or notes overlap each other. This method requires a relatively high amount of processing time. If you have a slow system, you should only use it if needed.
- **Universal HQ**: A universal time stretching and pitch shifting method for very high audio quality. Suitable for all types of audio material. Existing beat markers are evaluated to improve audio quality. This method requires so much processing time, that a real-time application is recommended only in exceptional situations.
- Monophonic voice: Time stretching and pitch shifting for vocal solos, speech or solo instruments. Your material should be free of any background noises; strong reverb can also make it difficult to apply this method. With suitable material the audio quality is very high. In addition, the formants remain when pitch shifting. Beat markers will not be evaluated.
- **Resampling:** Pitch shift and tempo can not be changed individually. This method requires comparably little CPU time.

### Reverb

You can control the sound of the reverb effect using the following parameters:

**Room Size:** Defines the size of the room (or the system for the plate and spring). The larger a room, the longer the sound travels between walls or objects. With some low "size" settings you can also reduce the distance between the individual reflections. This allows resonance to develop (accentuated frequency ranges), which can sound oppressive if the reverb sustain is too long.

**Tone Quality:** You can manipulate the sound characteristics of the effect to an extent. The effect of this controller depends on the preset used. In rooms, "Color" controls the dampening of the highs in the reverb (from dark to bright) as well as pre-filtering of the signal. With plate and spring presets, this fader determines the dampening of the basses as well.

**Reverberation Time:** With this knob you can adjust the reverberation time and determine how much of it will be absorbed and, simultaneously, the reverb's decay.

**Pre-Delay:** The reverb portion ("Mix") and the early reflections play a big role in the spatial perception of the sound. Here the time required for the perception of the early reflection is know as "pre-delay". For sound sources that are close, the reverb portion is usually low, and the early reflections reach the ear noticeably later than the direct sound. By contrast, sound sources that are far away usually have a high reverb portion, and the early reflections reach the ear almost simultaneously with the direct sound. The length of the pre-delay can be used to influence the perceived "distance" between the sound source and the listener.

**Mix:** This controller sets the mix ratio between the original and the edited signal. For rooms, you can move a signal further into the room by increasing the effect share. The last four presets are intended for use in an AUX channel of the mixer and are set to 100%.

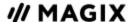

#### **Presets:**

The presets represent the basic settings for the various room algorithms, which can be varied along with the other parameters. In this respect, they are more than just parameter sets.

### **Echo**

This effect is like an echo which delays the signal and repeats it.

**Delay:** This sets the period of time between the individual echoes. The more the control is turned to the left, the faster the echoes will follow each other.

**Feedback:** This adjusts the amount of echo. If you turn the dial completely to the left, there is no echo at all; if you turn it completely to the right, there are seemingly endless repetitions.

**Mix**: This fader determines how much of the unprocessed original sound (dry signal) is subjected to the echo (wet signal).

## Audio effects in the Mixer

The Audio effects rack is opened in the mixer via the "FX" button for each track or in the master area on the right.

Mastering also features the MAGIX Mastering Suite.

**Reset** clears all effect settings.

# 10-band Equalizer

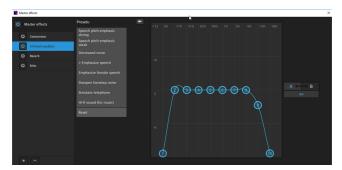

The 10-band equalizer subdivides the frequency spectrum into 10 areas ('bands') and equips them with separate volume controls. This makes it possible to create many impressive effects, from a simple boosting of the bass to complete distortion. Note: If low frequencies are boosted too much, the overall sound level is heavily increased, which may cause distortion. In this event, adjust the overall volume downward by using the "master volume" control situated at the bottom center of the effect rack.

**Slider control:** Each of the 10 frequency ranges can be separately boosted or turned down with the 10 volume controls.

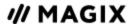

**Link bands:** Using this button randomly combines the frequency ranges with each other in to avoid artificial-sounding overemphasis of an individual frequency range.

**Touch screen (right EQ section):** This is the "sensor field" of the EQ. Here you can draw any type of curve with the mouse. This will be immediately translated into a corresponding control setting on the left side of the EQ.

### Compressor

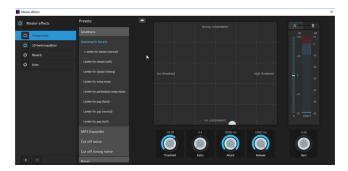

The compressor is an automated, dynamic volume adjustment controller. Louder passages become quieter and quiet passages become louder. A compressor is useful to make spoken passages more audible against background noise or music in case simple increase of the overall volume is insufficient. Several useful presets are included for this purpose, however compression may also be set manually.

**Threshold:** Set the volume threshold, below and above which compression is applied.

**Ratio:** This parameter controls the amount of compression.

**Attack:** Sets the algorithm's reaction speed to increasing sound levels.

**Release:** Sets the algorithm's reaction speed to falling sound levels.

**Gain**: The gain controller amplifies the compressed signal.

# **Create mono objects**

Mono recordings can leave noise on the second track, e.g. a mono microphone recording. You can deactivate the track with the noise by selecting the function »USE ONLY LEFT SIDE« or »USE ONLY RIGHT SIDE« (but not with mono videos).

You can find this function in the audio and video object context menu under »AUDIO FUNCTIONS«.

# Extra effects using plug-ins

Video effect plug-ins are additional programs from third-party manufacturers that can be used to apply additional video effects to video objects. MOVIE STUDIO supports the plug-in format of the freeware video editing software VirtualDub, as well as the "VitaScene" and "Adorage" programs by proDAD and effects based on OpenFX standard.

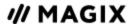

Install the OpenFX plug-ins and click on "Scan" under "Effects" > "Extra effects" in the Media Pool. Then restart MOVIE STUDIO. OpenFX plug-ins appear directly below and are ready for use.

Important applications for plug-ins:

- Removal of broadcast logos
- Removal of interference
- Addition of special effects

# Using video effect plug-ins

First select the video or image object. Then open the Plug-in manager in the Media Pool (under "Effects > Additional effects > Plug-in manager"). This opens the manager dialog for video effect plugins, which lists all available plugins on the right side of the dialog.

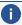

**Note:** In order to use plug-ins, you have to install them first. After you install the plug-ins, they will be displayed.

## Video plug-ins manager

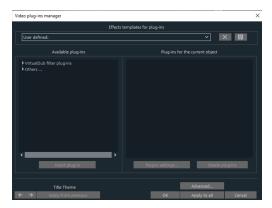

**Effect templates for plug-ins**: MOVIE STUDIO does not include plug-ins due to licensing reasons.

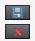

You can save your settings by pressing the **"Save"** button and remove them by pressing **"Delete"**.

**Available plug-ins**: All available plug-ins are listed here.

**Add plug-in:** The selected plug-in is added to the editing chain (plug-ins on the current object list is on the right). You can load as many plug-ins as you like simultaneously. They are then edited subsequently according to the list sequence. You can load as many plug-ins as you like simultaneously. They are then edited subsequently according to the list sequence. The plug-in order can be changed using drag & drop in the list.

**Plug-in settings:** Here you can open the settings dialog for the selected plug-in. All plug-in settings on the entire list can be saved as a preset (effect templates for plug-ins).

**Advanced...:** Opens the Advanced settings dialog.

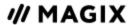

**Navigation buttons**: Switch to the previous or next movie via the navigation buttons in the lower part of the dialog of a movie.

**Apply from previous**: Uses the settings of the most recently set movie. This option is only active if you are editing objects with the navigation buttons (see above).

**OK:** The adjustments made to the settings will be applied to the current object.

**Apply to all:** The effects will be applied to all objects in the movie.

**Cancel:** Closes the dialog, the settings will not be applied.

#### Advanced...

In the "Advanced" dialog, you can specify the search path for plug-ins. MOVIE STUDIO checks in these folders for available plug-in files at program start and adds these to the list of available plug-ins. With "Add path" you can add new search paths, Delete path removes them from the list again.

**Check for file extension only:** This accelerates the search for new plug-ins when a larger number of plug-ins are available, as only the file extension is checked for validity, not the actual plug-in.

**Search subfolders:** The search will be extended to include the subfolders.

#### **Local settings**

**Dynamically recalculate video effect plug-ins for bitmaps for every frame:** If you have to apply a plug-in to a bitmap (image) object, you have to activate this option if the plug-in creates moving effects.

## Create effects masks

Effects masks help you to apply effects in different areas of one video image with varying intensity. A specific image is used as a mask to determine the specific areas where the effect should be applied.

Typical application include:

- Image optimization: A typical example is a horizontal pan across a horizon, in which case the upper or lower area of the image is brightened or colored in.
- Eye-catching color gradients, colorations, etc.
- Special effects such as pixelation of a car license plate.

Effects masks are regular image objects, and as such may be animated or attached to a certain image position to use them as moving video images. Here's how to do it:

1. Select the object in the arrangement to apply the effects mask to.

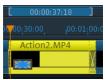

2. Open the desired effects page in the Media Pool. These must be parameters from the "Video effects" area (without "speed" and "Chroma Key").

Effects Create effects masks 143

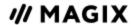

- 3. Set up the effect parameters in the Media Pool that should be applied using the effect mask.
- 4. Click on the down arrow button on the effects page and select the "Load effect mask" entry from the menu.

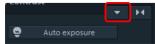

- 5. Now, find the template for SD and HD material in the folder that opens. Double-click the mask you want to apply. The brighter the area in the effects mask, the stronger the effect will be. Black indicates no effect, and white indicates full effect. When using your own color images, the brightness values are used.
- 6. In the effect overview, you can define if effects mask should also be used for other effects Click on the masking button for every effect the mask will be applied to.

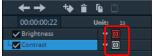

7. Click on the down arrow button again and select the "Delete effect mask" entry from the menu to remove the effect mask.

### Create an animated effects mask

You can also create animated effect masks in Flash format to adjust the effect regulation to the moving video images. To do this you will need to have either Xara Photo & Graphics Designer 2013 (or newer) or Xara Designer Pro X (or newer) installed on your computer.

To do this, proceed as follows:

- 1. Select the image or video object for which you would like to create an effect mask.
- 2. Open the effects page in the Media Pool that will be used as the effect. Click on the down arrow button and select "Create effect mask" from the menu.
  - Here you will also see the option for deleting the effect mask if necessary.

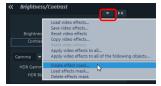

MAGIX Foto Designer or Xara Designer Pro X will start with the animation document and the opened frame gallery. The first frame will be added automatically and will display the selected image or video object from MOVIE STUDIO.

#### 3. Create effect mask:

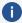

**Note:** Be aware that the lighter the effect mask, the stronger the effect will be later in MOVIE STUDIO. Black indicates no effect, and white indicates full effect. The best option is to color the object that will be used as the effect mask white and to adjust the intensity of the effect yourself in MOVIE STUDIO.

**Effects Create effects masks** 144

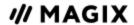

- a. Use the tools in the editor to create the desired mask form. Add an object that marks the area where the effect should later be applied. It will automatically be assigned to the first frame.
- b. With the "Invert mask" function in MOVIE STUDIO you can use an object to indirectly select the precise area where the effect should not be applied.
- c. Color the object white.
- **d.** Give the object a name by clicking on "Names..." in the layer. Enter the name under "Names" and click on "Add" and then "Close".
- **e.** Create additional frames by clicking on "Copy" in the Frame Animation Gallery. The object that should move will automatically be added to the new frame.
- f. With each new frame the video moves to the corresponding position making it easier for you to adjust the objects directly on the video image by moving them to the right position.

### **Invert mask**

**You can also invert masks:** Click on the arrow in the mask effect's object, which appears when you position the mouse over this object. This makes all dark areas light, and all light areas dark. To revert the masks, click the arrow again.

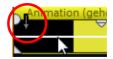

# Layer masks

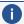

**Note:** This feature is available in the Plus/Premium version of MOVIE STUDIO.

You'll find various layer masks in the Media Pool under "Templates > Image objects". These masks can be imported directly into your project as an object. The mask automatically applies the chroma key effect "Alpha" and can be used to crop objects in a particular form. This can be used to create interesting collages with two overlapping objects that blend into one another with a layer mask.

Effects Layer masks 145

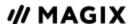

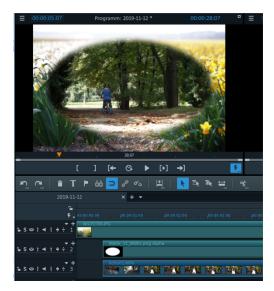

The black area of the mask contains the top object, the white area is the object underneath. If you apply a gray scale mask, the two object will be mixed according to the desired transparency.

**You can also invert masks:** Click on the arrow in the mask's object, which appears when you position the mouse over this object. To revert the masks, click the arrow again.

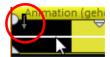

# Animate objects using keyframes (effects curves)

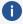

**Note:** This feature is available in the Plus/Premium version of MOVIE STUDIO.

The Media Pool's "Effects" tab under "Video effects" and "Movement effects" provide you with the effects which can animated using keyframes.

The following objects can be animated:

- Combined objects
- Video objects
- Image objects (still images and panoramas)
- Title objects
- Audio objects (in the Media Pool under "Effects" > "Audio effects" > "General")
- MAGIX 3D Maker objects (3D texts)

# **Preparing animations**

First, select the object in the project window to animate. For complex animations, we recommend placing a marker beforehand for orientation.

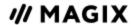

- In the Media Pool, open the "Effects" tab and click on the effect you would like to animate under "Video effects" or "Movement effects".
- If necessary, set up the effect however you would like it for the start of the animation.
- Using this button, at the bottom of the Media Pool, a timeline may be shown or hidden. You can see here which animated effects are currently applied to the selected object. Keyframes can be placed, selected, moved and deleted.

There are two stippled lines in the timeline to help you orientate yourself while you edit movement. These lines will help you recognize the start or end of the transition.

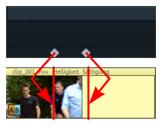

# Place keyframe

Click the timeline to set the playback marker at the locations where a keyframe should be added.

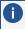

**Tip**: You can also use the timeline in the project window for exact positioning. Using project markers is recommended in this case.

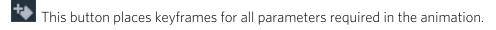

 Additional keyframes may be added simply by placing the playback marker at the next keyframe location and changing the effects parameters directly.

The positioned keyframes may also be retroactively moved via drag & drop.

# Copy a keyframe

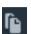

Select the keyframes to be copied by clicking them and then press the "Copy" button.

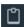

Next, set the playback marker at the location for insertion and click the "Insert" button.

## Display keyframes of individual parameters

Multiple keyframes are added simultaneously to an effect if it includes multiple parameters.

• Click the small arrow beside the name of the animated effect to display all of its parameters.

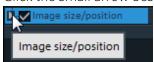

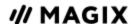

 All keyframes of the effects parameter can be individually moved, deleted, activated, and deactivated.

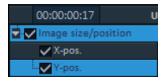

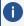

**Note**: Only those parameters are listed which are used for the animation. As soon as another parameter is required for editing the effect, it becomes visible to you here.

## Retroactively editing an effect's keyframes

Previously set keyframes can be retroactively and temporally moved and their parameters can edited.

- Keyframes can be moved using drag & drop. Simply click on the keyframe to be moved and drag it to the desired position.
- To change an effects setting for an already positioned keyframe, click the keyframe and adjust the effect in the Media Pool.

# **Delete Keyframe**

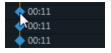

Select the keyframe to be deleted by clicking it.

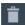

This button removes the selected keyframe.

# **Keyframe Interpolation**

Keyframe interpolation refers to the process of how the transition is made from one keyframe to the next. This can either be constant ("linear") or flattened ("Bezier"). The interpolation type for each animated effect can be set using the interpolation buttons in front of the keyframe bar.

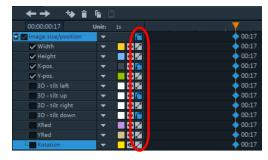

In addition to the standardized curve progressions you can also create any kind of curve progression you like.

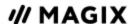

**Linear interpolation** is the default setting. This transfers the values evenly as a straight line to the following keyframe.

The **automatic Bezier interpolation** applies an approximation curve at the keyframe. This makes the movement progression softer and more natural.

# Editing an effects curve in the object

**Activate effects curve:** For each animated effects parameter, a curve is created and placed over the object. Click this button to display the effects curve on the object.

**Edit curve points:** The curve point can either be edited with the individual curve points (in "Standard" mouse mode) or by freely drawing the effect curve (in "Curve" mouse mode).

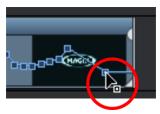

New curve points can be added to the curve in "Standard" mode via "Ctrl + Shift" and clicking; existing ones can be deleted in the same way. Every curve point can be moved with the mouse horizontally and vertically.

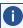

**Note**: The buttons for activating effects curves are first displayed once the first keyframe has been placed.

# **Effects curves - additional functions**

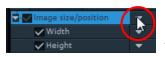

The context menu can also be opened via the small arrow beside the effects

indicator.

**Delete effects:** Removes the selected effect completely.

**Delete effects curve:** Removes the effects curve to be created again.

**Copy effects curve**: The effects curve is copied to the clipboard to be used at other positions.

**Insert effects curve**: A previously copied effects curve can be inserted elsewhere with this function at any time. This may be in the same object or in another object.

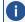

**Note:** If you would like to insert the curve into a longer or shorter object, then think about setting the option "Connect curve length with object length" correctly before copying.

**Connect curve length with object length:** If this option is set, then changes to object length will affect the effects curve accordingly.

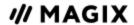

Load effects curve: A previously saved effects curve may be loaded via this menu item. This is useful, for example, if you have added your own default animations.

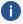

**Note:** The current effects curve will be overwritten as another one is loaded.

Save effects curves: Effects curves can be saved as a separate file. This is useful if you want to add your own default animations and load them again at other positions.

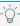

 $\bigcirc$ - **Tip**: Be aware that during saving the setting "Connect curve length with object length" is saved as well and applied during loading.

### Edit effect curve

This dialog serves to stretch, compress and move effect curves within an object. The info bar of the dialog will display the effect, whose automation curve is currently being edited.

#### Move position

**Time axis:** With each click on the arrow, you can move the effect curve forward or back by the displayed time value.

**Effect:** Every click on the arrow up or down moves the effect curve by the entered value. Depending on the effect, it is possible to enter exact or percent values.

#### Stretching & compressing

**Time axis:** The effect curve will be stretched or compressed by the entered time value. Invert reverses the curve on the time axis and reinserts it in "reverse". The entire object duration will be considered.

**Effect:** The effect curve is stretched or compressed in its values, no time-related editing takes place. The selected option (see table) is decisive in editing.

Mirror: The entire curve is mirrored along the X-axis, whose position is determined by the following option (see table).

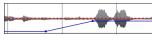

... around the object center: The X-axis lies exactly at the center of the

object.

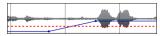

... at the center of the curve: The X-axis lies between the upper and lower

automation point.

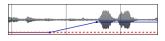

... at the curve minimum: The X-axis lies at the level of the lowest

automation point.

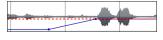

... at the curve maximum: The X-axis lies at the level of the highest

automation point.

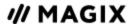

# Making objects "fly" across the screen

The effect "Position/Size" can be used to animate objects or titles appear to "fly" across the screen. In this case it is recommended that the start and end point of the animation are placed outside of the image.

You will need a video object and a second object to be animated, for example a title that is to fly through the video image. Here's how to do it:

- 1. Click on the program monitor and zoom out of the video image (Ctrl + mouse wheel). This displays the workspace at the edges of the reduced preview image.
- 2. Select the effect "Position/size".
- 3. Move the object to be animated to the position on the workspace where the animation should start. For example, to the left of the preview window.

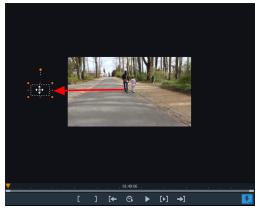

- 4. Position the playback marker at the location where the animation should start.
- 5. Create a keyframe for the animation start.
- **6.** Position the playback marker at the position where the object to be animated should disappear from the image.
- 7. Move the object to the position on the workspace where the animation should end; for example, to the right of the preview image. This will place a second keyframe for the end of the animation automatically.
- 8. Play back the result. The object to be animated should now fly from left to right through the video picture.

# **Effect settings for the entire movie**

You can open the effects from the the settings via the "Effects" menu.

All of the settings made here influence the entire movie. Settings are made separately for each individual movie in the project. On the right, you'll see a preview of the current setting. Use the position slider to jump to different positions in the movie or to various scenes in order to see how the selected setting affects the image material.

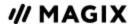

## **Brightness/Contrast**

**Brightness:** Use the sliders to reduce or increase the object's brightness.

**Selective brightness (gamma):** "Gamma" determines the mean gray scale that can be calculated from the various color ranges. "Selective brightness" is the most important function for enhancing images. In the preset list, select the various envelope curves to edit only the dark, median, or brightest areas of the image.

Using the fader you can also set the power of the brightness/darkness adjustments.

**Contrast:** You can increase or lower the object's contrast.

**Adjust color space**: This option is effective for correcting extreme colors that violate TV standards and can no longer be displayed properly on-screen. The color saturation of the affected material is thereby reduced until the maximum permitted value is reached.

### **Paint**

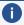

**Note:** This feature is available in the Plus/Premium version of MOVIE STUDIO.

**Hue:** Use the palette to select a hue for coloring-in the picture.

**Saturation:** Use the saturation slider to increase or reduce the hue proportions in the image. A newly developed algorithm is applied which makes color changes related to other parameters (e.g. contrast settings) in order to achieve the most natural coloration possible.

**Red/Green/Blue:** Changes the color portion mix.

# **Sharpness**

Use the slider to adjust the sharpness or blurriness of the entire film.

**Apply to:** Set whether the sharpness should only affect edges or whether the blurriness should only affect surfaces. This enables you to effectively reduce ongoing image distortions.

**Presets:** Try out the presets from the preset menu.

**Temporarily switch off all effects:** With this option, you can temporarily deactivate all effects. This way, you can quickly compare the original with the edited version.

## TV picture

This option ensures that the image size is adapted to fit the real television picture (anti cropping). Without this adjustment, the screen could cut off edges of the image in some cases.

**Fade in TV display area in the program monitor**: This option displays the image borders of the television as lines in the program monitor. The four image borders of the TV display area can be set by means of the 4 input fields. Here, it is of course necessary to know the actual size of the TV picture. To determine it, proceed as follows:

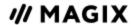

The four input fields also enable the borders of the four sides to be adjusted freely in percent. It is important to find the optimal balance between distortion, reduction, bar formation, and image cropping:

- If the same value is entered for every margin the image size is reduced proportionally. In this case no distortions will occur, but there will be bars along the edges.
- If different values are entered for the 4 fields the image size will not be reduced proportionally. This will distort the image.

**Apply border range to:** This option enables the input values for the four image borders to be applied to the respective photos in reduced form. The result can immediately be viewed on the program monitor.

#### **Determining the visible TV frame size**

To determine the picture properties of your television as well as optimal image size editor settings, you should perform a test run:

- Load the project "Visible TV image" from the folder "My Media > Projects > Visible TV image" in the Media Pool.
- Play back the film and read the instructions on the program monitor.
- Burn the project to DVD
- Place the disc into your player and play back the movie. Compare the TV picture to the picture displayed on your program monitor by MOVIE STUDIO.
- Determine the proportional value of the borders cropped by the television with the 4 measurement scales along the edges of the test picture.
- Enter the values in the "Full TV size" editor.

The image size is now optimized to your TV picture. Please note: Depending on device settings and disc carrier type, the cropping values may vary slightly.

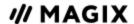

### **TEMPLATES**

The »TEMPLATES« tab contains a wide selection of decorative elements: templates for collages, color fields for your own backgrounds or test images and image objects that can be freely positioned and animated.

A simple example for use are the frames under the image objects. These are virtual picture frames that can be modified by video mix effects. Simply drag them directly onto an object, which will then appear as if inside a picture frame.

The design elements create own objects on a different track. You can use the lower handles to adjust the size of the borders to fit any length of the video. You can also achieve interesting effects by fading in and out.

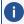

**Note:** Some design elements require a free track 6. In the case of these elements, you will be informed by a dialog before you can use them.

# Movie and editing templates

Unlike effects, film and editing templates are not dragged on to the existing material in the project window like effects, but opened just like a standalone film. Each holds a placeholder that can be filled with its own material. For example, you can use it for the opening credits or a film teaser to introduce material on a website or in an email.

The movie templates are located under "Templates" > "Movie templates & editing templates" in the Media Pool. Select the movie template according to the desired length of the movie. Double clicking on a movie template opens it for editing.

## Insert your own material

In the lower section, you can see the vertically arranged structure of the template. It is arranged into several scenes. You can find additional explanations in the information window to the right.

You can insert your own content anywhere you see a media placeholder. The specified length will be displayed on the media placeholder. Their lengths cannot be changed.

The placeholder icons indicate which type of material should ideally be inserted here (e.g., group shot, landscape, close up).

1. Drag the desired image or video from the Media Pool in front of the placeholder to be replaced. If the video inserted is too short, it will be rejected by MOVIE STUDIO.

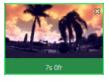

Images automatically become the length of the controlled media placeholder.

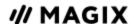

2. If the video is too long for the media placeholder, move the position of the video in the editing area.

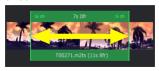

# **Automatic filling**

To add content quickly, use automatic filling.

Select multiple media items in the Media Pool and drag them over the movie template. A field will appear where you collect your media. The movie template will now be automatically filled. The order of the media items in the template determines the date of the files; the sections are selected at random.

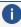

**(i) Note:** Depending on the template, either the entire template will be filled with the video footage or individual placeholders will each be filled with a video from the selection.

If you do not like the compilation, click on »REAPPLY« and the program will select new video sections.

## **Design title**

To customize the text, click on the corresponding placeholder and enter the desired text to the right of the editing area in the text field.

# Further use of movie templates

Burning and exporting a filled template works just like with any other project.

# Manually editing a movie template

Click this button if you want to customize the movie template in detail. The movie template will be transferred to the known edit screen and every object, every transition, every music title, etc. can be customized.

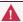

**Important!** You cannot return to the movie template wizard.

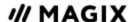

## **AUDIO**

In principle, any track in MOVIE STUDIO can be used as an audio track. There are no specific track types. But it's easier not to mix object types within one track.

# Loading audio files

- All importable audio files may be accessed in the Media Pool and previewed via the transport controls of the program monitor by clicking on the file name.
- The files can be moved to the project window using drag & drop. Tracks from audio CDs can also be dragged & dropped into the project.
- Edits, fine positioning, volume settings, and fading in and out can all be adjusted directly in the project window using the object handles.
- Various effect curves can be selected for audio tracks, dynamically controlling selectable effects, volume or stereo panorama.

# Adjust loudness of all selected objects

This function adjusts the loudness values of all selected objects according to the "reference object". The object that has just been activated is used as the reference object.

### Requirements

- Objects need to be at least 5 seconds long for a reasonable calculation. An object length of 10 seconds or longer will provide better results.
- Background music provides the best results. In the vast majority of cases, music provides a homogeneous sound image and minimal volume changes (of course, very good results can also be obtained with video material).

#### Open

- 1. Set the object loudness of the reference object to the desired value.
- 2. Select all objects (including the reference object) whose loudness you would like to adjust.
- 3. Right-click the reference object to open its context menu. Select "Adjust loudness of selected objects" (for Combo objects in the submenu "Audio functions").

#### Or:

Press the Shift key and click on the reference object. Then go to "Effects > Audio object effects" and select "Adjust loudness of selected objects".

#### Result:

MOVIE STUDIO determines all loudness values for the selected objects und adjusts them to fit the reference object. The object loudness of the remaining objects will also be adjusted accordingly.

Audio Loading audio files 156

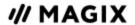

If the adjustment results in an object loudness which is so high that it could possibly cause clipping, MOVIE STUDIO will provide an automatic correction. This will lower the volume of all objects (including the reference object).

#### **Problems & solutions**

For objects containing large loudness differences or noises (e.g. in video camera recordings) the result may not always be satisfactory. Prepare these objects as follows:

- 1. Split the object at the corresponding transitions before carrying out the function.Loud
- 2. Open the function (see Open).
- 3. Afterwards transition the objects with simple crossfades.

## **Edit volume curve**

You can use volume curves to easily edit the audio track of an object as you wish.

- 1. In a project, select an object whose volume you would like to adjust.
- 2. Open the volume curve by going to "Effects" > "Audio object effects" > "Volume curve". You will now see an additional line in the audio track; this is the volume curve.
- 3. When you touch this line with your mouse cursor, the cursor is transformed from a hand symbol to an arrow. Now if you click on the line, you will create a point (keyframe), which you can grab with the mouse cursor and drag to a lower position. This lowers the volume of the overall object.

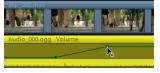

**4.** Create another point. Move this point down too and make sure you don't lower the entire volume curve, but simply a section of it.

You can create as many keyframes a you wish, adjusting the volume curve section by section, untill all segments play at the appropriate volume. Check whether the keyframe are positioned right by playing back the track (spacebar starts and stops playback) and listening to hear the effect of the keyframes.

If you would like to move a keyframe to the left or right, grab it with the mouse cursor and move it to the right position.

If you would like to delete keyframes, use the effect overview in Media Pool under "Effects" > "Audio effects" > "General" as described under "Animate objects, effect curves". Select the keyframe that you wish to delete and click on the Delete button.

# Audio mixdown

This option combines all audio objects in a single audio file (mixdown). The audio material in the project then occupies a single track, so you have a clear overview of other objects and more space for them.

MOVIE STUDIO automatically normalizes the audio file, i.e. the loudest point of the wave audio object is identical to the highest value of the 16-bit resolution ceiling. This guarantees the same sound quality,

Audio Edit volume curve 157

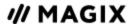

even if you repeat the mix down procedure in the project window or you combine the mix down file with other wave audio objects again and again. The mixdown function is very helpful if you want to continue using the mixdown object.

### Volume reduction

The Volume reduction command from the audio object context menu automatically dampens the volume for the length of the audio object on all other tracks. The volume on the track of the selected object thus remains unchanged.

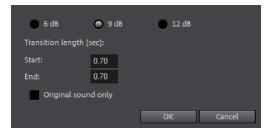

**Only original sound:** Here you can also specify whether you want to dampen only the original sound of the video or all audio tracks.

**Transition length:** In the dialog you can set the dampening and the length of the fade in and out. You can use this command while recording audio (Audio recording, advanced options).

# **Audio cleaning**

In the context menu for an audio object, open the "audio cleaning" editor for correcting noise, distortion or other audio discrepancies.

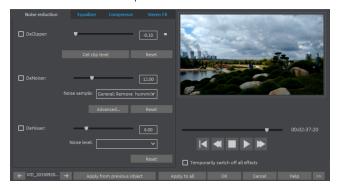

Select the cleaning function you desire from the upper part of the dialog:

- The equalizer allows you to manipulate the frequency spectrum perfect for cleaning-up muffled dialog.
- The compressor is a dynamic volume control that lends a deeper, richer quality to the overall sound.
- The Stereo FX processor controls the position of the sound within the stereo panorama.

Audio Volume reduction 158

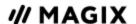

 DeClipper, DeNoiser and DeHisser are professional noise reduction tools for removing noise and hiss.

**Preset**: You can find the right presets for your project in the preset menu.

**Temporarily switch off all effects:** With this option, you can temporarily deactivate all effects.

**Apply to all:** Applies the selected cleaning settings of all effects to every scene of the movie.

### **DeClipper**

If the input level of an audio recording is too high, distortion may result at the louder parts (the signal peaks). This digital distortion is also called "clipping": At the overmodulated area, the values that are too high are simply cut off, and typical, quite unpleasant-sounding crackling and distortion appear.

MOVIE STUDIO includes a special function for dealing with digital clipping and analog distortions. This only works to a certain degree, of course. It's better to avoid clipping during recording in the first place.

Using the fader you can set at what level the DeClipper should register a signal as being overmodulated and, if required, correct it (Clip level). This is important, as different sound cards show different clipping methods. The more the fader is turned up, the lower the level recognized by the program as overmodulated. If the clip level is set too high, unwanted sound modification may occur.

**Get clip level**: The clip level is gauged from the current position of the playback marker.

#### How to get clip level:

- 1. Set the playback position just before the loudest section.
- 2. Press "Get clip level".
- 3. For more precision, you can adjust the clip level control.

### **DeNoiser**

The DeNoiser removes persistent background noise like computer humming, hissing, noises from sound cards, disturbance from ground wires, interference from audio-equipment with high-impedance outputs (e.g. turntables), footsteps or rumbling sounds from LPs.

The DeNoiser requires a **noise** sample. Some typical noise sounds are included in the "Preset" selection menu

Set the degree to which the noise should be reduced with the **fader**. It is often better to reduce interference signals by 3 to 6 dB rather than as much as is possible so as to keep the sound "natural".

A different option consists of creating a noise sample yourself. A short section from the audio track in which the distortion can be found is all that's needed. To get it, switch to the DeNoiser dialog by clicking "**Advanced**".

#### **Advanced settings**

#### Step 1: Choose noise sample

First of all, a sample of the distortion you wish to remove must be selected, a so-called "Noise sample". You have two options to choose from:

Audio Audio cleaning 159

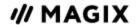

- Pick out typical background noise: You can select and use a number of typical background noises from the flip menu. Select one and listen to it by pressing the "Play" button. If it's similar to the background noise in your audio track, go ahead and use it (see "Step 2: Removing background noise").
- **Extract a new noise sample from an audio track:** You can also pick out a short passage (from the existing sound track) in which you can hear the background noise.

Automatic search: Searches especially quiet passages in which background noise is most noticeable.

**Previous/play/next:** This button allows you to play all of the passages found for easy comparison.

**Save as:** Once found, you can save noise samples to the hard drive. They then appear as entries in the "Typical background noises" flip menu to be used in other projects.

If you only wish to use the noise sample in the current project, you don't have to save. Instead just go to the "Remove noise" category.

#### Step 2: Remove noise

**Noise level:** The level of the noise reduction function should be set as precisely as possible. Values that are too low are expressed in too low a distortion dampening level and in artefacts, like noises or "twittering" (see below). Values that are too high give rise to dull sounding results – the highs of the sound signal are also filtered out. Take your time to find the best setting for an individual case.

**Reducer:** This sets the balance between the original signal and the signal with the applied noise reduction. It's often better to reduce interference signals by 3 to 6 dB rather than as much as is possible to keep the sound "natural". For buzzing, it's best to apply complete removal.

### **DeHisser**

The DeHisser eliminates regular "white" noise typically produced by analog tape recordings, microphone preamplifiers, or AD transformers. Noise reduction can be adjusted in decibel increments with the fader. It is often better to reduce interference signals by 3 to 6 dB rather than as much as is possible so as to keep the sound "natural".

**Noise level:** You can choose from different noise levels. You should set the selection as precisely as possible. Setting the value too low will result in only partial removal of the hissing. Settings that are too high lead to dull results – noise-like signal components (such as the blow-off of wind instruments) are also removed.

## **Equalizer FX rack**

The 10-band equalizer subdivides the frequency spectrum into ten areas ('bands') and equips them with separate volume controls. This makes it possible to create many impressive effects, from a simple boosting of the bass to complete distortion. If low frequencies are boosted too much, the overall sound level is heavily increased which may lead to distortion.

**Slider control**: Each of the ten frequency ranges can be separately boosted or turned down with the ten volume controls.

Audio Audio cleaning 160

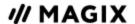

**Link frequency bands:** The frequency fields can be bundled together flexibly in order to avoid artificial-sounding overemphasis in individual frequency fields.

## Compressor

The compressor is an automated, dynamic volume controller. Loud passages become quieter and the total value is raised. This makes the volume more consistent and speech easier to understand. A compressor is mainly useful in case background noise or music interferes with speech and simply increasing the volume of the individual objects or tracks does not result in any significant improvement.

**Ratio:** Regulates the amount of compression applied.

**Function**: Defines the way compressor operates according to the audio material.

### Stereo FX

With the Stereo FX processor, you can determine the positioning of the audio material in the stereo panorama. If stereo recordings sound unfocused and undifferentiated, an extension of the stereo base width can often provide better transparency.

**Bandwidth control**: This adjusts bandwidth between mono (all the way to the left), unchanged basewidth (center) and maximum band-width ("wide", all the way to the right).

Reducing the base width can produce an increase in the level. In extreme cases – when the left and right channels include identical material and the base width control is pushed to the extreme left on "mono" – the result can be a level rise of 3 decibels.

Raising the base width (values over 100) diminishes the mono compatibility; this means that some frequency ranges may cancel each other out if the stereo signal is played on a mono device.

# **MAGIX Mastering Suite**

MAGIX Mastering Suite is a special effects rack for use with the mixer master channel. The effects in the Mastering Suite are used as part of the mastering process, in which the mixed music piece is given a final polishing.

The On/Off switches switch the effects on and off individually. Each effect has a range of presets that can be selected from a list along the lower border of the effect.

Each effect can be reset by pressing the Reset button.

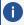

**Note:** 5.1 Surround mode only provides the compressor and parametric equalizer devices in this case.

## **Auto Mastering**

The Auto Mastering feature enables you to automatically apply the sound of typical musical styles from the past and present (e.g. 70s disco, 90s club, jazz etc.). The sound of the source material is analyzed and appropriate equalizer and dynamic effects are applied.

Audio MAGIX Mastering Suite 161

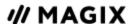

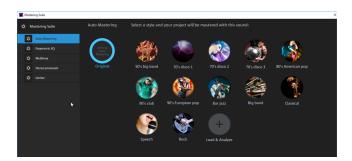

- 1. Activate the Auto Mastering Wizard.
- 2. Now choose the musical style. MOVIE STUDIO will analyze the audio material in the project. The settings that are used to achieve the optimal sound for a particular musical style depend on the audio properties of the source material.

Use the »ORIGINAL« interface in order to compare the original with the edited version.

## Parametric 6-band equalizer

The parametric equalizer has six filter bands that you can use to shape the sound of the music track. Each band is a filter with a typical "bell shape". You can increase or reduce the signal level gain within a specific frequency range around an adjustable middle frequency. The width of this frequency range is called bandwidth. The bandwidth is defined by the Q value. The higher the Q value, the narrower and steeper the filter curve.

You can influence the basic sound of the mix by boosting or cutting specific frequency ranges (low Q value) to give it more "depth" (lower mids 200-600 Hz) or more "air" (highs 10 kHz). You can also decrease very specific frequencies (high Q-value) to remove unwanted noise.

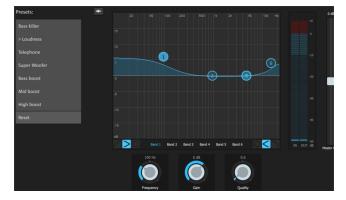

**Sensor field:** The sensor field displays the resulting frequency response of the equalizer. The frequency is displayed horizontally and the increase or decrease of the respective frequency is displayed vertically.

The **blue bullets 1-6** symbolize the six frequency bands. You can move them around with the mouse until you find the frequency response you want. The bandwidth (Q value) can be adjusted using the mouse wheel.

The faders under the filter graphic display the parameters of the currently selected band.

Audio MAGIX Mastering Suite 162

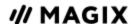

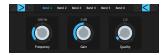

You can use the knobs to set the values for each band more precisely. There is also a numeric field for each parameter where values can be entered.

**Gain:** This controller allows you to raise or lower the filter. Setting the controller to 0 deactivates the filter so it does not use any processing time.

**Freq:** The center frequency of the individual filters can be set between 10 Hz and 24 kHz with the frequency controller. The freedom to select frequency enables you to set multiple filters to the same frequency in order to have a greater effect.

**Q (Bandwidth):** Here you can set the bandwidth of the individual filters to between 10 Hz and 10 kHz. Bands 1 and 6 are special: Their Filter Curves can be edited in three different modes. The four editing points in the graphic have different functions in each mode.

**Peaking:** Here the effect curve is brought closer to the working point (which represents the peak of the curve) from both sides simultaneously.

**Shelving (Basic setting):** Here the working point displays the beginning of the filter curve. From this point on there is a gentle increase or decrease in the frequency.

**High-pass and low-pass:** In Band 1 the working point displays the frequency which is filtered out of particularly high or low frequencies.

You can control the output level of the equalizer with the Peak Meter. The output amplification beside it lets you offset the level changes resulting from EQ adjustments.

**Peak meter:** You can control the output level of the equalizer with the Peak meter. The output amplification beside it lets you offset the level changes resulting from EQ adjustments.

### Multimax

Multimax is a compressor with three independent frequency bands. The dynamics are edited separately for each band. The advantage of a multi-band compressor versus a "normal" compressor is that the "pumping" tendency and other unwanted side effects are dramatically reduced while editing the dynamics. For instance, it can prevent a peak in the bass range from suppressing the entire signal. Multiband technology also lets you specifically edit individual frequency ranges.

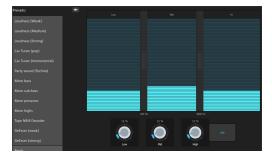

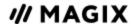

**Setting the frequency bands**: The settings of the frequency bands are changed directly in the graphic. Simply click on the separator lines and move them.

**Lows/mids/highs:** These knobs control the level of compression for each frequency band.

**Link:** When this button is activated and a fader is adjusted, all other faders are changed proportionally. However, the way the dynamics are edited is not affected.

**Presets:** In MultiMax, you can use Presets 2 to open further special features:

- Cassette NR-B decoder: MOVIE STUDIO simulates decoding of Dolby B + C noise suppression if a Dolby player is not available. Cassettes recorded with Dolby B or C sound more muffled and dull if played back without the corresponding Dolby.
- **De-esser**: These special presets help to remove overstressed hissing sounds from speech recordings.

### Stereo processor

With the stereo enhancer you can determine the positioning of the audio material in the stereo balance. If the stereo recordings sound unfocused and undifferentiated, an extension of the stereo base-width can often provide better transparency.

Use the maximize feature to move the echo (e.g. into the foreground) and improve the stereo picture.

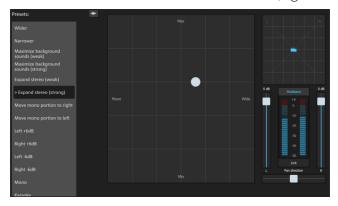

**Volume controller:** Adjusts the volume of every single channel, thereby adjusting the entire panorama. The reduction of left and right levels is displayed under the control buttons.

**Pan direction:** Use this controller to move the sound source from the middle into stereo panorama. The signals at the outer edges of the sound picture remain unchanged.

**Multiband:** This can be used to switch Stereo FX to Multiband mode. Stereo editing only applies to the middle frequency, the bass and highs remain unchanged.

**Bandwidth/maximize sensor field**: Adjusts the base width between mono (extreme left), unchanged base width (normal stereo), and maximum base width (wide, extreme right). Raising the bandwidth (values over 100) diminishes the mono compatibility. This means that recordings edited this way sound hollow when listened to in mono.

Maximize strengthens the spatial component of the recording, which also increases the stereo transparency without influencing the mono compatibility.

Audio MAGIX Mastering Suite 164

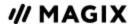

**Stereo meter (correlation gauge)**: This provides a graphical display of the phasing of the audio signal. You can use it to check the alignment of the signal in the stereo panorama and the effect of the stereo enhancer. To maintain mono-compatibility, the "cloud" shown should always be higher than it is wide.

### Limiter

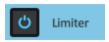

The limiter prevents clipping by automatically lowering the level if it is too high. Quiet parts remain unaffected. In contrast to the compressor it tries to leave the basic sound as unaffected as possible.

### Mixer

The Mixer can be opened by pressing the »M« key or in the menu going to "View" > "Mixer".

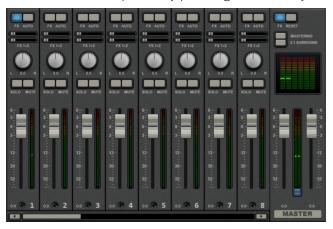

### Mixer channels

In the mixer, every project window track is represented by a corresponding mixer channel. The mixer channel offers a series of options for regulating the audio signals of objects in the track.

**FX:** Opens the audio effects rack for the corresponding track.

**Auto:** Activates the volume and panorama automation of the corresponding track.

**Volume:** You can set the volume of a track using the large fader.

The fader can be fine-tuned in the following way:

- Press the Shift key while setting the fader. This makes the control range of the fader ten times larger.
- While setting the fader, move the mouse away from the fader horizontally. The control range of the fader will increase in accordance with how far the mouse is from the fader.

**Stereo panorama:** Use the knob to define the stereo position of each track.

Audio Mixer 165

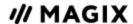

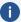

**Note:** Double-clicking on the volume or panorama control resets it to its default passive setting in which no processor output is required. Double-clicking again sets it back to its former position.

**Solo/Mute:** The "Solo" button switches a track to solo mode, i.e. sound playback for all tracks which have not been switched to solo mode will be deactivated. "Mute" mutes the track.

### **Effects channels**

In addition to the normal mixer channels assigned to tracks in a project, two separate effects channels can be created. This allows you to send part of a signal from a normal channel to an effects channel, where it will be processed by additional effects. This is a common practice in professional audio production.

Two FX send controllers (FX1 and FX2) are located on every mixer channel under the buttons **FX** and **Auto**. You can determine how much of the track's signal is sent to the available effects channels.

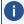

The FX tracks are usually hidden in the mixer. They will be displayed to the left of the master section as soon as one of the FX send controllers is used.

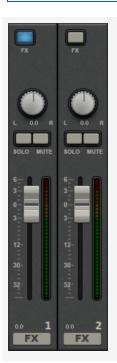

An effects channel is an entirely additional mixer channel with volume and panorama controller and effects rack.

In the first effects channel, the reverb feature is activated by default, since it is the most common way of using send effects.

The volume controllers serve to regulate the volume of the effects channel and corresponds to an AUX return controller. The "Mute" button is used to switch the FX feature on and off. The "Solo" button enables you to listen to the effects channel separately. The peak meters of the tracks, which send to the FX track, are displayed in gray.

### Master channel

The master channel is located to the right of the individual channels. This controls the overall sound and also offers all editing options: volume, panorama, plug-ins and effects.

**Audio Mixer** 166

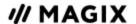

The FX button and the plug-in slots function exactly as in the other channels. The FX button will open the master audio effects rack. The complete mixer settings including the effect channels can be reset with the "Reset" button.

**Mastering:** Opens the MAGIX Mastering Suite.

**5.1 Surround:** This button switches the mixer to Surround Mode.

Both faders control the total volume.

**Link buttons**: If the link button is deactivated, the volume of the right and left channels may be set individually.

### Volume and panorama automation

You can automate the volume and panorama curves of a track. This means you can move and record the track volume faders and panorama controls during playback. This way, for instance, you can simulate the movement of a sound source from left to right and make volume adjustment instantly during playback.

As long as the **Auto** button in a track is active, all movements of the volume and panorama controller are recorded.

The automation is displayed as a curve in the project window and can be edited later with the mouse.

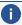

**Note:** Unlike the automation curve of the mixer, the dynamic effects are track-dependent, i.e. irrespective of the objects contained in the track.

# 5.1 Surround/Multichannel

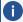

**Note:** This feature is available in the Plus/Premium version of MOVIE STUDIO.

With MOVIE STUDIO, you can play back and export multichannel audio tracks.

## What you'll need

To edit audio tracks in Surround Mode you need a sound card in your computer which can operate the following channels:

- front left (L) / right (R)
- center (C) / Subwoofer (LFE)
- back left (Ls) / right (Rs)

Surround playback is possible with all audio driver models (see Playback settings), (Wave, DirectSound). Please adjust these in the program settings from the "Playback" tab.

**DirectSound** is supported by most of the standard sound cards.

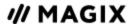

**Wave drivers** are similarly supported by many standard sound cards; however, individual sound cards (for example, Soundblaster) require access to DirectSound.

Output of the six output signals is achieved in all driver models in the output channels in the same (standardized) order:

Channels 1/2: L- R
Channels 3/4: C-LFE
Channels 5/6: Ls - Rs

## Importing and exporting multichannel audio files

When **importing** MPEG-2 files with multichannel sound (e.g. VOB files from DVDs or DVB-TV recordings), you can choose from two different applications:

- **Mixdown**: multichannel sound is displayed as an audio object under the video object, playback of the multichannel track is reduced and recalculated to stereo playback. Use this option if you want to export the multichannel sound without editing or if you think that a stereo export is enough to meet your requirements.
- Multichannel sound mix: The individual channel pairs of the multichannel sound (L-R, C LFE, Ls-Rs) are split into three audio tracks as separate objects and the mixer is then set to Surround Mode. This mode allows you to change the multichannel sound mix.

MOVIE STUDIO can also import interleaved wave files (multichannel wave files), multichannel Windows Media Audio and MP3 files. This will always create a multichannel sound mix.

Multichannel audio mix **exports** can occur in one of the following formats:

- 6-channel PCM files (interleaved wave)
- Windows Media files (as a multichannel soundtrack of a Windows Media Video or WMV-HD disc)
- MPEG-2 files with multichannel audio

The export is performed using the same menu commands (e.g. "File > Export movie > Audio as wave") like the normal stereo export. You will then be asked if the export should be in stereo or multichannel format.

## **Export the multichannel sound using Smart Copy**

You can also burn original material with multichannel sound to DVD again without the need for the codec or you can export the corresponding MPEG files while keeping multichannel sound. To do this, use the "Smart Rendering" option which transfers the unprocessed parts of the original material to the destination file without renewed encoding.

### The mixer in multichannel audio mode

To activate multichannel playback, open the mixer (M key) and click on "5.1 Surround" button in the master.

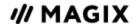

In the master, six peak meters for the individual channels are provided. The normal panorama button turns into a representative display of the Surround editor (see below), which can be opened by clicking on the display.

The Surround sound editor is also available to the effects tracks. For example, you can send the original track to the front **L/R speakers**, the FX track however will remain at the rear **L/R speakers**.

The master volume is applied to all channels, here the left controller influences channels L and Ls, the right controller; channels R and Rs and the middle value of both controller; the channels C and LFE.

The master plug-ins are only applied to the front channels.

In the master FX rack of the MAGIX Mastering Suite the full effect palette is not available in 5.1 Surround mode, but rather only the compressor and the parametric equalizer (from the Mastering Suite). The settings of these effects have the same effect on all six channels.

### 5.1 Surround Editor

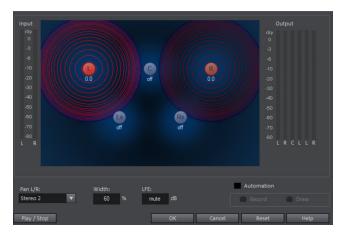

In the 5.1 Surround Editor of the mixer track you can arrange the audio signal of a track (displayed as two red sound sources) in the "imaginary" room. The signal is dispersed to the 5 (blue) loudspeakers which represent the individual surround channels.

There are 6 channels:

- L: Front left
- **R:** Front right
- **C:** Center
- Ls: Back left/left surround
- Rs: Back right/right surround
- **LFE:** Sub bass (Low Frequency Effect) channel

Dispersing the signal to the 5 loudspeakers occurs after the so-called sound source emits a sound field of a certain level (displayed as red circles). The further away a loudspeaker's source is, the less its share of the corresponding loudspeaker channel. The position of the source and the loudspeaker can be moved with the mouse.

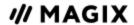

The subbass share (LFE) is set directly in the corresponding value table. It can also be changed by dragging the mouse.

There are various modes in which you can use the source signal:

- Mono: The (stereo) source signal is seen as mono material, the left and right channels are mixed together and arranged together. The original stereo information is lost here.
- Stereo 1: Similar to mono mode insofar as the left and right channels are moved together, however, only a portion of the left source is audible in the loudspeakers Land Ls, and only a portion of the right source in the right channels **R** and **Rs**. The stereo information remains as faithful as possible.
- Stereo 2: The left and right channels can be moved individually. The distance between the left and right source is retained when you move the left source. You can move an individual source by holding down the "Alt" key. You can move an individual source by holding down the "Alt"
- Center/LFE: Only the left channel is arranged. In return, the LFE share is drawn solely from the right channel. This mode is only of importance when importing Surround material.

"Width" determines the level of the sound field of an individual source.

#### **Automation:**

Panning of the sound source on the loudspeaker can be automated to simulate movements in the room.

For this to happen "Automation" must be activated. There are two methods to create automations: record and draw.

To **record** (when automation is on) the sound source is moved between the loudspeakers during playback. When recording the automation, the "Record" checkbox lights up red.

The draw function is an alternative way of recording complex movements. If drawing mode is activated, all panner movements are transmitted to the time interval between the start and end marker (when the mouse button is held). You can thus draw the entire movement curve for the selected time range.

"Reset" deletes surround automation from the track.

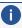

**(i) Note:** There is no automation of the parameters for width and LFE, of the distance between the left and right source in "Stereo 2" mode, or of the loudspeaker positions.

# Scrubbing

Scrubbing is used to quickly preview individual passages of a film or a piece of music. The function plays short samples at the original speed.

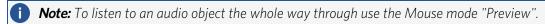

Scrubbing can be activated by right clicking the speaker button.

**Audio Scrubbing** 170

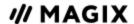

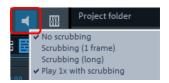

**No scrubbing**: Scrubbing is deactivated. Sound will not be played when the playback marker is set or moved.

**Scrubbing (1 frame)**: Scrubbing is active and samples are only 1 (video) frame in length. The speed is 25 fps, i.e. 1/25 second. This mode is suitable for positioning the playback marker exactly.

**Scrubbing (long)**: Scrubbing is active, the sample length amounts to approx. 0.5 seconds. In this mode, locating specific events is particularly easy.

**Play 1x during scrubbing**: if this option is active, the current position will be played one time. If it is inactive, then it will be repeated.

If the scrub mode is selected, set the playback marker to a certain location in the timeline using the mouse. Hold the mouse key and move the playback marker to various locations in the project.

Scrubbing may be used also by employing the jog and shuttle wheel on the program monitor, as well as through various hardware controllers.

# **Import audio CDs**

Importing an audio CD works the same way as adding other audio files into the project:

- Insert an audio CD into the drive.
- Go to your drive in the Media Pool. The individual CD titles appear in the file list.
- Double-click on an entry to preview it.
- Drag & drop the track from the CD into a track of the current project and it will be digitally scanned and copied to the hard drive. The files will be saved in the import folder (may be specified in "File" > "Settings" > "Program" > "Folder").

The CD track appears in the track as an audio object and can be played back or edited immediately.

#### Import Audio CD track(s)

There is an additional custom option for audio CDs in the "File" > "Import audio CD track(s)" menu, which allows a more convenient import with additional features.

This option opens the CD Manager where you can select tracks from audio CDs and partially or fully import them into the project. Audio tracks are saved in the directory of your choice in WAV format and imported into the project.

#### Track list

The tracks in the list can be selected with a mouse click or by using the keyboard shortcuts "Shift + arrow keys" or "Ctrl + click".

The transport console in the dialog opens the monitoring function. The play arrow starts the audio playback of the first selected track.

Audio Import audio CDs 171

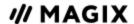

**Select all tracks:** This option will select all audio tracks, e.g., for copying the complete CD.

**Save the selected tracks:** This button opens a dialog for saving the selected tracks. This can be saved either as all tracks in one WAV file or as a WAV file for every track. In either case, a new object is created in the project for every track.

CD Drive options: This option opens the "CD/DVD Drive list" dialog.

- Configuration: This button opens the configuration dialog where you can make various special settings.
- Add: Creates a new drive in the list that requires special settings.
- Delete: Deletes a selected drive from the list.
- Load setup: Loads the current drive list and all configuration data from a \*.cfg file.
- Save setup: Saves the current drive list and all configuration data in a \*.cfg file.
- Reset: Restores the default settings of the drive.

Audio Import audio CDs 172

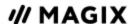

## **WIZARDS**

# Slideshow Maker

The Wizard is ideal for converting still images into moving pictures, adding background music, and effects. You can access this under "Edit > Wizards".

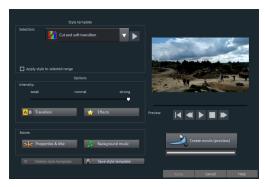

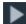

This button plays a preview. Play around with templates and effects to see which you like best.

#### Style templates

Select a template that best matches your needs.

#### Intensity

Controls the portion of video and image objects that feature effects. "Normal" will give you a balanced amount, "Weak" and "Strong" provide fewer or more effects accordingly.

#### **Transitions**

Transitions can be individually activated or deactivated using this button.

The slider in the transitions dialog can be used to adjust the amount of each type of transition.

- **Transition duration:** Set the length of the transitions in seconds.
- **3D transitions use Stereo 3D mode:** If this option is activated, 3D transitions use Stereo 3D mode.
- **Random transitions:** The transitions are set to random values.

#### **Effects**

Various effects can be individually activated or deactivated using this button.

The slider in the dialog controls the amount of each effect type.

- Random effects: The faders that control the amount of effects are set randomly.
- Treat special image formats intelligently: Panoramas and portrait photos can be treated "intelligently". If this option is activated, then panoramas and portraits will be treated with special effects adjusted to the format. These effects can also be selected and unselected in the

Wizards Slideshow Maker 173

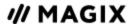

detail view.

If this option is not selected, then these images will use the same effects as all other images.

List of effects/transitions: The list icon activates or deactivates effects or fades in each corresponding category individually. The arrow below the program monitor plays a preview.

#### **Properties & titles**

#### Film length

- **Resulting film length:** This is an estimation of how long the film will be after adjustments made with Movieshow Maker.
- **Available music:** This is the complete length of the music that is currently selected. "Background music" enables detailed settings for the pieces of music to be used.
- Adjust movie length to the music: It will be attempted to adjust the length of the photo objects to the background music. If the film is too short, the music will be cut. If the film is too long, the music will be repeated.
- Adjust music length to the film: Photo objects have a set length, and the resulting film is filled with music. Music at the end of the movie is faded out.

#### **Include video objects**

- **Process videos**: If this option is set, then videos will be automatically processed with effects and transitions.
- **Length:** Settings may be made here about whether the original length of the video should be maintained or if it should be shortened.

**Opening and closing credits:** Set the text for opening and closing credits here.

- **Custom text:** Enter text for opening and closing credits to be added by Movieshow Maker.
- **Use file**: A title template, a video, or an image file may also be used.
- **Note:** Titles created using Movieshow Maker may also be edited at any time.

#### **Group associated images together**

If this option is active, an attempt is made to detect associated events via their date information and to separate them from each other optically. Detection of individual events is based on the time span of these events to achieve a sensible separation.

- Begin group with fade through black: A black fade is added between the different events.
- Begin group with data/time below black fade: A black fade is added between the different events. A title is also faded in with a suitable duration, e.g. 1st/2nd/3rd day, provided the events take place over multiple days.
- **Begin group with data/time below image:** A black fade is added between the different events. A title is also faded in with a suitable duration after the black fade, e.g. 1st/2nd/3rd day, provided the events take place over multiple days.

#### **Background music**

Here you can set the pieces of music to be used as background music.

Wizards Slideshow Maker 174

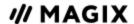

**Use background music:** Background music is inserted.

**Load file(s):** A file selection dialog will open in which you can select a folder with audio files, and choose the corresponding file or files you want.

**Remove:** The highlighted music files will be removed from the list and no longer used.

**Insert random:** MOVIE STUDIO selects random pieces of music from the folder Import > My Media > Slideshow music in the Media Pool.

**Preview**: This button previews the selected piece of music.

**Volume ratio**: This slider controls the volume ratio between the original sound and the background music.

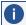

**Tip**: Pieces of music in the fifth track are listed and used for background music.

# **Travel Maps - Travel route animation**

MAGIX Travel Maps is an easy-to-use software for creating travel route animations.

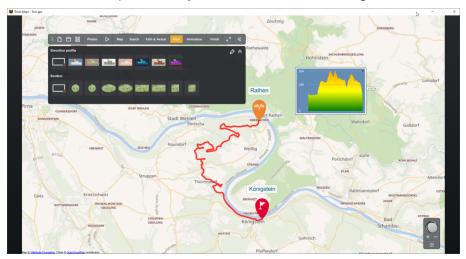

# **Quick Start**

Once you have started MAGIX Travel Maps, you can choose from different maps in the start screen: Maps are included, Travel Packages can be expanded from the MAGIX Store, or load your own maps as image files.

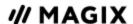

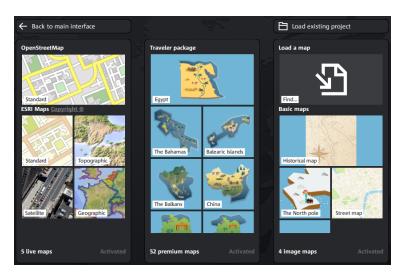

- 1. Select the map you want to use for your animation by clicking it. The corresponding map opens.
- 2. Click on the map to set locations for a route. Routes can contain an unlimited number of locations. You can alternatively add specific locations using the search.
- 3. Personalize your travel route with photos and various effects and click the play button to start the animation.
- 4. Click the Finish button and create a WMV or mp4 video file.

### General menu functions

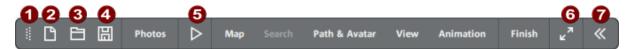

- **Menu drag handle:** Allows you to move the menu to reveal sections of the map which are being covered by the menu.
- **Create new travel route:** Creates a new travel route. You can create multiple travel routes on the same map.
- **3 Load travel route:** Allows you to load a travel route which has already been created and saved. Once loaded, you can make changes to the route.
- **Save open travel route:** Saves the currently open travel route.
- Playback menu: Plays the currently open travel route. This is what the finished travel route animation looks like.
- **6 Fullscreen mode**: The program uses the entire screen.
- **Open/close menu:** Lets you close the menu to reveal sections of the map which are being covered by the menu. To continue editing your travel route, simply click this button to open the menu again.

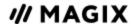

#### 360° Control

You can use the 360° Control to change the map's display as well as adjust the rotation and skew at any time.

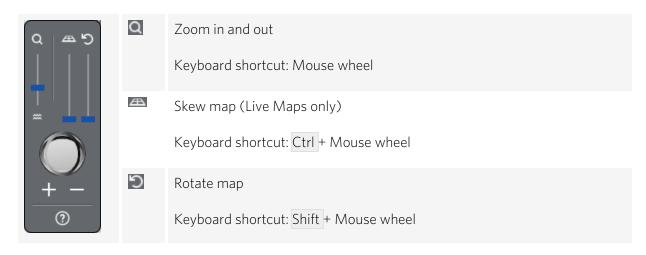

Double-clicking on the 360° Control or the individual faders will reset the values. If you are using image maps or your own maps, the original map section will be restored.

### **Photos**

Pictures in JPG format can be added to travel routes by going to "Photos" > "Select photos" and importing them, and then dragging them from the overview onto the travel route.

- Photos can also be assigned to specific destinations or set as the background image for a destination.
- The images assigned to each destination are briefly displayed when the animation reaches the destination and are once again hidden when the animation moves on.

#### Slideshow properties:

In the Slideshow properties you can set transitions, display times and transition lengths for the photos in your travel route.

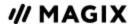

# Playback menu D

Here you can preview your current travel route.

Place the mouse over the icon (do not click) to adjust the length of the animation.

| Current position   | Provides a preview in which you can move along your travel route. Use the slider to move along the travel route.                        |
|--------------------|----------------------------------------------------------------------------------------------------|
| Animation duration | Move the slider to adjust the length of the animation.                                                                                  |
| Constant speed     | Every part of the route will be traveled with the same speed. Uncheck the box to set the animation time for each location individually. |

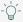

 $\bigcirc$  Use the keyboard shortcut Ctrl + spacebar to play and pause the animation.

## Map (Start screen)

Click on "Map" to return to the start screen and select another map. You can use this feature to change the map (e.g. from standard to satellite) used for a travel route — even routes which you've already created.

| Back to main interface | Click here to return to the open travel route. |
|------------------------|------------------------------------------------|
| Load existing project  | Open an existing MAGIX Travel Maps project.    |

### Search

If you are using a real map (e.g. from OpenStreetMaps), you can search for locations and save them as locations in the map.

To add a destination using Search, enter an address in the search field, select one of the listed results and then press the "+" icon.

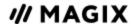

### Path & Avatar

Use this menu item to edit each individual location as well as the entire route.

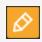

route

Click on the pencil on the left side and select a single location or the complete route. The coloring of the buttons indicate which section is enabled for editing.

### Path & Avatar Complete

Settings for the complete route.

#### **Location list**

A list of all locations with various settings options for customizing each location. Click on the location description field to change the name.

### Change path properties

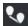

The path properties can only be changed for the complete route. These can be found under "Path & Avatar" > "Complete Route". Then, activate the path properties symbol on the right. "Draw curves" lets you create paths with soft, curving lines. You can also adjust the width, color, transparency and shadow of paths the way you want.

### **Customize location properties**

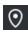

These properties can be customized for individual or all the locations (complete route). For instance, you can set location symbols, adjust their size, set the duration of a location during the animation, select font and much more.

### Fade in/out or delete the route or individual locations:

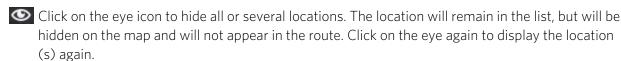

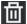

This removes the entire route or just a certain location and then adjusts the route.

#### **Customize avatar**

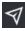

Choose an avatar for the entire route or for individual locations. You can change avatar as much as you like along your travel route. For example, you can start your trip by plane and later continue it by car.

### Align to path

This option can be enabled for 3D objects such as cars and airplanes to ensure that the object is always pointing in the direction of travel, even on curves.

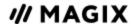

### Load and export GPX tracks

You have the option to save your route as a GPX file and import routes created on navigation devices or in GPS programs. MAGIX Travel Maps supports the following formats: gpx, kml, kmz, tcx and trk.

For example, you can export a route created with Google Maps as a .kml or .kmz file and import it into MAGIX Travel Maps to create an animation of your journey.

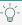

#### **○**- Tips for designing routes:

#### Adding additional locations:

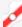

🖊 If you have already created your travel route and want to add locations later, click on the desired location on the path and a location will be added.

#### Moving locations.

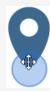

If you want to move a location, move the mouse to the bottom of the location until the mouse pointer changes and a highlighting circle is displayed. Move the location by leftclicking the mouse and dragging it to the desired position.

### Depicting "meandering paths":

Use hidden locations to create non-linear routes. That will allow you to depict "meandering paths".

#### Complex routes with several locations:

If you want to create a complex route with several locations, first create the entire route and then specify "Hide all locations" under "Path & Avatar > Complete route" > "Location properties". Then, switch to the location list and unhide the most important locations individually.

#### View

You can add frame and height profile to your animation to customize its appearance.

#### **Elevation profile**

Enhance your route by adding information about the elevation profile. To do so, you will need geodata from a gpx file.

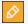

Click Edit to customize the appearance of the elevation profile.

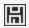

Click Save to save your custom configuration.

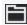

Click on Open to open a saved configuration.

#### **Borders**

Select a border for the visible portion of the map.

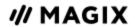

# **Animation**

You can specify additional details under Animation in the menu.

| Behavior           |                                                                                                    |
|--------------------|----------------------------------------------------------------------------------------------------|
| Animate locations: | Adds a soft fade-in to the location. Use the slider to set the animation duration.                                                                                              |
| View follows path: | Makes the visible portion of the map move to follow the course of the path. When this option is disabled, the map remains static as the animation moves along the travel route. |
| Fly-in options     |                                                                                                    |
| Activate fly-in    | Start your route's animation by flying in on the map.                                                                                                    |
|                    | - 'Q'- Activate the additional "View follows path" option for a more impressive start to your animation.                                                                        |
| Rotation/Skew      | When using a fly-in animation, you can adjust the angle at the start and end.                                                                                                   |

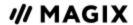

# Finish your animation

Export your travel route as an image or video.

| Single frame export        | Takes a single screenshot of the current visible portion of the map, along with your travel route. Enter a unique file name for the screenshot and select a destination to save it to.               |
|----------------------------|----------------------------------------------------------------------------------------------------|
| Export<br>folder &<br>name | Specify a target folder and file name for the video you want to export. Click on the folder icon.                                                                                                    |
| Export format              | You can export the video in mp4 or wmv format.                                                                                                    |
| Resolution                 | Adjust the resolution of the video.                                                                                                    |
| Start video export         | Saves the travel route animation as a video.                                                                                                    |
| Edit video:                | If this option is enabled, the finished video of the travel route video is opened in the linked program for further editing. You can specify the associated program in the Tune-ups (\$\nabla\$183). |

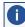

i If the program is open in the background, another window will be opened after the export. The route will not be automatically inserted into an open project.

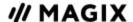

## Tune-ups

You can access the program settings via the start screen ("Map" menu).

| Smooth<br>GPX data               | By activating GPX data smooth, intermediary points will be calculated and added to the GPX route. This provides a smooth and fluid animation, but can cause a loss to performance for routes with a lot of locations.  - Auto searches for the best method of interpolation for the given track (recommended).  - No smoothing - no interpolation  - Maximum smoothing - minimum distance between locations is used as basic interpolation (poor performance)  - Moderate smoothing - arithmetic mean employs a distance calculation (locations that are very close to each other but have little relevance are ignored) |  |
|----------------------------------|----------------------------------------------------------------------------------------------------|--|
| Maximum<br>animation<br>duration | The display duration for the animation can be set here. Choose from 1, 5, 10, 30 or 60 minutes.                                                                                                    |  |
| Edit with                        | Here you can choose from the installed MAGIX programs in which you can continue to work with the created travel route animation after its export.                                                                                                    |  |
| Language                         | Select a language for the program. Changes will first take effect after the next program restart.                                                                                                    |  |

## Soundtrack Maker

Music tracks that match the mood are generated automatically by Soundtrack Maker. Mood changes are even possible too.

Open Soundtrack Maker via "Edit" > "Wizards".

#### 1. Choose music genre

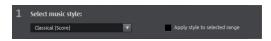

Choose a musical style first.

The option "Apply to selected range only" limits the length of the background music you want to create.

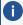

**(i) Note:** The "Apply to selected range only" function will only work if an emotion has not been set outside of the selected area. Otherwise, the soundtrack will be used up to the point where the selected emotion is in place, so that there are no gaps in the soundtrack.

Range start and end may be set with the left and right mouse button if Soundtrack Maker is open.

Wizards Soundtrack Maker 183

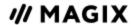

#### 2. Set mood change

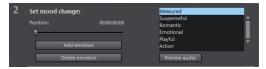

You can select a mood from the list.

**Preview:** Here you can preview your selected emotion.

**Position:** With the position slider you can go to a certain position to set the emotions at a certain position. The playback marker may be moved instead with the left mouse button. The preview will be displayed in the program monitor simultaneously.

**Add emotion**: This button inserts the selected mood at the current position. Soundtrack Maker will then suggest a new position for the next emotion by repositioning the position slider. You can also position it elsewhere and add different moods.

**Delete emotion**: Removes the currently set emotion.

#### 3. Generate background music

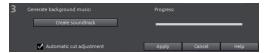

Clicking "Create soundtrack" creates a new soundtrack. "Progress" shows the current status.

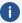

**Note:** Soundtracks you create are beat-based. In most cases the length of the soundtrack will not match the marker positions, so that the track can play. These are frame-based and as such, can be set to a more precise grid than a beat-based soundtrack.

**Variations:** If the background music that has been created is not suitable, a variation may be created. This process may be repeated for the entire background music as well as for individual emotions:

- If you want to vary the entire background music, then click on "Create variations".
- If you only want this to apply to a certain emotion, then move to it with the position slider first in the dialog (or the play marker on the main screen). Then activate the option "Vary only selected emotions". Now click on "Create variation".

**Automatic clip adjustment**: This option re-arranges the video and photo objects in your project to match the music. Make sure to deactivate this option if you do not want this function.

Wizards Soundtrack Maker 184

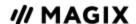

## **ADDITIONAL FUNCTIONS AND TOOLS**

### **Markers**

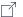

#### 

In MOVIE STUDIO you can set various types of markers within your project.

The Lock button (at the very front, next to the time ruler) lets you lock all markers (jump markers, chapter markers) against accidental moving or deleting.

### Playback markers

The playback marker indicates the point from which the material - either the project or a selected file from the Media Pool - will be played back. There is a playback marker below each project monitor and an additional one above the timeline in the project window.

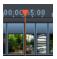

The playback marker is displayed as a red triangle below the monitors. In the project window it is displayed as a red triangle.

In order to move the playback marker, double-click on the desired area below the monitor. Alternatively, you can move the playback marker by dragging it with the mouse. While being moved, the current image will appear on the monitor, letting you see where in the material you are located.

The playback marker in the video monitor can also be moved by clicking on the lower section of the time scale in the project window. The playback marker will also be moved on the program monitor, as both markers are coupled to each other.

The exact position of the playback marker can be seen in the time display at the top left, below the corresponding monitor. There, you can change the displayed values (Hour:Minute:Second:Frame) per mouse click to reach a certain point in time. Enter the desired value and the playback marker will jump to the corresponding position.

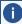

**Tip**: In the "Playback" tab under "File -> Settings -> Program", you can set whether repeatedly pressing the space bar during playback resets the playback marker to the current position or moves it to the original position.

### **Project markers**

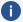

**Note:** This feature is available in the Plus/Premium version of MOVIE STUDIO.

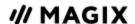

The "Edit" menu or the keyboard shortcut "Shift + numerical keys 1-0 (0 for the tenth marker) allows you to set a project marker at the current position of the playback marker. These function as a mental marker or indicate certain positions or events within the project.

After selecting the menu item, a dialog appears to input a name for the marker to be created. The first ten project markers may be accessed via Ctrl + number keys 1-0.. This allows you to jump to a particular position of a longer video immediately, without scrolling and searching.

Project markers may be deleted or renamed via the context menu at any time. This does not provide direct influence on the result, but they do make the workflow much easier.

### **Snap markers and transients**

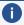

**Note:** This feature is available in the Plus/Premium version of MOVIE STUDIO.

Objects, object edges, markers or the playback marker will jump automatically to particular "Key positions" when you move them close enough with the mouse. This is called "snapping". Select a location in the object with a snap marker to indicate where another object should snap in. This can be helpful, for instance, if you want a title to be shown at a specific position in a video object. You can find the "Snap Marker" in the Media Pool under "Effects" > "Audio effects".

#### Set snap markers

- To set a snap marker, select an object and place the playback marker at the position where you want to place the snap marker.
- Now click on the button "Set snap marker".
- You can move a snap marker with the mouse using drag & drop.

You can set as many snap markers as you like per object.

#### Align snap marker with transients

Transients are signal peaks in audio material that can also appear in video footage; e.g. a door slamming shut. Transients in video footage can be used as a starting point for editing - for instance, fading in a title or making a picture-in-picture effect appear. The "Align snap marker to transients" feature analyzes the signal peaks of the selected object and sets snap markers to these locations. This moves snap markers that have already been put in place near the transients into the new locations.

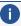

**Note:** Combination objects must be displayed separately so that transients can be seen clearly. In the context menu of the combination object, select the command "Audio functions" > "Video/Audio on separate tracks". Snap markers are set independently of this setting.

## Delete all chapter markers

A chapter marker defines the beginning of a new chapter. Chapters serve to improve navigation when burning the project to disc. The following options are provided via "Edit > Marker" or by right clicking on the playback marker.

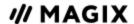

#### Set chapter markers

Places a chapter marker at the position of the playback marker. This creates a chapter entry in the disc menu in case the movie is being burned to disc.

You can rename the chapter markers by right clicking and selecting "Rename" in the context menu. The new name will also appear in the chapter menu.

#### Set chapter markers automatically...

This option automatically sets chapter markers in the project according to specific rules that will then appear as chapters in the film menu of a disc. This is useful if you need to burn a disc immediately after recording.

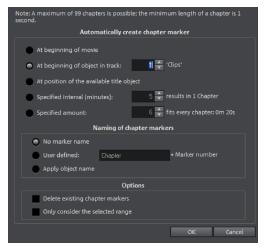

At the beginning of a movie: The movie contains only one chapter

At object starts in a track: Every object in a track creates a chapter, Track 1 is preset.

**At the position of existing title objects:** Subtitles, for instance, as faded-in subheadings, give the position of the chapter markers.

**Provide interval (in minutes)/provide quantity**: If the chapters are separated without any particular method and are just needed for quicker navigation, chapter markers may also be inserted in pre-defined intervals or as a pre-defined number of chapter markers.

#### Naming chapter markers

No marker name: Marker name and marker number are not specified.

**Custom:** You can use a custom name. A sequential marker number will be attached to it.

**Apply object name:** The marker name is taken from the object name and the text in the text object. No sequential marker number is specified.

#### **Options**

**Delete existing chapter markers:** Deletes chapter markers that have already been set.

**Only take the selected area into account:** The chapter marker is automatically set to the area between the start and end markers only.

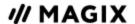

#### Delete chapter markers/delete all chapter markers

Delete one or all chapter markers. This removes chapter entries in the disc menu if the film is burned to disc.

## Range markers(In & out points)

Range markers are the "in points" (range start) and "out points" (range end). They are used in the monitors to highlight a particular area that can be played with the "Range playback" button below the corresponding monitor.

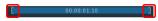

To the left, you can see an in point (range start), and an out point is visible (range end) to the right

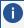

**Note**: The value between both markers shows the length of the selected area according to the pattern Hours:Minutes:Seconds:Frames.

#### Change playback range

There are various options for changing the playback area and the start/end markers.

### Move entire range

- Press and hold the Ctrl key.
- Click in the blue area between start and end markers.
- Move the mouse to the left or the right while simultaneously holding the Ctrl key and clicking and holding the left mouse button.

#### Move range borders:

- Click one of the markers in the upper bar in the project window and drag it.
- Click on one of the markers below the program monitor and move it to the desired position by dragging it.

#### Reset the range edges

- Operation with mouse and keyboard: Set the playback marker at the desired position and press "Set start of range (in-point)" or "Set end of range (out-point)" underneath the program monitor to set the in and out points of the range.
- Start of the range using the mouse:

Left-click at the desired position in the top bar of the project window.

The beginning of the range will be set at this position.

If you click behind the end of the range, the playback range will be set to the entire length of the movie.

**End of the range using the mouse:** Right-click at the desired position in the top bar of the project window.

The end of the range will be set at this position.

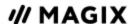

If you click in front of the end of the range, the playback range will be set to the entire length of the movie.

#### Scene markers

Scene markers separate a complete video into scenes. You can load any video into MOVIE STUDIO and have it divided into scenes.

Load the desired video into the project window. Then, right-click on the video and select "Scene detection". The following dialog appears:

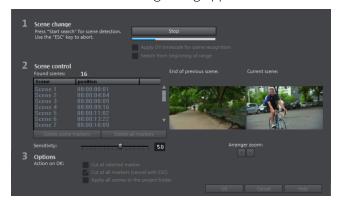

After clicking »"START SEARCH"«, an overview of the detected scenes will be displayed underneath the scene control.

**Delete scene markers:** Here you can delete individual markers by selecting them from the list.

**Delete all markers**: Deletes all project markers.

**Action on OK:** You have three options. Either MOVIE STUDIO splits your video into individual scenes ("Cut at all markers"), a scene is selected and cut only at this position ("Cut at selected marker"),.

After deciding in favor of one of these options, red scene markers will appear on the timeline in the project window. The scenes can then be split according to the selected option and edited.

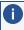

**Note**: An important difference between a scene and a chapter marker is that a scene marker can be set only within a continuous video, while a chapter marker can include several consecutive videos.

More information about Scene recognition can be found here.

## Split and trim

This function refers to the editing and structure of sound and image material for the finished film. It's also known as cutting, because the process used to involve the cutting of celluloid strips using a scissors on a cutting table and then manually sticking back together again. With digital material and MOVIE STUDIO cutting these days is a much easier, non-destructive process.

In this section we'll explain digital cutting technology and how to trim cut material. Also covered under this topic are **transitions**, which can be used to combine cut material together again.

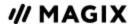

### Simple cut

All objects can be split. Each object section then becomes an independent object:

- Select the object to be cut.
- Position the playback marker at the position where the movie is to be cut.
- Select "Cut" among the cut functions in the toolbar or press the T key on the keyboard.

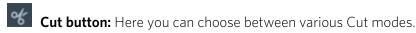

In order to rejoin these split objects at a later stage, simply select the individual parts and select the command "Group" to join the selected objects into a group. Orders all selected objects into groups.

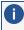

**Note**: If the commands "Split" and "Remove beginning/end" are applied without a selection, all objects at the position of the playback marker are cut.

### Separate sound from videos

Normally, videos are edited together with original sound to ensure that the appropriate sound is always played back in sync with the video. This is implemented in MOVIE STUDIO by grouping the video object with its respective audio object and displaying them together on one track by default.

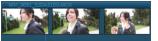

Videos with audio material appear in the project window as a combination object (audio and video in one object).

#### You can separate audio and image material:

- 1. Right-click on the the object.
- 2. In the context menu, select the command "Audio functions" > "Video/Audio on separate tracks". Result: The audio object and the video object will be displayed as an object group on two tracks.
- 3. Select the object group.
- 4. Open the "Edit" menu and select the "Ungroup" function
  - or -
  - select the corresponding button on the toolbar.

Result: The objects are ungrouped and both can be edited independently of each other.

The objects can be regrouped together using the "Group" function.

#### J-L Cuts

Audio and image material can also be separated temporarily. A popular editing technique, for example, is to introduce a small portion of the audio of the next scene before showing the picture (or vice versa). The resulting shape of the object arrangement is reminiscent of a J or L, hence the name.

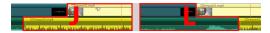

J-L cuts lets you perform edits like these without having to ungroup the video from its original audio track:

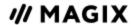

- 1. Hold down the »ALT KEY« and click on the outer edge of the audio or video object. The program will switch to"J-L" editing mode.
- Move the edge so that the audio and video objects no longer start and end in the same place.
   Result: The grouping remains the same, but the lengths of the audio and video tracks can now be modified independently.

If you drag out one of the objects to the length of the other, the edges will snap together and "J-L" editing mode will end.

### **Trim objects**

Trimming indicates exact setting of object borders or transitions. MOVIE STUDIO has two different trimmers, which can be opened using the context menu of a video or image object.

#### General advice for operating both trim editors

**Play functions:** The trim window contains its own play functions that allow the object to be played individually or in relation to the projects.

The **right play button** plays the project normally. Replays can sometimes appear shaky because the processor may be over-worked. Those frames that the processor cannot calculate quickly enough are left out.

The **middle play button** plays the arrangement "frame by frame", which means no frames are left out. Depending on the processor load, playback may thus be slower, but still smooth.

The **left play button** renders material before playing, i.e. the current settings are calculated first and then exported. This method ensures a smoother playback.

With the **fast forward and rewind functions** you can change the range start in the timeline. This allows for complete control of transitions between two videos.

**Increments:** A click on the arrow buttons in both trim editors moves the handle or the material within an object exactly by one frame. With the Ctrl key you can increase the frame rate gradually to 5 frames per mouse-click.

#### **Edit trimmer**

A schematic display of the selected transition and its handles can be found at the center of the trimming window.

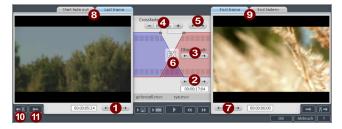

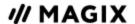

**Left arrow button (1):** This button moves the last frame of the first object while adjusting the second. The length of the transition remains. The display indicates the relative change in comparison with the starting situation when the trimmer was opened.

**Position (2):** Moves the second object. The length of the transition is changed. This corresponds to shifting an object in the project window.

**Object content (3):** This moves the movie "underneath" the second object. This is done without changing the length of the object and the transition.

**Crossfade (4):** Changes the transition's length between both objects. The objects remain of equal length. The length can be numerically entered.

**Middle arrow buttons (5):** Shifts the existing transition. Both objects remain in their positions, only the transition's center point moves.

**Transition (6):** Displays the type of transition. A mouse-click opens a pop-up window from which you can select a transition.

**Right arrow buttons (7):** Move the first frame of the second object. The first object and the transition remain. Only the length of the second object changes.

**Start fade out/last frame (8):** Switches the left monitor between the start of the transition and the last frame of the object.

**First frame/End fade in (9):** Switches the right monitor between the first frame of the following object and the end of the transition.

**Next cut (10)/next object (11):** The buttons below and to the right skip to the next/previous object and/or cut in the arranger. These buttons make it easy to move and trim cuts in the project without having to leave the trimmer.

### **Object trimmer**

A schematic display of the selected object and its handles can be found in the center of the trimming window.

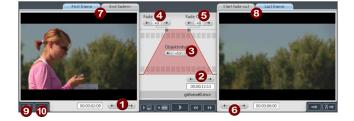

Fade in/out (4, 5): These buttons adjust the upper fade handles of an object.

**Object content (3):** Here you can move the video material that is to be played without changing the object length.

**Position (2):** Moves the object on the track.

**First frame/End fade in (7):** Toggles the left monitor between the first frame of the object and the end of the transition.

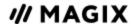

**Start fade out/last frame (8):** Toggles the right monitor between the start of the transition and the last frame of the object.

**Left/Right arrow buttons (1, 6):** Adjusts the lower object handles.

**Next object/cut (9, 10):** The buttons below and to the right skip to the next/previous object and/or cut in the project window. These buttons make it easy to move in the project and trim objects without having to leave the trimmer.

## Move the contents of trimmed objects

Use the "Move object content" mouse mode to move the content of a trimmed object within the object borders.

This function is particularly helpful when you don't want to mix around the arrangement of objects, but want to have an object begin with a different first frame.

- 1. Select the trimmed video object.

  If the video has not been trimmed, the video object contents cannot be moved, because the entire video will be shown.
- 2. Use the »"MOVE OBJECT CONTENT" « mouse mode and drag the video object content to the left or right in order to move it.

Alternatively, you can use the object trimmer for frame-accurate positioning of content.

#### **Transitions**

When importing video files into the project window, individual objects usually follow directly after one another. This is called a "hard cut". However, you can make scenes blend or "transition" into each other.

This means that for the duration of a transition, two objects are shown at once and can be mixed "faded" together in different ways. You will find numerous blends in the Media Pool's transition folder.

### Simple crossfade

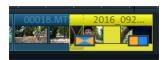

A simple transition can be created in the project window by dragging one object over another. A crossfade will be created automatically. During this standard transition, the brightness of both objects are added together; the first clip fades out while the second clip fades in. The duration of the crossfade is displayed in the project window by white crossing lines. You can adjust the length of the crossfade by dragging the upper handle of the second object to the left or to the right.

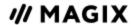

#### Transitions from the Media Pool

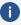

**Tip**: Use transitions sparingly. Look closely when you are watching movies in the theater or on TV. You will notice that hard cuts are used as a rule and transitions are used less frequently. Videos appear unprofessional and too ornate if transition effects are added to every change of scene.

- To open the transition folder, click on the "Transitions" button in the template folder located in the Media Pool.
- Double clicking on an entry provides a preview of the transition.
- Drag the transition you want onto the border between the two objects. Only when the mouse pointer is placed over a scene change will it turn from a lock icon into an object icon, i.e. you can place the transition at that position. The object at the back will be shifted to the front to accommodate the duration of the transition.

Most transitions can have any length, and if a transition is shortened, it means that the resulting effect is speeded up.

Some transitions can be set even more exactly. To do so, click on the transition icon again and select "Settings..." at the bottom of the menu. Thus, a transition icon in the Media Pool can represent an entire group of different effects.

The so-called alpha transitions (in the subfolders "Mold and Objects" "Iris", "Random", etc.) are actually pre-produced black and white videos that are combined with the alpha keying effect to be used as transitions

Other transitions use sound effects. Look around at all the contents to form an idea of what you can use in future projects.

### **Custom fades with Alpha-keying**

Alpha keying extends the range of transition effects used in MOVIE STUDIO to produce black & white movie transitions or selected color fade-ins and fade-outs. You can create such a video from any video material (also color) by exporting it as a transition (File > Export movie > Export as transition).

The loaded movie is then exported as a black and white video in mxv format and stored in the fade directory. Afterwards, it will be available in the Media Pool and the fade menu.

#### 3D transitions

3D effects offer exciting and varied opportunities to create transitions between two videos.

The following transition settings are available:

**Anti-aliasing**: An undesirable step effect is usually created at the borders of 3D objects. Anti-aliasing reduces this effect, but also requires more computer power. The setting applies globally to all 3D fades, switching on anti-aliasing during 3D fades has the effect that all other 3D fades are also affected by this setting.

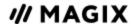

**Horizontal/Vertical mirror:** Use these options to influence the path of the 3D objects within the fades. "Horizontal" mirrors the movement of the object horizontally, i.e. along the X-axis. "Vertical" mirrors the movement of the object vertically, i.e. along the Y-axis.

#### 3D series

The 3D series are a further development of 3D transitions, where the transitions are thematically sorted. For instance, you can let photos appear on a notice board or make it look as if the photos were hung on the walls of a gallery.

Click on "Templates" > "Transitions" > "3D series" in the Media Pool. Select the desired 3D series and drag it onto the first scene or image transition where the 3D series should start.

You can select how many of the subsequent fades should be replaced by the 3D series in the dialog.

## Musical editing adjustment and BPM Wizard

Behind the "Musical editing adjustment" option in the "Edit" menu allows the possibility to adjust an existing project with cut scenes to the rhythm of a piece of music and turn it into a video clip. It is necessary that the piece of music contains information about tempo and beat for this function.

- Place a project with video sequences on the top track (track 1) for which Musical editing adjustment should be made. The project should be as long as the accompanying song and include plenty of cuts.
- Load the song that is to serve as the basis for the editing adjustment onto a track below it.
- Select "Edit" > "Musical editing adjustment".

In most cases, an info dialog will now appear informing you that there is no beat and bar information available for the selected audio object.

Click on the "Open Assistant" option in the dialog.
 Then, the BPM Wizard "MAGIX Remix Agent" dialog will open.

#### **BPM Wizard**

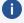

**Note:** This feature is available in the Plus/Premium version of MOVIE STUDIO.

This tool can analyze the song's rhythm.

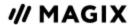

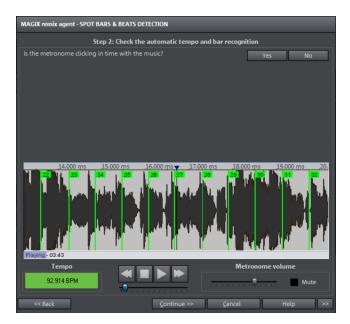

After determining the BPM value (i.e. beats per minute) of the song, the song will be subdivided into short passages of equal length. The individual objects having the duration of exactly one bar at first stay grouped, so as not to accidentally "rearrange" the song. Of course, if you like, you can do just that. To do so click on "ungroup".

The resulting object borders are important for editing. Because all objects may snap to each other on their edges, videos may be arranged to transition exactly to the beat of the music: the points along the track where videos lock together are exactly in time with the music.

#### The analysis takes place in four steps:

- Step 1: Checking the start marker
- Step 2: Tempo recognition
- Step 3: Specifying beat starts
- Step 4: Applying BPM and bar recognition

#### **Step 1: Checking the start marker**

Before you start the analysis you should set the start marker at the position where the rhythmic music begins. This means that if the song has a long ambient intro, the start marker should be set after the intro. If the wizard can't detect any rhythm it will ask if the start marker has been set after the intro. If not, you can move it to a better position in the dialog.

If the beginning of the song does not have a definite rhythm, you will be asked if you want to move the start marker.

#### Step 2: Checking the automatic tempo recognition

The Remix Agent will analyze the audio material and try to determine the tempo. The object is played back while a metronome click can be heard and numbered green beat lines appear in the waveform.

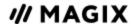

Under the waveform on the left side the established tempo is displayed in BPM. There is a small transport console in the middle to make navigating easier. The slider serves as a position controller. To set the metronome volume, an additional fader and mute button are provided on the right-hand side.

The automatic tempo recognition doesn't always work right away. If you don't hear the metronome clicking in time with the music, click the "No" button in the upper section of the dialog in order to access the manual tempo input dialog.

To correct the metronome speed and any timeshift that may occur between the metronome clicks you can use the tempo correction as well as the "Tap tempo" button:

**Tempo correction:** The Remix Agent offers various speed settings. The most probable tempo detected by the Remix Agent is preset. If this tempo isn't correct, you can choose another one from the list. The next time you play back the song it should be in sync with the metronome.

**On/Off beat correction:** Now it may happen that the tempo is right, but the beats have been displaced. "On/off beat correction" provides a number of alternatives for moving the beats according to the complexity of the rhythm. Try out various alternatives until the metronome clicks are in sync with the beat.

**Tap tempo:** Instead of selecting the tempo under "Change Tempo", you can click rhythmically on the "Tap tempo" button or press the "T" key. Additional blue lines are displayed in the wave display. After at least four taps, the Remix Agent attempts to select the correct tempo from the list in "Tempo correction". The display next to the "Tap tempo" button displays the current status. Keep tapping until the red display showing "Unlocked" changes to the green "Locked" setting.

Use the **"O" key** to manually set the quarter beats while the music plays. Surrounding markers will automatically be removed to ensure that the set tempo remains intact.

You can move the markers with the mouse. If you hold down the "Ctrl" key simultaneously, the subsequent markers are also moved.

If the metronome clicks now correspond with the music, you can continue to the next step.

#### **Step 3: Determining the start of a bar:**

Next you can set the time signature. The default setting is 4/4 but you can adjust this if necessary. The beat at the start of the bar should coincide with the high sound of the metronome, or the red line in the waveform display.

It can now be corrected in one step: If the start of the bar can be heard, click on "Tap One" once using the mouse or press the "T" key on the keyboard.

Alternatively, select how many quarter notes the "One" is to be moved back.

Use the "0" key to manually tap the position of the beginnings of the bars during playback. This allows you to correct the beginnings of the bars in longer sections.

Continue to the last step if the starts of the bars are now correct.

#### Step 4: Applying BPM and bar recognition

Select which action should take place:

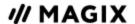

**Create remix objects mode:** The object is positioned in the remix object according to bar length. What "Audio Quantization" is activated, remix objects are precisely arranged on the bar grid. The remix objects can then be re-organized in a different rhythmic sequence, mixed with loops or remix objects from other tracks etc.

**Tempo adjustment:** If the object and arrangement tempo are to be aligned, you can either adapt the object tempo to that of the arrangement via timestretching or, vice versa, you can change the arrangement tempo to that of the object. As most music has slight tempo fluctuations, the time synchronization is often not perfect: After some time the arrangement and the music "drift" apart. If the object tempo is to match the arrangement tempo, this can be prevented using audio quantization.

**Save only tempo and beat information:** Tempo and beat information will be added to the audio material, object and VIP are unchanged. The images on track 1 will be repositioned according to this information.

### **Automatic scene detection**

In the "Effects" menu automatic scene recognition can be opened. The scene recognition function plays each video and scans it for drastic changes in color or movement.

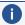

**Note:** In film speak, people talk about takes, i.e. sequences filmed continuously at one time.

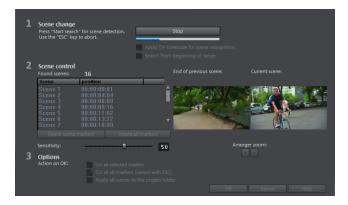

Digital video "time stamps" (points in time at which the device was switched on and off) are also recognized as separate scenes.

- Click on the "Start search" button located below "Scene change".
  - The search for possible scene transitions will then start. If you have a large amount of material, this can take a while, but the image analysis has to be done just once for each recording. The results are saved together with the video file.
  - If the scene recognition is performed again with the same source material, the scene transitions found are immediately displayed. If you are still not happy with the resulting scene partitioning, simply repeat and correct where necessary.
- All found scene transitions in the list can be checked in the dialog. Every scene marker can be selected or deleted. Select a scene transition from the list of found scene transitions and use the preview images to check whether the found transition is really a scene change or not.

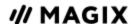

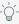

 $\bigcirc$ - **Tip**: This option is helpful, for example, if a camera flash was captured in the source footage. The flash from the camera would cause a sudden brightness modification even though there was no actual scene change.

The preview always displays the end of the previous scene and the beginning of the new scene. If the images do not differ except for the brightness, the scene may have been falsely recognized. In this case select "Delete scene marker".

Via the zoom +/- buttons you can enlarge the part of the project window where the selected scene begins or previous scene ended.

You can use the "Sensitivity" controller to change the sensitivity of the scene recognition, so that different scene changes can be found depending on the setting.

With "Action on OK" you can specify whether the movie should be cut at the selected scene transition.

## **Preview rendering**

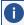

**Note:** This feature is available in the Plus/Premium version of MOVIE STUDIO.

With MOVIE STUDIO, you can pre-render specific sections of your movie. This is especially useful if smooth playback is not possible due to the applied effects and transitions. The advantage versus the option "Combine audio and video" in the "Edit" menu is that all of the objects will be maintained in the project. The rendered material will only be played in the background when the playback marker reaches the corresponding position.

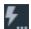

Preview rendering is available in timeline mode and multicam mode.

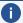

**Note about multicam mode:** Only the source tracks will be rendered, not the target tracks.

#### **MOVIE STUDIO** offers two options:

- It can automatically indicate all sections that can be rendered.
- Or, alternatively, you can indicate the section that should be pre-rendered manually.

## **Automatic preview rendering**

When using automatic preview rendering, you don't have to think about which sections could be affected. MOVIE STUDIO analyzes your computer's performance and determines which sections can be considered for preview rendering.

To perform automatic preview rendering, proceed as follows:

1. Click on the preview rendering button in front of the timeline.

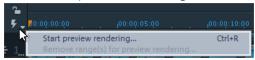

MOVIE STUDIO will then analyze which sections should be pre-rendered.

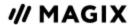

A dialog will appear, indicating how many areas have been located:

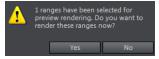

These sections will be additionally marked in the MOVIE STUDIO timeline using red bars.

;40;00 00;00;45;00 ,00;00;50;00 ,00;00;55;00 ,00;01;00;00 ,0

- 2. Select "Yes" in the dialog to start preview rendering.

  The red bars will appear green after preview rendering is over. If you make changes in the prerendered section, it will appear red again and will have to be updated.
- 3. If you choose "No" instead, you can still conduct preview rendering later.

## Manual preview rendering

In manual preview rendering you first have to select a range that contains problems with hanging, choppy preview playback.

1. Place an in and out point above the range to be rendered.

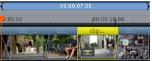

2. Finally, click on the "Preview rendering" button. A preview rendering dialog will appear.

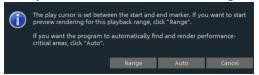

3. Selected "Section".

The preselected range will now be rendered. After rendering, a green line appears in the timeline to symbolize that this range has been rendered.

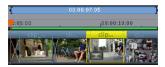

The section will remain green as long as no further changes are made to it. The green line will then turn red and can be updated again.

## Update preview rendering

Preview rendering is effective only as long as no changes are made to the pre-rendered area. You can recognize a prerendered area from the green bars appearing above it on the timeline. As soon as an object in the section has been edited, the green bar will turn red. You can update this section at any time.

- 1. To do this, place the playback marker inside the section to be updated.
- 2. Click on the "Preview rendering" button.

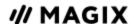

3. In the preview rendering dialog select "Section" in order to update just the section selected by the playback marker.

If you select "All", all non-rendered (red) sections will be rendered.

## Using proxy files, proxy editing

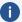

**Note:** This feature is available in the Plus/Premium version of MOVIE STUDIO.

If performance deteriorates and playback becomes shaky due to hardware limitations, hi-res source material or very complex projects, it is recommended to use proxy files for editing. Lower resolution copies of the original file in a format that is better for playback are created and used for the editing process. The original files in a higher resolution are then used for the export process by default.

#### Create proxy files

This feature is disabled by default. When this option is activated, proxy files will automatically be created for all video files imported to the project window project folder. Proxy files are not created for the preview on the program monitor.

Enable the »CREATE PROXY FILES AUTOMATICALLY« option under »FILE > SETTINGS > MOVIE. > GENERAL MOVIE SETTINGS«.

The rendering process can be canceled by pressing the Esc key.

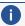

#### Notes:

- Make sure there is sufficient memory available if proxy files are going to be created.
- It is not possible to create proxy files on an FAT file system (such as on an SD card) so the source material for proxy files should be saved on an NTFS drive (Windows standard).

#### Use proxy files generated

Right-click on the button in the program monitor»USE PROXY OBJECTS« to use proxy

This is useful during proxy editing if you want to quickly check how an effect will look on the original material.

## **Multicam Editing**

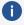

**Note:** This feature is available in the Plus/Premium version of MOVIE STUDIO.

Multicam editing enables easy cutting of various recordings of the same scene from different camera perspectives.

The program monitor shows the image material from up to 4 sources next to each other, from which the "program" can be cut in real time using your mouse – just like in a real studio.

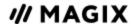

#### Preparation

Multicam editing is a special mode in the project window. The top two tracks serve as target tracks for copying sound and video from two different source tracks. The two most upper tracks need to therefore be empty when changing into multicam mode, if required the objects will be moved onto another track.

First you can load various video recordings of the same scene one under the other starting on track 3 in the arranger.

It is important that the individual sources are synchronized to each other exactly. It is best to find a noticeable movement, or some kind of audio cue if sound was recorded.

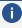

**Note:** To localize the sound in the audio track exactly you will have to create a wave display of the track. To do this, right-click on the audio track and select "Waveform display".

If you have one, you can use a clapper to signal the start of a scene. If not, simply having one of the "actors" clap their hands can have the same effect. Set a snap marker in each source object, with to-the-frame precision. You can now move the source objects over each other, so that the grid points are aligned.

In each case two video sources with audio tracks can be automatically synchronized using their audio material. To do this, use the "Align with other audio objects" function in the audio object context menu.

It is also important that you carry out all output material effect processing (e.g. video or audio cleaning) on the objects on the source tracks and master audio track before the multicam cut. These object effects are transferred to the object in the target track when editing. Otherwise, you will have to apply the effects from every single object to the target track.

You can activate "Multicam" mode with this button or with the "Multicam" command in the "Edit" menu.

### Source tracks and preview images

The source tracks for multicam editing will be selected automatically. When the multicam mode is activated, the source tracks will be assigned to all tracks containing video objects starting from track 3.

You can also conduct or change the assignment manually. To do so, right click on the trackbox of the corresponding track to active or deactivate a track as a source track.

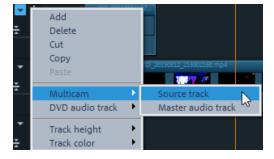

The source tracks are marked using color.

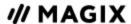

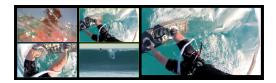

A preview appears in program monitor for every assigned track, and the source track's color corresponds to the frames around the preview images in the program monitor so that you can quickly assign each preview image.

If the objects created using multicam cut are located on the target track, a preview image of the corresponding source track highlighted with a yellow frame will be shown for length of playback.

#### Multicam edit functions

You can edit various sources in the the target track during playback in real time or during stopped playback.

#### Real-time multicam editing

You can edit various sources together during playback in real time:

- 1. Start playback.
- 2. Click the desired source in the program monitor. The corresponding video is added into the target track starting from this time point.
- 3. To switch the source, click in the program monitor on another source. A new object will be created using another source from this point in the target track.
- 4. You can repeat this process as often as you like.

For precise editing in the target track, use the usual edit functions or the Trimmer. Bear in mind only to move the object borders and not the objects themselves as long as you are in Multicam Cut Mode. Gaps or jumps can arise if you use the Multicam Cut functions again afterwards.

### Replacing an object's source

Replacing the video material of an object in the target track with another source:

- Select the object in the target track for which the source is to be replaced.
- Click on the source in the program monitor that should replace the video material in the object.

The video material will now be replaced by the new source. The object length is not changed.

#### Insert cut

Insert material from one of the sources between any position on the target track and the next object.

- Place the playback marker on the desired position.
- Click the desired source in the program monitor.

The material from this source will now be inserted into the target track. The new object ends at the next object. The portion below an existing object is overwritten in the process.

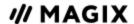

### Overwrite range

You can overwrite a selected area of the target track with one of the source videos.

- At the upper edge of the project window, select an area to edit by determining the in point by clicking with the left mouse button and the out point by right-clicking. Or use the corresponding buttons in the transport control.
- Click the desired source in the program monitor.
- The target track will be overwritten with the video material from the selected source in the selected area.

#### Master audio track

Normally, videos in the source track are edited together with their audio tracks. Since the original sound can differentiate from camera to camera due to different camera positions, you will probably prefer using either the soundtrack from only one camera for all settings, or to replace the soundtrack completely. (For music videos, for example, you will use the studio version of the original track).

Right-click on the track box of one of the source audio tracks or a different audio track and select "Multicam: master audio track" from the context menu to assign a master audio track for multicam editing. The master audio track will be appear in a dark color.

Now, during every multicam cut, material from the master audio track will be inserted on track 2, independent of the source track used.

### Synchronize video objects using the audio track

Video objects can be synchronized using their audio tracks. This is done by comparing the audio tracks for similarities. If videos come from the same recording environment, the same acoustic events will be found on their audio tracks (e.g. the sound of the clapper board).

Synchronization of multiple objects on one track is possible.

- First, on the reference track, select all audio objects that are to act as reference positions.
- Then, on another track, select all audio objects that should be moved.
- Choose the "Align with other audio objects on this track" function from the audio object context

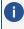

i) Note: If the desired audio track is found in a combination object, you will find the "Align with other audio objects on this track" option in the "Audio functions" submenu.

MOVIE STUDIO attempts to locate the acoustic events in the reference objects of the second track and to move these to the corresponding position. Because the audio objects are grouped with their corresponding video objects or comprise a common object, videos are synchronized in the process.

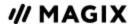

## Image optimization for individual objects

The context menu features various adjustment options for selected video and image objects.

>>> Right-click on the the object in the project window.

| Interpolation<br>for interlace<br>footage | Choose this option to remove interlace artifacts from your video image. If, for instance, you extract still shots from a video, interlace artifacts appear in sequences which feature movement. |
|-------------------------------------------|----------------------------------------------------------------------------------------------------|
| Anti-interlace filter                     | Choose this option to remove interlace artifacts from your data. This filter reduces line flickering during TV playback.                                                                        |
| Border<br>cropping<br>adjustment          | Select this option if the edges are cropped during playback on your television. The values defined under "Film effect settings" will be applied.                                                |

## **Object tracking**

Attach to picture position in the video

You can attach an image object or a title to moving image content of a video, which is known as object (or motion) tracking. The attached object (overlay object) automatically completes the movement of the image content from the video. For example, you could use this method to insert a hat that stays on someone's head throughout, even if the person hops through the picture.

- 1. To do this, switch to Timeline Mode (743).
- 2. Insert an image object on a track below the background video (reference video).
  - Make sure that the reference video and overlay object are positioned on different tracks in parallel. You should also ensure that the reference video is on a track above the overlay object.
- 3. Move the object to the desired position in the reference video and resize it if necessary.

  ☐ Size/Position/Rotation (▶119)
- 4. Right-click the image object and select »ATTACH TO PICTURE POSITION IN THE VIDEO«.
  - **Note**: If you want to attach two objects, e.g. a title and a speech bubble, an additional dialog appears, which lets you select the objects you want to attach to your video.
- 5. Select an image range in the program monitor, which you would like to use for the movement of the overlay object. Use the mouse to draw a frame around the image content you want to track. The movement of the object will then be tracked automatically.

## **Create Panorama**

This special feature can be applied to selected photos by going to "EFFECTS" > "VIDEO OBJECT EFFECTS" > "CREATE PANORAMA" «. Using it, you can combine several photos into a wide

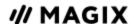

panorama photo.

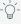

Q- **Tip:** It's a good idea to optimize your photos beforehand so that the transitions can't be seen in the finished panorama.

- 1. Load all necessary images into the film project. The images that should make up the panorama should be selected one after the other while holding down the Ctrl key. Select the entry »CREATE PANORAMA« from the context menu.
- 2. Sometimes photos are accidentally loaded in the wrong sequence. To sort the photos properly, click on the »INVERT SEQUENCE« button.
- 3. If you click on »CREATE« the panorama image will be processed. Depending on the resolution and number of original images this may take some time. The original photos are replaced in your slideshow with the panorama image in the movie. The original files on your hard disk are not affected.

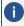

**Note:** You can use up to six images to create a panorama image. Click on »MORE OPTIONS«, to find out more about the upgrade.

## 16-bit deep color support

The color depth support in MOVIE STUDIO expands available color depth in internal editing from 8-bit to 16-bit per color channel and can theoretically reach over 281 billion color nuances.

#### Background knowledge:

Color depth is determined by the number of displayable color nuances. The number of nuances is measured in bits and is known as the color depth of an image. The more nuances or bits are detectable, the more brightness levels and color nuances can be displayed. This increase reduces ugly zigzags in color gradients.

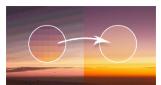

8-bit processing is currently the editing standard for DVDs, Blu-rays and most TVs and monitors. Everything above was extremely difficult to achieve in home and semiprofessional environments due to various technical limitations such as missing cameras and corresponding playback devices.

Furthermore, several video codecs and image standards use the process of color subsampling for data reduction. There are different methods of subsampling, which make different selections when sampling the color signals. Any perceivable loss of quality is quite minor.

The first internal color grading workflow processes in MOVIE STUDIO have already been switched from 8-bit to 16-bit deep color. Eventually, all internal processes will be switched to 16-bit. Effects such as TimeStretch, DoFlip, Saturation, Fade and Crossfade are already supported.

#### Notes:

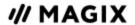

- 16-bit requires more computing power.
- Material that has very similar hues and saturations profit enormously from additional color depth
- In order to display and transmit color depth correctly, all devices (TV, Blu-ray player) as well as the connection cable must support deep color.

#### Supported formats with deep color support in MOVIE STUDIO

#### **Import**

Video: AVC, HEVC

Photo: TGA, PSD, TIFF and RAW up to 16-bit

**Export** 

Video: HEVC

Export movie, Menu (?210)

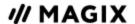

# FINISH MOVIE, DIALOG

<u>1</u>

Open the Export Wizard, which features the most important export options for your videos.

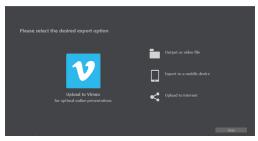

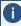

Please note that you will only export the current movie. Other movies in the project and the disc menu will not be exported.

## **Upload to Vimeo**

This option allows you to upload your movie directly to Vimeo.

First, log in to Vimeo.

**Title**: Enter the name of your movie here.

**Description**: Create a short description of your movie to describe it to other members of the community.

**Keywords:**Enter terms to help users find your video (in addition to the description).

**Send:** Select whether the film should be private, accessible only to you and authorized persons, or public – in other words freely accessible.

**Export settings**: Set various quality settings.

## Output as video file

With this option you can convert a movie including all objects, effects settings, fades, texts and others into a video file and save it to a computer.

Select a quality level (e.g. DVD quality) and a file format (e.g. MPEG -4). The dialog provides further information about the properties of your selection. Please note that MOVIE STUDIO also adjusts quality when you change file format if the right quality was not selected for your chosen format.

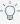

**Note**: Only the most familiar formats are listed as options. All available file formats are listed under "File > Export movie".

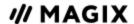

# **Export to mobile device**

You can also transfer your project to mobile devices.

- Click on "Export to mobile device" in the export dialog.
- Select your mobile device from the list.
- Click on "Save video".

MOVIE STUDIO now creates a video file. You can keep track of the progress in a dialog.

A dialog will open as soon as the export is completed:

- If your mobile device is connected to your computer, click on "Folder".
- Select your mobile device and a sub-folder if applicable in the dialog and click on "OK". Your video will now be transferred to the mobile device.

## **Upload online**

This option allows you to upload your movie directly to YouTube. YouTube is the most well-known portal for amateur clips.

**Community:** Select a platform here.

- YouTube
- Vimeo
- **Note:** The following options will be displayed or faded out, depending on which community you select.

**Title**: Enter the name of your movie here.

**Description**: Create a short description of your movie to describe it to other members of the community.

**Keywords:**Enter terms to help users find your video (in addition to the description).

**Category (YouTube only):** Select the category for your movie here.

**Send:** Select whether the film should be private, accessible only to you and authorized persons, or public – in other words freely accessible.

**Export settings**: Set various quality settings.

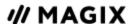

# **EXPORT MOVIE, MENU**

### ☐ Keyboard Shortcut

A movie may be exported in different video formats via "File > Export movie". The options available vary according to the selected format.

**Presets**: These are typical settings for the selected format for the most important applications.

- Clicking on Save will save your export settings.
- Clicking on Delete will remove these from the list.

**Export settings:** You can specify general export parameters like resolution, aspect ratio and frame rate. Select the most frequently used values from the list fields; to set your own values click on the "..." button. The *Advanced* button opens the specific settings for the selected video format. *File* enables you to export your file to another folder than the default. The option *Overwrite file without confirmation* option allows you to execute multiple exports in the same file.

For formats that support deep color, the color subsampling scheme and bits per color channel are also displayed. In some cases, these may also be variable, if this is supported.

**Color space:** This will select a color space standard, which affects the playback of the file. BT.709 (also known as Rec.709) is the current standard and set as default. Change this setting as necessary if you want the video to comply with other standards and ensure more accurate color display.

#### Other

- Export selected range only
- Apply anti-interlace filter (suppresses flickering)
- Shut down PC after successful export
- Calculate video effects on GPU

**Output after export:** Some formats allow special playback options (e.g. DV-AVI on the camera or WMV export with output via Bluetooth to your mobile phone).

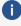

**Note**: Burning a disc takes place on the "Burn" screen. Read more on this in the chapter "Burning a disc".

## Video as AVI

When exporting to AVI video you can set and configure the size and frame rate of the AVI video and the compression codec for audio (audio compression) and video (Codec). Please also see the general information provided on AVI video formats.

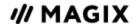

### Video as DV-AVI

This option exports the video as a DV encoded AVI. The project can be easily transferred to a connected camera using a FireWire interface.

The dialog will provide further information on all available options. You can access it via *Advanced* in the export dialog. You will also be asked for which video standard you want to export the DV data – PAL (Europe) or NTSC (USA).

### Video as MPEG video

MPEG stands for "Motion Picture Experts Group" and is a high-performance compression format for audio and video files. We recommend finding a fitting preset from the list first, since there are many various devices and applications for this format. You will also find intra-frame presets (starting with "Intra422") for video playback in professional studio environments.

Details on the settings of the MPEG encoder can be found here.

### Video as MAGIX video

Exports the project in MAGIX video format.

This format is used for video recording by MOVIE STUDIO video software and is optimized for digitally editing high quality video material.

## **Uncompressed movie**

When exporting an uncompressed AVI video file you can adjust the size and frame rate of the AVI video you wish to create. The video material will not be compressed by a codec.

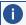

**Note** This will create very large files.

## Video as Motion JPEG AVI

Opens the export dialog for AVI video in Motion JPEG format. This format is supported by digital picture frames, for example.

## Video as sequence of frames

This option exports the video as a series of individual images in bitmap format. This means a graphic file will be created for each from of the video. The number of images can be set in the export dialog in "Frame Rate".

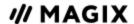

### Video as Windows Media

Exports the project in Window Media Format. This is a universal audio/video format from Microsoft. Accordingly, the settings options in the "Advanced" dialog are very complex.

#### Manual configuration

**Audio/video codec**: Various codecs corresponding to the various Windows Media versions (7, 8, 9) are possible. Should compatibility problems arise on playback, try an older codec with a lower version number.

**Bit rate mode:** Constant and variable bit rates are possible, most devices and streaming applications require constant bit rates. For VBR two pass modes the movie is compressed in two passes in order to optimally use the bandwidth for highly-compressed movies for the Internet.

**Bit rate/quality/audio format:** The bit rate is decisive in defining the display/audio quality. The higher this is set, the better the videos will look and the larger the files and the required encoding time will be. For variable bit rates, the bit rate is adapted dynamically to the requirements of the corresponding picture or sound material. Either the quality value may be set between 1-100 or, for two-pass encoding, an average or maximum bit rate. For audio, the bit rate is set additionally by the audio format.

**Import**: For the most common applications (other than for playback on mobile devices, for which you should use the supplied presets) like Internet streaming, Microsoft provides diverse system profiles to choose from. If you have the Windows Media Encoder 9 installed, which is available from Microsoft as a free download, you can edit the profiles or create your own. These may be loaded by pressing the "Import" button.

**Clip info** enables the title and artist names, copyright details, and descriptions to be entered.

## Video as MPEG-4 video

MPEG-4 is actually a collection of highly efficient codecs for video and audio based on the MPEG standard. Compared to MPEG-2, the same quality can be achieved with smaller file size.

Recommendation: Check the presets that the program offers to find the right preset for each application and the right playback device. These presets are optimized for typical applications.

Advanced users can make specific adjustments using the advanced settings. More on MPEG-4-Encoder can be found here.

In the presets there are also various 4K presets for exporting very high resolution material.

## Video as HEVC

HEVC is the successor format to MPEG-4. HEVC allows for the same image quality across file sizes, even when smaller file sizes are used. The improved image quality can be clearly seen, especially at lower bitrates. More on this topic can be found here.

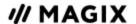

### Audio as MP3

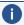

**Note:** MP3 export requires Windows Media Player version 10 and up. The MP3 encoder cannot be used as a codec for the AVI audio file audio tracks.

#### **Options**

Set the format and the compression of the audio file here.

**Bit rate**: The bit rate selection specifies the level of compression: The higher the bit rate, the higher the quality of the exported audio file. On the other hand, the bit rate determines the final file size: The smaller the bit rate, the smaller the files.

**Mono/Stereo**: Most mobile devices have only one loudspeaker. To save on memory, you can export in mono for these devices.

**Normalize**: This function should always be activated. It guarantees that the music is not too loud/overmodulated or too quiet.

#### Transfer format:

Specify here whether the created file should be transferred via device connected via Bluetooth or via email.

### Audio as WAV

The movie's audio track is exported in the wave (\*.wav) audio format.

# **Export as transition...**

The movie is exported as an alpha fade in the MXV format. The brightness value of the movie depends on how the fade functions. The option »EXPORT THE SELECTED RANGE ONLY« also specifies that only a small part specified beforehand via the in and out points will be exported.

If you do not change the save location, you will locate the saved fade in the Media Pool under »TRANSITIONS > STANDARD«.

## Single frame as BMP file

Exports the image located at the playback marker and displayed in the video monitor as a bitmap (\*.BMP) file.

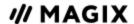

# Single frame as JPG

Exports the image located at the playback marker and displayed in the video monitor as a JPEG (\*.JPG) file.

# Single frame as a PNG file

Exports the image located at the playback marker and displayed in the program monitor as a PNG (\*.png) file.

### **HEVC Encoder**

In the "Advanced Settings" you can make detailed adjustments to the HEVC data flow. The advanced settings are divided into "Video", "Audio", and "Multiplexer". Below is an explanation of all the settings that can be changed.

Open advanced settings: File > Export > Video al HEVC > Advanced

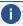

**Note:** The preset values and status of the control element (locked/unlocked) depend on the selected export preset.

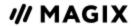

### Video

| Average bit rate (kBit/s)  | The values entered here are applied to the video as an average as a guideline. The size of the video to be exported can only be approximated.                                                                                                    |
|----------------------------|----------------------------------------------------------------------------------------------------|
| Maximum bit rate (kBit/s)  | This is the maximum bit rate in the video stream, i.e. maximum number of bits, that may be transferred to the decoder. This parameter only takes effect in the "Variable" bit rate mode.                                                                                                   |
| CPB (Coded picture buffer) | The entered value specifies the maximum amount of storage space for<br>an encoded frame. Higher values can improve quality, but might also<br>cause problems during export. If export is aborted, lower this value.                                                                        |
| Maximum GOP length         | Determines the maximum GOP length. High values mean improved compression. Lower values create stronger security protection and enable improved access to individual frames for processing the video. A general rule: The shorter the GOP, the more compatible the generated video file.  - |
| GOP structure              | The GOP structure is the sequence of the various frames. At the beginning of a GOP there is an I-Frame, at the end there are several B-Frames, followed by a P-Frame. The sequence of B-Frames und P-Frames repeats until the end of the GOP.                                              |
| Level                      | HEVC defines various levels. The level determines which bit rate and resolution are possible for the video. With the "Auto level" option, the encoder determines the level automatically on the basis of the set video format, the specified bit rate and the profile.                     |
| Coding quality             | This is the easiest way to set the ratio between coding duration and quality. Select the setting which best suits your needs.                                                                                                    |
|                            |                                                                                                    |

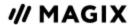

Hardware Acceleration/Decoding

- CPU hardware: Activate this option if your computer is fitted with a powerful processor and the CPU is more powerful than the graphics processing unit. The corresponding processing step is performed by the main processor and will be supported by the graphics card, if possible.
- GPU hardware: Activate this option if you have a powerful graphics card and the GPU is more powerful than the CPU. The corresponding processing step is performed by the graphics card and reduce the load on the processor. This is particularly useful for 4K videos. The graphics card's encoder is used.
- Software: The encoders provided are used. The complete encoding process is performed by the CPU, without the support of the graphics card.

#### **Audio**

| Sample rate      | Here you can see the sample rate for audio encoding. |
|------------------|------------------------------------------------------|
| Bitrate (kBit/s) | The desired bit rate is entered here.                |

### Multiplexer

| Streamable | The generated video is suitable for live playback on websites. |
|------------|----------------------------------------------------------------|
|------------|----------------------------------------------------------------|

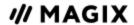

# **SHORTCUT**

# **Playback functions**

| Start / Stop                                                       | Spacebar                             |
|--------------------------------------------------------------------|--------------------------------------|
| Increase playback speed in stages                                  | L<br>Shift + L                       |
| Stop playback (playback marker is stopped at the current position) | K                                    |
| Reverse playback or rewind in stages                               | J<br>Shift + J                       |
| Speed up fast forward                                              | Shift + right arrow (hold down keys) |
| Speed up rewind                                                    | Shift + left arrow (hold down keys)  |
| Restart beginning at playback marker                               | Backspace                            |
| Playback marker back to the beginning                              | Home                                 |
| Playback marker to end                                             | End                                  |
| 1 Frame back/forwards (only in Timeline mode)                      | Left/right cursor                    |
| 5 Frame back/forwards (only in Timeline mode)                      | Ctrl+left/right-cursor.              |
| Previous/next object (only in Storyboard Mode)                     | Left/right cursor                    |
| Set project marker                                                 | Ctrl + Enter key                     |
| Play from range start to range end                                 | #                                    |
| Playback at current frame                                          | +                                    |
| Activate smooth playback for preview                               | Р                                    |

## **Monitors**

| Program monitor fullscreen | Alt + Enter key |
|----------------------------|-----------------|
| Other resolution           | Alt + G         |

Shortcut Playback functions 217

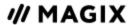

| Adjust program monitor to movie settings        | Ctrl + G         |
|-------------------------------------------------|------------------|
| Adjust program monitor to selected video.       | Ctrl + Shift + G |
| Anaglyph display                                | Ctrl+.           |
| Display partially interlaced (left image first) | Alt +.           |
| Standard 2D                                     |                  |
| Side-by-side display (left picture on the left) | Shift +          |

# **Project window view**

| Zoom in                    | Ctrl + Up       |
|----------------------------|-----------------|
| Zoom out                   | Ctrl + Down     |
| Play movie fullscreen      | Alt + Enter key |
| Movie overview             | Shift + A       |
| Optimize view              | Shift + B       |
| Zoom 1 frame / 5 frames    | Ctrl + 1/2      |
| Zoom 1s / 5s / 1min/ 10min | Ctrl + 3/4/5/6  |
| Entire movie               | Ctrl + 8        |

## Move view and start marker

| To next object edge     | Alt + W     |
|-------------------------|-------------|
| To previous object edge | Alt + Q     |
| To movie start          | Home        |
| To movie end            | End         |
| To beginning of range   | Ctrl + Home |
| To end of range         | Ctrl + End  |
| Scroll left by page     | Page up     |
| Scroll right by page    | Page down   |

Shortcut Project window view 218

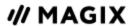

| To scroll grid unit to left   | Ctrl + Pg Up           |
|-------------------------------|------------------------|
| TO SCION KING WHILL TO HELL   | Currgop                |
| To scroll grid unit to right  | Ctrl + Pg Dn           |
| To next project marker        | Ctrl + Shift + PgDn    |
| To previous project marker    | Ctrl + Shift + Page up |
| To next snap marker           | Ctrl + Alt + Pg Dn     |
| To previous snap marker       | Ctrl + Alt + Pg Up     |
| To next scene marker          | Shift + Page down      |
| To previous scene marker      | Shift + Page up        |
| To next chapter marker        | Alt + Pg Dn            |
| To previous chapter marker    | Alt + Pg Up            |
| Go to right marker            | W                      |
| Go to left marker             | Q                      |
| To next empty range           | <                      |
| To previous empty range       | Shift + <              |
| To next selected object       | Shift + W              |
| To previously selected object | Shift + Q              |
| Select next object            | Ctrl + W               |
| Select previous object        | Ctrl + Q               |

## Mouse modes

| Mouse mode for single objects | 6        |
|-------------------------------|----------|
| All tracks mouse mode         | 7        |
| Single track mouse mode       | 8        |
| Curve mode                    | 9        |
| Object stretch mode           | 0        |
| Preview audio objects         | Alt + 6  |
| Context help                  | Alt + F1 |

Shortcut Mouse modes 219

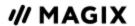

## **Insert modes**

| Automatic           | 1 |
|---------------------|---|
| Single track ripple | 2 |
| Multitrack ripple   | 3 |
| Swap                | 4 |
| Overwrite           | 5 |

## Context menu

The context menu includes familiar functions from the menus as well as the following additional functions:

| Set audio/video offset         | Alt + O   |
|--------------------------------|-----------|
| Object properties              | Ctrl + E  |
| Audio and waveform display     |           |
| Create waveform display        | Shift + E |
| Video/Audio on one track       | Ctrl+U    |
| Video/Audio on separate tracks | Ctrl + H  |

## File menu

| New project                   | Ctrl + N         |
|-------------------------------|------------------|
| Open project                  | Ctrl + O         |
| Save project                  | Ctrl + S         |
| Save project as               | Shift + S        |
| Record audio / images / video | R                |
| Export to device              | Н                |
| Batch conversion              | S                |
| Load backup project           | Ctrl + Shift + O |

Shortcut Insert modes 220

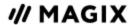

| Cleaning Wizard | Ctrl + Shift + Y |
|-----------------|------------------|
|                 |                  |

Close Alt + F4

### Manage project

| Add a new empty movie     | Ctrl + Alt + N |
|---------------------------|----------------|
| Remove movie from project | Ctrl + F4      |
| Export MAGIX movie file   | Ctrl + Alt + L |

### **Export movie**

| Export as AVI               | Ctrl + Alt + A |  |  |  |  |  |
|-----------------------------|----------------|--|--|--|--|--|
| Export as DV AVI            | Ctrl + Alt + D |  |  |  |  |  |
| Export movie as an MPEG     | Ctrl + Alt + P |  |  |  |  |  |
| Video as MAGIX video        | Ctrl + Alt + M |  |  |  |  |  |
| Uncompressed movie          | Ctrl + Alt + U |  |  |  |  |  |
| Video as Motion JPEG AVI    | Ctrl + Alt + O |  |  |  |  |  |
| Video as sequence of frames | Ctrl + Alt + E |  |  |  |  |  |
| Windows Media Export        | Ctrl + Alt + V |  |  |  |  |  |
| Video as MPEG-4 video       | Ctrl + Alt + G |  |  |  |  |  |
| Video as HEVC               | Ctrl + Alt + I |  |  |  |  |  |
| Audio as WAV                | Ctrl + Alt + W |  |  |  |  |  |
| Export as transition        | Ctrl + Alt + T |  |  |  |  |  |
| Single frame as BMP file    | Ctrl + Alt + B |  |  |  |  |  |
| Single frame as JPEG        | Ctrl + Alt + J |  |  |  |  |  |

### Backup copy

| Copy project and media into folder | Alt + S   |
|------------------------------------|-----------|
| Copy movie and media into folder   | Shift + R |

### **Settings**

Shortcut File menu 221

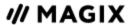

| Film     | Е                |
|----------|------------------|
| Program  | Υ                |
| Shortcut | Ctrl + Shift + U |

## "Edit" Menu

| Undo                       | Ctrl + Z             |  |  |  |  |  |  |
|----------------------------|----------------------|--|--|--|--|--|--|
| Redo                       | Ctrl + Y             |  |  |  |  |  |  |
| Cut objects                | Ctrl + X             |  |  |  |  |  |  |
| Copy objects               | Ctrl + C             |  |  |  |  |  |  |
| Paste objects              | Ctrl + V             |  |  |  |  |  |  |
| Duplicate objects          | D                    |  |  |  |  |  |  |
| Delete objects             | Del                  |  |  |  |  |  |  |
| Select all objects         | Ctrl+ A              |  |  |  |  |  |  |
| Cut                        |                      |  |  |  |  |  |  |
| Cut scene                  | Т                    |  |  |  |  |  |  |
| Remove scene start         | Z                    |  |  |  |  |  |  |
| Remove scene end           | U                    |  |  |  |  |  |  |
| Remove scene               | Ctrl + Del           |  |  |  |  |  |  |
| Split movie                | Alt + Y              |  |  |  |  |  |  |
| Musical editing adjustment | Ctrl + Shift + M     |  |  |  |  |  |  |
| Edit range                 |                      |  |  |  |  |  |  |
| Cut range                  | Shift + Del; Alt + X |  |  |  |  |  |  |
| Copy range                 | Alt + C              |  |  |  |  |  |  |
| Delete range               | Alt + Del            |  |  |  |  |  |  |
| Insert range               | Alt + V              |  |  |  |  |  |  |
| Extract range              | Shift + X            |  |  |  |  |  |  |
|                            |                      |  |  |  |  |  |  |

Shortcut "Edit" Menu 222

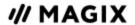

| Insert empty space into selected range | С                        |
|----------------------------------------|--------------------------|
| Group objects                          | G                        |
| Ungroup objects                        | Shift + G                |
| Wizards                                |                          |
| MovieShow Maker                        | Ctrl+M                   |
| Soundtrack Maker                       | Ctrl + Shift + S         |
| Combine audio                          | Shift + D                |
| Combine audio and video                | Shift + M                |
| Start preview rendering                | Ctrl + R                 |
| Markers                                |                          |
| Set project markers                    | Ctrl + Enter key         |
| Set snap markers                       | Ctrl + P                 |
| Set chapter markers                    | Shift + Enter key        |
| Set chapter markers automatically      | Alt + Shift + Enter key  |
| Delete chapter markers                 | Ctrl + Shift + Enter key |
| Delete all chapter markers             | Ctrl + Alt + Enter key   |
| Set range start                        | I                        |
| Set range end                          | 0                        |
| Jump to range start                    | Shift + I                |
| Jump to range end                      | Shift + O                |
| Select range above blank space         | Χ                        |
| Mute audio tracks (Multicam)           | Alt + Shift + M          |
|                                        |                          |

## "Effects" menu

| Movie effect settings | Ctrl + Shift + |
|-----------------------|----------------|
|                       | Н              |

### Video object effects

Shortcut "Effects" menu 223

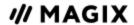

| Scene recognition             | Shift + Z        |  |  |  |  |
|-------------------------------|------------------|--|--|--|--|
| Edit with MAGIX Foto Designer | Alt + Shift + D  |  |  |  |  |
| Video effects                 |                  |  |  |  |  |
| Brightness                    | Alt + Shift + H  |  |  |  |  |
| Contrast                      | Alt + Shift + O  |  |  |  |  |
| Gamma                         | Alt + Shift + G  |  |  |  |  |
| Color                         | Alt + Shift + F  |  |  |  |  |
| Color correction              | Alt + Shift + C  |  |  |  |  |
| Chroma key video level        | Alt + Shift + B  |  |  |  |  |
| Sharpness                     | Ctrl + Alt + S   |  |  |  |  |
| Video effects plug-ins        | Ctrl + Shift + P |  |  |  |  |
| Load video effects            | Ctrl + -         |  |  |  |  |
| Save video effects            | Alt + -          |  |  |  |  |
| Reset video effects           | Ctrl + Alt + -   |  |  |  |  |
| Copy video effects            | -                |  |  |  |  |
| Paste video effects           | Shift + -        |  |  |  |  |
| View/Animation                |                  |  |  |  |  |
| Position/Size                 | Alt + Shift + I  |  |  |  |  |
| Section                       | Alt + Shift + P  |  |  |  |  |
| Camera/zoom shot              | Ctrl + Alt + Z   |  |  |  |  |
| Rotation/Mirror               | Alt + Shift + R  |  |  |  |  |
| Audio object effects          |                  |  |  |  |  |
| Normalize                     | Alt + N          |  |  |  |  |
| Decrease in volume            | Alt + L          |  |  |  |  |
| Audio cleaning                | Alt + A          |  |  |  |  |
| Echo/Reverb                   | Shift + H        |  |  |  |  |

Shortcut "Effects" menu 224

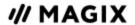

| Timestretch/resample    | Ctrl + Shift +<br>Q |  |  |  |  |
|-------------------------|---------------------|--|--|--|--|
| Load audio effects      | Ctrl + +            |  |  |  |  |
| Save audio effects      | Shift + +           |  |  |  |  |
| Reset audio effects     | Ctrl + Alt + +      |  |  |  |  |
| BPM Wizard              | Alt + Shift + K     |  |  |  |  |
| Volume curve            | Ctrl+Shift+V        |  |  |  |  |
| Title effects           |                     |  |  |  |  |
| Title editor            | Ctrl + T            |  |  |  |  |
| Load title effects      | Alt + T             |  |  |  |  |
| Save title effects      | Ctrl + Shift + T    |  |  |  |  |
| Effects library         |                     |  |  |  |  |
| Audio and video effects | Alt + Shift + E     |  |  |  |  |
| Transition effects      | Ctrl + Shift + B    |  |  |  |  |
| Title effects           | Alt + Shift + L     |  |  |  |  |

# Window menu

| Reset window arrangement | F9        |
|--------------------------|-----------|
| Edit trimmer             | N         |
| Object trimmer           | Shift + N |
| Mixer                    | М         |
| Master audio effect rack | В         |
| Program monitor          | Shift + V |
| Media Pool               | Shift + P |
| Activate next window     | Ctrl+Tab  |
| Movie overview           | Shift + A |
| Optimize movie view      | Ctrl + F  |

Shortcut Window menu 225

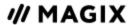

| Zoom horizontal               |                          |
|-------------------------------|--------------------------|
| Zoom in                       | Ctrl + Up                |
| Zoom out                      | Ctrl + Down              |
| Zoom 1/5 frame(s)             | Alt + 1/2                |
| Zoom 1/10 second(s)           | Alt + 3/4                |
| Zoom 1 minute                 | Alt + 5                  |
| Zoom 10 minutes               | Ctrl + Alt + 6           |
| Zoom to selected range        | Alt+F                    |
| Zoom to complete movie length | F                        |
| Zoom vertical                 |                          |
| Zoom in                       | Ctrl + Shift + Page up   |
| Zoom out                      | Ctrl + Shift + Page down |

## Help Menu

| Help               | F1                |
|--------------------|-------------------|
| Context help       | Alt + F1          |
| Show tooltips      | Ctrl + Shift + F1 |
| About MOVIE STUDIO | Alt + Shift + F1  |

## **Edit keyboard shortcuts**

You can open the keyboard shortcut dialog via »FILE > SETTINGS > SHORTCUTS«. In this dialog you can specify keyboard shortcuts for all MOVIE STUDIO menu functions. This allows you to adapt existing shortcuts to your requirements or to add new ones.

The settings are automatically saved in a file upon closing the program, i.e. they will be available the next time the program is used.

The complete menu tree of MOVIE STUDIO is displayed in the dialog.

### Add keyboard shortcut

To add a keyboard shortcut, follow these steps:

Shortcut Help Menu 226

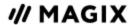

- Look for the required menu item and select it with click. The currently selected menu item will be displayed under »CURRENT MENU ITEM«.
- Then, click on the »NEW KEYBOARD SHORTCUT« field.
- Type in the keyboard shortcut. You can also use combinations of any key with "Shift", "Alt", and "Ctrl".
- Then click on »ASSIGN KEYBOARD SHORTCUT«. If the shortcut has already been assigned, a warning will display.

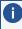

**Note:** Please do not use the spacebar, ESC or Insert key (0 in the number block), as the functions of these keys are permanently implemented in MOVIE STUDIO and can not be changed.

### **Keyboard shortcut list**

**Reset:** Activates all preset shortcuts again.

**Load:** Previously saved shortcuts are loaded and activated again.

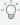

 $\bigcirc$  -  $\it{Tip:}$  MOVIE STUDIO offers additional presets for those switching over from other programs. These settings make it much easier to switch to MOVIE STUDIO.

If you have used a version of MAGIX Video Pro before and want to use the same keyboard shortcuts, load Video\_Pro\_X.ssc for this version.

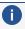

**Warning:** The current settings will be overwritten during loading. Save your current keyboard shortcuts in advance if you would like to keep them.

**Save:** The current keyboard shortcuts can be saved after naming the file.

List: This button opens a window where a complete list of current keyboard shortcuts appears. You can click on »COPY« to copy the list to the Windows clipboard for editing and printing using a text editor.

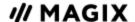

### **MENUS**

The MOVIE STUDIO user interface contains a menu bar at the top of the program window.

### File menu

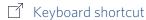

### **New project**

Creates a new MOVIE STUDIO project. The start dialog will also open.

### Open

With this option you can load a project or a media file. Please note that all media files associated with it must be loaded along with a project.

MOVIE STUDIO will search for all used sounds and video files in the folders in which they were located when the move was saved.

### **Recently opened projects**

This feature provides a selection of recently opened projects.

### Save project

The current project is saved with the name displayed in the project window. If you have not specified a name for your project yet, a dialog will open for you to do so.

### Save project as...

A dialog opens where you can specify the path and a name for saving the project.

### Manage project

### Add a new empty movie:

Use this option to create a new movie for your recordings and imported files. Since a film is normally already opened, you will have to decide whether the movie should be inserted into the existing project or if a new project should be created.

### Merge movies:

Using this function you can attach a movie to an opened one. This is then attached to the end of the movie and automatically takes on the original movie's settings.

### Remove movie from project:

With this option you can remove the current movie from the project. However, it is still available on the hard drive and can be loaded again at any time.

### Rename movie:

You can enter a name for your movie here.

### Import movie file:

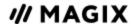

### Import a MAGIX movie file (\*.mvd):

Use this option to load a movie into your disc project. Please note that all media files associated with it must be accessible. MOVIE STUDIO will search for all used sounds and video files in the folders in which they were located when the movie was saved.

### Import an EDL (Edit Decision List):

Create an edit decision list in Samplitude EDL format and import it into MOVIE STUDIO for additional editing. It is important in this case that the folder structure remains unchanged. During importing into MOVIE STUDIO, the file locations must match the place where they were when the cut list was created using MAGIX Samplitude/Sequoia.

- If an empty project is opened, the complete EDL file will be imported.
- If the tracks are muted before importing the EDL file, then they will not be removed.
- If there are already objects in the project, then you will be asked the files should imported into the project or if a new project should be created for them.

### **Export movie file:**

### Export a MAGIX movie file (\*.mvd)

A dialog will open to enter a file name for the movie to be exported. The movie may then be imported into other projects again.

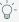

 $\bigcirc$  **Note**: The movie file (\*.mvd) contains all information about the used media files, cuts, effects, and titles, but not the picture and sound material itself. This is always contained in the recorded or imported media files, which remains unchanged during editing with MOVIE STUDIO. In order to save a movie in its own folder, e.g. for use on another PC, use the function »COPY FILM AND MEDIA TO FOLDER« under "File > Backups".

#### Export an EDL (Edit Decision List):

Create EDL files for additional editing in other programs, e.g. MAGIX Samplitude or Seguoia.

Use the check boxes to select whether video and/or audio should be exported. As required, a selection may be made whether individual tracks should be rendered or referenced as original files via EDL. Video rendering takes place in the DV-AVI format, and audio rendering as WAV stereo. For Surround projects, 6 mono files will be rendered.

An export directory can be defined within the selection dialog. The EDL file and the rendered files will be stored there as required.

Check boxes may be used to select whether the EDL file should be loaded directly into Sequoia (if present). The program will then be either started or the file will be directly opened within the running application automatically. The user can define the Sequoia path in the input mask.

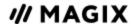

### **Export movie**

This provides all export formats supported by MOVIE STUDIO that aren't covered by burning.

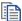

For more information, see the section Export movie.

### Record audio/images/video

A selection window for the Recording will open to choose the desired recording type. This may also be accessed via the "Audio or video recording" button in the transport controls.

### Import Audio CD track(s)

A CD track may be imported via drag & drop from the Media Pool just like a normal file. If this convenient method fails for some reason, then this menu command may be accessed via the CD manager to insert tracks from audio CDs directly into the project. More about this is available in the section "Import audio CD".

### **Export to device**

Here, you can transfer your finished video to external devices. Select the target device from the list.

### **Export to mobile devices:**

Most devices require certain format settings (file format, resolution, bit rate, picture repeat rate, etc.) to be able to play a video.

The menu is divided into various device classes to make choosing your device easier. The last three selections are saved as favorites in the top part of the device list if you have more than one device or want to present your movies to your friends.

If your device is listed here, you don't have to worry about the format settings, as the necessary settings of the export dialog are automatically customized to the target device. Simply select your device and click "OK".

### Output DV/HDV:

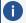

**Note:** This feature is available in the Plus/Premium version of MOVIE STUDIO.

For digital output please select "File" > "Output audio/video" and then select »CAMCORDER« in the device menu. For DV cameras you can select the device» DV CAMERA« for HDV camcorder »HDV1« or »HDV 2 CAMCORDER.«

By clicking on »SETTINGS«, you can open the respective export settings dialog (DV-AVI export for DV camcorder, MPEG export for HDV camcorder). For most applications you should use the settings defined here. »ADVANCED« takes you to the DV export settings.

Now connect your camera and follow the displayed instructions.

If you want to export a rendered (already edited) movie to DV, there's no need to render it again. Instead simply activate the "Play own DV file" option and select your DV video from the "My audio video" directory.

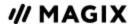

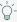

Q- **Tip:** Digital cameras that can digitally record via a PC connection are usually more expensive. You may be able to reduce your purchase costs considerably by buying a digital camera that cannot transfer digitally and have the function activated by a camera specialist. You should enquire about this option before making your purchase.

### **DV** export settings

PAL/NTSC: PAL is used in Europe; the United States, Canada, and Japan use NTSC. This option usually does not require changing.

Render edited scenes only: Non-edited original files are simply copied into a completed DV AVI. Normally you have to decompress the DV data, add the set effect calculations and recompress it. If no effect processing is pending these steps may not be necessary. This option can be permanently activated.

Use references to original files: Unprocessed original files are played back directly, effects are rendered in real time. Only use this option for finished films without effects or edits because processing real time effect with DV files in their original resolution uses a lot of processing power. Errors can occur during playback due to the increased strain.

Export after rendering: If you want to render your film but not export it then deactivate this option. You can export your film at a later date by selecting the "Export own DV file" option from the export dialog.

### My device is not in the list. What can I do?

### **User-defined:**

If your device does not appear in the list, you can set up the export settings manually. You only have to do this once as these settings can be saved as a preset.

Read the Instruction manual of your mobile device to find out which file format is required. If your device supports multiple formats, you can experiment around with which format gives you the best results.

Specify the file format by opening the target device's menu and selecting "User-defined" > "Video" > "...Format". If you click on "Export", you arrive at the Export dialog of the selected file format where you can set all the advanced settings.

For details on these settings, please consult your device manual. Explanations for the file formats' settings can be found in the Overview of the device classes chapter, for the special settings of the export dialogs see "Export movie" in the File menu chapter.

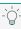

 $\bigcirc$ - **Tip**: If the format settings for your device are not accessible, you can try out a different device from the same manufacturer and, using it as a template, carry out customizations accordingly.

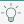

 $\bigcirc$ - **Tip:** If you find working settings, we recommend saving these as a preset for further use.

### **Batch conversion**

This menu item accesses the batch processing function. This quickly and efficiently converts multiple files, movies, or projects into various video formats.

### Vimeo

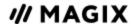

- **Upload current movie as video:** Once you login to Vimeo, the upload dialog will open. Enter the title, description, and keywords and select whether you want your film to be public or private. "OK" uploads the current film.
- **Upload selected media in Media Pool:** Once you login to Vimeo, the upload dialog will open. Enter the title, description, and keywords and select whether you want your media to be public or private. "OK" uploads the selected media.

#### Online

**Producer Planet:** Producer Planet is the online store for creative artists in the area of multimedia. As well as a wide range of content from MAGIX, such as Soundpools, virtual instruments, sound FX, stock footage, video plug-ins and LUTs, Producer Planet enables audio engineers, beat producers, cutters and ambitious independent filmmakers to access content from both established and up-and-coming manufacturers and producers.

**Youtube/Vimeo:** This is a direct connection between MAGIX and various online communities.

- **Upload current movie as video:** Uploads the current film to the selected portal or to the selected community. Enter the data for video into the fields provided, so that the search function for this portal can also find this video.
  - MOVIE STUDIO partially uses the H.264 format for this, which is a component of the MPEG-4 codec. Since most communities and portals use this format, the movie does not need to be rerendered on the corresponding server. This avoids loss of quality.
  - When HD material is uploaded, a resolution of 720p is used for the HD format.
- **Upload selected media in Media Pool:** Uploads the media selected in the Media Pool to the corresponding portal or the selective community.

Import media backup: Content (e.g. 3D transitions) which you've bought and downloaded is stored directly in the folder My files\MAGIX Downloads\Backup. If you have downloaded iContent from other MAGIX programs, then you can use the command »IMPORT MEDIA BACKUP« to make them accessible for use in MOVIE STUDIO.

### Cewe photo prints/As photo book

You can order the images in your project or in the Media Pool as a photo book, calendar, photo mug or in another gift format. MOVIE STUDIO transfers the images to a separate program called CEWE Photoworld.

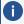

**Note:** CEWE Photoworld software must be installed to order personalized gifts from CEWE (photo books, prints, mugs, etc.). If it is missing, you can find it on the CEWE website.

Manage login details: In this dialog you can enter and manage your login details (email address and password) for all services accessible from MOVIE STUDIO. This way, you don't have to log in every time you use the program.

#### Backup copy

Files must be saved to be able to be easily retrieved in case of a hard drive crash or a mistake.

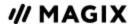

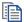

For detailed information, see the section about Backups.

### Load backup project

This option loads an automatically created project backup. This type of automatic backup gets the file extension MV\_ (underscore). This option is useful in emergencies, e.g. if you unintentionally saved your changes during editing and wish to return to the previous version of the movie.

### **Cleaning Wizard**

A disc image is created each time you perform the burn process, so the hard drive can quickly fill up if you burn a lot of discs. The clean-up wizard helps delete projects from the hard drive, including all of the media files and disc images used. Use this function to free up disk space for future projects.

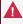

**Marning!** If the files you used in the slideshow have also been used in other slideshows (like trailers, opening music, etc.), then you should make backup copies of these files beforehand.

For detailed information, see the Cleaning Wizard section.

### **Settings**

- **Film settings:** Opens the Film settings of the currently selected movie.
- **Program settings:** Opens Program settings.
- Edit keyboard shortcut: This menu entry opens a dialog for editing keyboard shortcuts. You can adjust MOVIE STUDIO to suit your needs.
- Language: Change the language used in MOVIE STUDIO here. Normally, the language that is used for installation is set as the program language.
- Reset standard program settings: Use this function to reset all Program settings you made in MOVIE STUDIO to their original settings.

#### Close

Exits MOVIE STUDIO.

### "Edit" menu

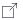

☐ Keyboard shortcut

### Undo

This command allows you to undo the last changes made. This way, you can try out different methods for doing an important task. If you don't like the result, you can always revert to the previous state using "Undo".

Right-clicking the button opens a list of changes made so far, allowing you to undo several changes made in sequence.

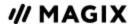

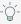

 $\bigcirc$ - **Tip:** You can adjust the length of the list to your needs in program settings. A general rule: The longer the list, the more RAM is used.

### Restore

This function undoes the previous "Undo" function.

Right-clicking on the arrow next to the button opens a list of changes made so far, allowing you to restore several undo actions made in sequence.

### **Empty undo and cache memory**

This option deletes the memory for undo commands and clipboard (cache).

### **Cut objects**

This function extracts the marked scene and copies it to the clipboard. You can then use the "Paste" command to insert it into any movie.

### Copy objects

This function copies the selected scene (or the selected object, if you are in the Timeline mode) to the clipboard. You can then use the "Paste" command to insert it into any movie.

### **Insert objects**

This command inserts the clipboard material (photo or object) at the current position of the playback marker.

### **Duplicate objects**

This command duplicates all selected objects. The copies appear beside the original and can be placed in the correct position using drag & drop.

### **Delete objects**

This function deletes the selected scene (or the selected object, if you are in the Timeline mode).

### Select all objects

All objects found in the project are selected.

### Cutting

Editing functions are also accessible using the toolbar. The last selected function will appear in the toolbar as a button.

- Cut scene: This command cuts a selected scene at the point where the playback marker is positioned. Two independent objects are created.
- Remove scene start: This command cuts a scene at the point where the start marker is positioned, and deletes all material that precedes the start position simultaneously.
- **Remove scene end:** This command cuts a scene at the point where the start marker is positioned, and deletes all material behind the start position simultaneously.

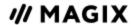

- Remove scene: If you want to cut a scene on track 1 out of a movie in the timeline mode at a later stage, this option automatically moves objects, titles, and transitions on all tracks forward so that no gaps are created in the film.
  - Objects on other tracks which extend into the area of the scene in question will not be moved automatically; they will remain in their current positions.
- **Split movie:** This command divides the movie into two individual movies at the position of the playback marker.

The current project window retains the portion that is located in front of the playback marker. The remaining part will be removed from the current project window and turned into a new movie. You can open this movie from the "View" menu.

### Musical editing adjustment

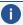

**Note:** This feature is available in the Plus/Premium version of MOVIE STUDIO.

If you have edited your background music with the beat detection wizard and a musical tempo was provided, then you can adjust the cuts to change automatically in time with the beat using this command. All hard cuts (edits without transitions) will be moved to occur on the musical quarter notes.

### Range

MOVIE STUDIO offers object-based functions as well as "band-oriented" editing functions. These always refer to the whole project from the first to the last track as well as to the range between the start and end marker.

- **Cut:** The area between the start and end markers is cut from the current project and placed on the clipboard. This section can be reinserted elsewhere.
- Copy: The area between the start and end markers in the current project is copied to the Clipboard. This section can be reinserted elsewhere.
- **Delete:** The area between the start and end markers is deleted from the current project and no longer saved on the clipboard.
- Paste: The contents of the clipboard are added into the current project at the position of the start marker.
- Extract: The area between the start and end markers is retained, all the material in front and behind it are then deleted. Use this option to isolate a specific part of an arrangement for further individual editing.
- Insert empty space: An empty section the length of the period between the start and end marker will be added to the first visible track. The objects following this will be moved.

i) Note: This function only applies to the first visible track. Therefore, it is necessary to scroll through the arranger to bring the track you want up to the line at the top.

**Insert still shot:** The start of the range is inserted as a still shot over the length of the range.

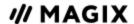

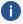

**Note:** This function only applies to the first visible track. Therefore, it is necessary to scroll through the arranger to bring the track you want up to the line at the top.

### **Group objects**

All selected objects are assigned to a group which may be selected and edited jointly by clicking the mouse.

### **Ungroup objects**

This command splits an object group into separate objects.

#### Wizards

#### Slideshow Maker:

The Slideshow Maker Wizard is ideal for converting still images into moving pictures, adding background music, and effects.

### **MAGIX Soundtrack Maker:**

Music tracks that match the mood are generated automatically by Soundtrack Maker. Even mood changes are possible.

#### **Travel route animation:**

This menu entry opens the separateMAGIX Travel Maps program. This enables simple creation of animated travel routes with the help of online maps.

### Combine audio

This option joins all audio objects in one audio file. Afterwards, the audio material will only occupy one track and take up hardly any RAM (but will take up space on the hard drive [ca. 10 MB/min in stereo]). This way you have a clear overview of other objects and more space for them.

MOVIE STUDIO automatically normalizes the audio file, i.e. the loudest point of the wave audio object is identical to the highest value of the 16-bit resolution ceiling. This guarantees the same sound quality, even if you repeat the mix down procedure in the project window or you combine the mix down file with other wave audio objects again and again. The mix down function is very helpful if you want to go on using the mix down object.

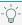

 $\bigcirc$  - **Tip:** To create the final AVI or WAV (or any other multimedia) file, we recommend using the various option of the submenu "Export movie" option in "File", instead of the mixdown function.

### Combine audio and video

In addition to the "Combine audio" function (see above), all video objects including effects, fades, and edits are combined in a single MAGIX video file. If your computer starts to approach its limits, this enables you to free resources for further editing.

### Start preview rendering...

You may also instruct MOVIE STUDIO to render specific sections that are you are almost finished editing with. This is especially useful if smooth playback is not possible due to the applied effects and

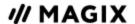

transitions. The advantage versus the option "Combine audio and video" is that all of the objects will be maintained in the arrangement. The rendered material will only be played in the background when the playback marker reaches the corresponding position.

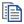

See "Preview rendering".

### Remove range(s) for preview rendering

Removes preview rendering ranges. If multiple sections were defined and the playback marker is placed over one of these sections, you will be asked whether you would like to remove only this "Section" or "All".

### Marker

More information on the subject can be found in the section "Markers".

#### Move view

Using these commands, a viewable portion together with the playback marker will be moved in the timeline. You can quickly skip between different markers (skip, chapter, scene or ad markers) and object edges.

#### Multicam

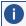

**Note:** This feature is available in the Plus/Premium version of MOVIE STUDIO.

Click on this to switch to "Multicam Mode". Find out more in "Multicam editing".

### Mute audio tracks (Multicam)

Once you switch to Multicam mode, all audio from the source tracks will be muted. You will only hear the audio track of the final movie. If you wish to deactivate this function, remove the check. Now, you can mute the audio tracks manually using the track headers.

### Effects menu

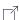

☐ Keyboard shortcut

### Movie effect settings

This menu item accesses the Movie effects settings. The settings affected here apply to the entire movie.

### Video object effects

- Scene recognition: Opens the automatic Scene recognition function, which "cuts up" longer videos into individual scenes.
- Edit in Photo Designer: Graphics files (BMPs or JPEGs) can be edited retroactively with an external graphics program within the project window. The selected image file will be loaded automatically and used in MOVIE STUDIO in place of the original material automatically.

Menus Effects menu 237

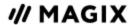

- **Create panorama:** Opens the dialog for setting a panorama. Place as many photos in the correct order as you like, and align brightness and color settings to get the best results. You should make sure that the photos harmonize at the transitions.
- **Video effects:** Here you can find adjustable effects for video and photo objects. The effects can be set only after selecting an object in the respective effects dialog. For more information, please see Video effects.
- Movement effects: These are movement effects you can use to animate the frame by using zoom and camera movements.
- **Movement effect templates:** Load templates for movements into the project using drag & drop.
- **Section:** Places video objects in a particular part of the screen. Find out more under Video effects
- **Stereo3D:** Find out more about Stereo3D functionality in the Stereo3D section.
- **Background design:** Select a color, a picture, or any video on your hard disk, which you would like to serve as the background for the photo displayed. This function is especially useful when photos have black bars around them, or if they are reduced in size.
- **Reset background:** Resets the background design settings to default settings.
- **Use as background:** Uses the selected photo and video as the background.
- **Load video effects:** This command enables a saved effects combination to be loaded for the currently loaded object. If multiple objects are selected, then the effects combination will be applied to each selected object.
- **Save video effects:** This command saves the current effects combination for each object separately.
- **Reset video effects:** This option allows you to deactivate all currently used effects. The material will be reset to the state it was in before you applied the effect.
- **Copy video effects:** Effects settings for an object may be copied to the clipboard to add them to other objects.
- **Paste video effects:** Video effects may be inserted into the selected object from other objects. The settings must be copied to the clipboard beforehand to do so.
- **Apply video effects to all:** The current effects settings will be applied to all scenes and photos in your movie.
- **Apply video effects to all of the following:** The current effects settings will be applied to all scenes and photos in your movie which lie behind the selected object.

### **Audio object effects**

Normalize (maximum level): The function "Normalize" raises the level of an audio object to the maximum possible level without clipping the material. This searches for the largest signal peak in the audio material and raises the level of the object so that this position matches exactly 0 dB (maximum overdrive).

Menus Effects menu 238

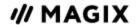

- Normalize (EBU R128): EBU R128 is a transceiver standard that normalizes the audio signal to 23 LUFS (loudness units relative to the digital full level). Unlike normalizing to the maximum level, this provides enough upward space for temporarily loud signals. This is used, for example, by cinema productions and classical recordings.
- Adjust loudness of selected objects: Regardless of the standard level, the sound levels of the selected objects are compared with each other with respect to volume. The clicked object is used as the reference.
- **Set volume:** This function, located in both the effects menu and the context menu, control the sound volume for individual objects, just like the object handles in the project window.
- **Volume reduction:** Read more about this in Volume reduction.
- Audio leaning: Opens the Audio cleaning dialog.
- **Echo/Reverb:** Read the sections Echo and Reverb for more information.
- **Timestretch/Resample:** Read more about this in Timestretch/Resample.
- **Load audio effects:** This command enables a saved effects combination to be loaded for the currently loaded object. If multiple objects are selected, then the effects combination will be applied to each selected object.
- Save audio effects: This command saves the current effects combination for each object separately.
- **Reset audio effects:** This option allows you to deactivate all currently used effects. The material will be reset to the state it was in before you applied the effect.
- **BPM Wizard:** Read more about this topic in Musical editing adjustment.
- **Edit wave externally:** This opens the audio track or audio object in the included audio editor MAGIX Music Editor.
- **Volume curve:** You can access the volume here. This is also located in the Media Pool under "Effects > Audio effects > General" and can be animated.

### Title effects

- **Title editor:** Opens the title editor.
- **Load title template:** Use this command to load previously saved title effects for the current object.
- Save title template: You can save the current effect combination for each title object separately and apply it to other title objects later.

### **Design elements**

- **Picture-in-picture**: These are various effects presets for image stacking.
- Collages: These work similarly to normal picture-in-picture effects but more objects are used. Depending on the collage, arrange the selected objects one after the other and drag the collage onto the first object.
- **Test images:** These are professional test images for calibrating your system.
- **Backgrounds:** Here you can find static and animated photo and video backgrounds. Video backgrounds are capable of being looped, meaning that their length can be extended by

Menus Effects menu 239

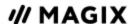

- duplication. The special "custom" template opens a color selection dialog where you can choose the desired color.
- **Image objects**: These are various image objects like black bars, thought bubbles for cartoons,

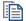

You can find additional information in the section "Design elements in Media Pool".

### **Effects library**

Using these menu choices you can control the corresponding folders with the Media Pool.

### "Window" menu

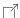

☐ Keyboard shortcut

### Window arrangement

- Standard: This option switches from the multiple monitor setting (see below) back to the standard single monitor setting.
- Multimonitor with maximized program monitor: This option can be used when several computer monitors are connected. It enlarges the program monitor for a fullscreen display on one of the connected monitors. The other elements are displayed on a second monitor.
- Save: You can save any alignment and combination of visible windows. These can then be easily switched between using menu commands. Click on "Save" and enter a name for the current alignment. In the "Media Pool", you can define whether the selected tab (main navigation) and section (subnavigation) should be saved along with the alignment.
  - i) The first three custom window layouts are automatically assigned the keyboard shortcuts F10, F11 and F12. By going to "FILE" > "SETTINGS" > "KEYBOARD SHORTCUTS..." YOU CAN« assign keyboard shortcuts to additional layouts.
- **Delete:** Any custom window layouts you create can be deleted. Simply select the alignment you want to delete in the dialog that opens, then click on the Delete button.
- **Reset window arrangement:** If you have moved the windows around in MOVIE STUDIO, you can put them back to the original position using this command. (Keyboard shortcut: F9)

### **Edit trimmer**

Opens the edit trimmer. This allows you to make fine adjustments to the position of the selected video or image objects and their handles, as well as the transition characteristics (Transition type, length). More about this is available in the "Editing" section.

### **Object trimmer**

Opens the object trimmer. Calls up the video trimmer, which will help you fine tune the position and the handles of selected video and image object More about this is available in the "Editing" section.

Menus "Window" menu 240

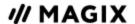

#### Mixer

Opens the "Mixer".

#### Master Audio Effect Rack

Opens the Master Audio Effect Rack. More information on this is available in the Audio effects section.

### **Mastering Suite**

Opens the Mastering Suite.

### **Program monitor**

Hides or shows the program monitor.

### Media Pool

This option hides or displays the Media Pool.

### **Project**

Shows or hides the project window.

### **Project folder**

Hides or shows the project folder.

### Activate next window

Switch between the different windows (interfaces) of the program.

### Movie overview

With this option you can display an overview of the entire arrangement on the program monitor. It is particularly suitable for long and complex arrangements to prevent you from losing track. You can view the whole movie and you are, despite this, able to access the sought object – you can zoom in directly on the program monitor or move around the clip displayed in the project window.

### Optimize movie view

The zoom level is set to 100% so that you can see every object and the entire film. The start and end markers are set to the beginning or end, so that the entire movie can be played.

### **Zoom horizontal**

Here you will find a range of functions for adjusting the visible time axis section.

### Zoom vertical

The number of simultaneously visible tracks can be changed here. The more tracks that are visible, the smaller they will appear.

### Remove all movies from project

Menus "Window" menu 241

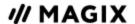

All movies in the open project are removed. If you want to use these movies later with the current changes like cuts, effects and titles, you can export them by selecting »"FILE" > "MANAGE MOVIE" > "EXPORT"«. The current movie edits will be saved, but not the source material. If you delete the source material, your edits can no longer be restored.

### "Share" menu

Here you will find many options for for quickly and easily publishing your data from the program on the web. Additionally, data transfer into other programs for specialized editing, if you have such programs installed, is enabled.

#### Vimeo

Upload current movie as video: Once you login to Vimeo, the upload dialog will open. Enter the title, description, and keywords and select whether you want your film to be public or private. "OK" uploads the current film.

Upload selected media in Media Pool: Once you login to Vimeo, the upload dialog will open. Enter the title, description, and keywords and select whether you want your media to be public or private. "OK" uploads the selected media.

#### Youtube

**Upload current movie as video:** Uploads the current film to the selected portal or to the selected community. Enter the data for video into the fields provided, so that the search function for this portal can also find this video.

MOVIE STUDIO partially uses the H.264 format for this, which is a component of the MPEG-4 codec. Since Flash supports this format directly and most communities and portals use the format, the movie does not need to be re-rendered on the corresponding server. This avoids loss of quality.

When HD material is uploaded, a resolution of 720p is used for the HD format.

**Upload selected media in Media Pool:** Uploads the media selected in the Media Pool to the corresponding portal or the selective community.

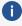

**Note:** To import and export AVC and MPEG-4 files, the MEPG-4 codec must first be activated. A dialog, will appear when the codec is required.

### **Additional options**

Additional options will be displayed depending on the programs installed on your PC. For example, you can edit photos or graphics in Xara Web Designer or Xara Photo & Graphic Designer, the audio can be improved in MAGIX Audio Cleaning Lab, or you can add audio dubbing to your movie with MAGIX Music Maker.

Menus "Share" menu 242

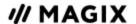

### Cewe photo prints/As photo book

You can order the images in your project or in the Media Pool as a photo book, calendar, photo mug or in another gift format. MOVIE STUDIO transfers the images to a separate program called CEWE Photoworld.

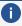

**Note:** CEWE Photoworld software must be installed to order personalized gifts from CEWE (photo books, prints, mugs, etc.). If it is missing, you can find it on the CEWE website.

### "Help" Menu

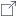

☐ Keyboard shortcut

### Help

This command is available at almost every point of this program and opens the program Help at the corresponding topic. You can use this command to get help on any function in MOVIE STUDIO.

### Context help

The mouse cursor will turn into an arrow with a question mark. Click on any button in the main screen to open program help.

### **Download manual (PDF)**

Downloads the manual in PDF format. An Internet connection is required for this. It contains all of the important information about the program, as well as the program Help, which can be accessed by pressing F1.

### Display online tutorial videos

Displays tutorial videos on different video editing topics in MOVIE STUDIO.

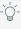

 $\bigcirc$ - **Tip:** If you are using MOVIE STUDIO for the first time, we recommend you view the tutorial videos first. They will give you a quick introduction to the most important topics.

### Show tooltips

Tooltips are small information windows that open up automatically if the mouse pointer stops briefly on a button or some other area. They provide information about the function of the button. They can be switched on or off with this option.

### magix.info

Directly from within the program you'll be able to access magix.info, the Multimedia Community from MAGIX. You'll find answers to all the most frequently asked questions about MAGIX products and multimedia in general here. Unable to find a solution to a specific issue? Just ask the question yourself and you're sure to get help from the community in no time at all.

### Finding the software course

Menus "Help" Menu 243

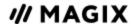

This opens a MAGIX webpage with offers for software courses for MAGIX applications.

### Register online

If you are using a trial version of a MAGIX program, you can extend the period of use by registering the product or purchasing a full version.

### **Update** online

This option connects directly to the MAGIX online update page where you can get the latest version of your program.

### Install extra content

This opens a dialog where you can install additional codecs and extra content.

### **Activating content packs**

Use this menu option to activate the additional programs included in the Premium version. Enter the coupon code in the dialog for the content pack. The add-on software will be downloaded and installed automatically. In addition, five free downloads will be added to the Store, which can be used for any Store content.

### **Deactivate program**

This menu item deactivates MOVIE STUDIO with immediate effect. After deactivation, it is possible to immediately install and activate MOVIE STUDIO on another computer.

### **Download my Store content**

Downloads all previously purchased and activated Store content and adds it to the Templates section of the Media Pool.

### **Delete local Store content...**

Deletes all previously downloaded Store content. Deleted content can be downloaded again at any time.

### **About MOVIE STUDIO**

Displays copyright info and version number of MOVIE STUDIO.

Menus "Help" Menu 244

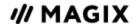

### **ACTIVATING AND USING CODECS**

Special encoders/decoders are needed to use and generate various file formats.

### Why does it have to be "activated"?

To import (decode) or export (encode) certain video and audio formats you will require a specific codec to be able to read in and export these formats. As soon as a corresponding decoder or encoder is needed, MOVIE STUDIO will notify you and ask you if you would like to activate it.

The integration of decoders and encoders from third parties usually costs software developers money. These codecs are therefore added to MAGIX programs via a voluntary activation, which may be free or require a charge for expensive specialist codecs. It is therefore possible for MAGIX to provide an optimum price/performance ratio for your software in the future.

The following codes are automatically activated when needed:

### MPEG-2/MPEG-4 basic (standard)

These codes are needed for importing and exporting MPEG-2 and MPEG-4 videos. The codecs are activated individually and are free.

Use cases:

- MPEG-2: MPEG-2 import and export as well as burning DVDs and Blu-ray discs.
- **MPEG-4:** MPEG-4 import and export as well as burning AVCHD discs.

If there are file compatibility problems, you can optionally activate and test the following codec as an alternative to MPEG-4 Basic (default). However, hardware acceleration is not available using this codec. Activation is fee-based.

### **MPEG-2 Encoder (Intel)**

In the "Advanced Settings", you can make detailed adjustments to the MPEG-2 data flow. The advanced settings are divided into "Video", "Audio", and "Multiplexer".

Open advanced settings: File > Export > Video as MPEG video > Advanced

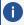

**Note:** The preset values and status of the control element (locked/unlocked) depend on the selected export preset.

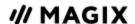

### Video

### Bit rate mode

The bit rate indicates how much data per second is saved in the video (playback speed). This makes the bit rate the deciding parameter with regard to the file size and quality of the video to be encoded. A higher bit rate means better quality, but also a larger file size.

- **Constant:** The exact value entered in "Average bit rate" is applied which enables precise calculation of the video size. Constant: The exact value entered in "Average bit rate" is applied which enables precise calculation of the video size.
- **Variable:** The value entered in "Average bit rate" is used as an approximate guideline for the value applied to the video. This means that the size of the video can only be estimated.

# Average bit rate (kBit/s)

The values entered here are applied to the video as an average as a guideline. The size of the video to be exported can only be approximated.

# Maximum bit rate (kBit/s)

This is the maximum bit rate in the video stream, i.e. maximum number of bits, that may be transferred to the decoder. This parameter only takes effect in the "Variable" bit rate mode.

# CPB (coded picture buffer)

The entered value specifies the maximum amount of storage space for an encoded frame. Higher values can improve quality, but might also cause problems during export. If export is aborted, lower this value. The setting "0" means that the encoder has determined the disk space.

# Maximum GOP length

Determines the maximum GOP length. High values mean improved compression. Lower values create stronger security protection and enable improved access to individual frames for processing the video.

A general rule: The shorter the GOP, the more compatible the generated video file.

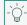

**Tip:** A good rule of thumb is to enter the frame rate as the GOP length.

### GOP structure

The GOP structure is the sequence of the various frames. At the beginning of a GOP there is an I-Frame, at the end there are several B-Frames, followed by a P-Frame. The sequence of B-Frames und P-Frames repeats until the end of the GOP.

### **Example:**

A GOP with a length of 20 and the "IBBP" structure will look like this:

| No.   | 1 | 2 | 3 | 4 | 5 | 6 | 7 | 8 | 9 | 10 | 11 | 12 | 13 | 14 | 15 | 16 | 17 | 18 | 19 | 20 |  |
|-------|---|---|---|---|---|---|---|---|---|----|----|----|----|----|----|----|----|----|----|----|--|
| Frame |   | В | В | Р | В | В | Р | В | В | Р  | В  | В  | Р  | В  | В  | Р  | В  | В  | Р  | В  |  |

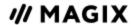

#### Profile

Profiles define the encoder properties that are supported.

- Main: This profile was originally intended for the broadcast industry and for backup purposes. It has become less popular since the development of the "High Profile" for this purpose.
- **SIMPLE:** Intended to be used as the basic profile for applications with limited computational power, e.g. video conferences or mobile phone videos. This profile does not allow B-Frames, which first and foremost means more data traffic, but contributes to better reliability.
- **HIGH:** This profile is used for broadcast and backup applications and is also sometimes used in the HDTV industry (High Definition Television). This profile is used for Blu-ray discs.
- Ø

**Note:** You should only change this setting when there are problems playing back the generated video.

#### Level

MPEG-2 defines various levels. The level determines which bit rate and resolution are possible for the video. With the "Auto level" option, the encoder determines the level automatically on the basis of the set video format, the specified bit rate and the profile.

### Coding quality

This is the easiest way to set the ratio between coding duration and quality. Select the setting which best suits your needs.

# Hardware Acceleration

- CPU hardware: Activate this option if you have a powerful processor installed on your computer and the CPU is more powerful than the graphics processor. The corresponding processing step is performed by the main processor and will be supported by the graphics card, if possible.
- Software: The encoders provided are used. The complete encoding process takes place on CPU, without graphics card support.

### Smart Copy

If this option is activated, unedited MPEG-2 material with hard cuts is transferred without changes. This drastically accelerates the encoding process. The transfer always takes place on the GOP borders is not frame-precise.

### HRD (Hypothetical Reference Decoder).

When this option is activated, a virtual decoder checks the data stream for compatibility with the video standard during the encoding process. This ensures that the generated video is compatible with various playback devices, but it also slows down the encoding process.

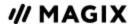

### **Audio**

| Sample<br>rate (Hz) | Here you can set the sample rate for audio encoding. For DVDs the standard is set to 48 kHz. If you change the settings here, it may result in not being able to play back the sound or the entire video.       |
|---------------------|----------------------------------------------------------------------------------------------------|
| Channels            | Determines the number of audio channels.  Mono: 1 channel, mono sound  Stereo: 2 channels, one for left and one for right.                                                                                      |
| Bit rate (kBit/s)   | The desired bit rate is entered here.                                                                                                    |
| Audio<br>Encoder    | This is where you define how audio material will be coded, or whether it should be written to the exported file as an uncompressed PCM data. If PCM is used, you can no longer adjust sample rate and bit rate. |

### **Image Tab**

| Interlace: | Specifies whether the video is coded in frames or fields (in interlaced scanning, also    |
|------------|-------------------------------------------------------------------------------------------|
|            | "Interlaced").                                                                            |
|            | Progressive: The video is coded in frames.                                                |
|            | ■ <b>Bottom field first:</b> The video will be interlaced. The lower lines (Bottom field) |
|            | are used for the first field and upper lines for the second.                              |

**Top field first:** The video will be interlaced. The upper lines (Top field) are used for the first field and the lower lines for the second.

## MPEG-4 encoder settings (Intel)

In the "Advanced Settings", you can make detailed adjustments to the MPEG-4 data flow. The advanced settings are divided into "Video", "Audio", and "Multiplexer".

Open advanced settings: File > Export > Video as MPEG-4 > Advanced

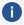

**Note:** The preset values and status of the control element (locked/unlocked) depend on the selected export preset.

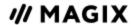

#### Video

### Bit rate mode

The bit rate indicates how much data per second is saved in the video (playback speed). This makes the bit rate the deciding parameter with regard to the file size and quality of the video to be encoded. A higher bit rate means better quality, but also a larger file size.

- **Constant:** The exact value entered in "Average bit rate" is applied which enables precise calculation of the video size. Constant: The exact value entered in "Average bit rate" is applied which enables precise calculation of the video size.
- **Variable:** The value entered in "Average bit rate" is used as an approximate guideline for the value applied to the video. This means that the size of the video can only be estimated.

# Average bit rate (kBit/s)

The values entered here are applied to the video as an average as a guideline. The size of the video to be exported can only be approximated.

# Maximum bit rate (kBit/s)

This is the maximum bit rate in the video stream, i.e. maximum number of bits, that may be transferred to the decoder. This parameter only takes effect in the "Variable" bit rate mode.

# CPB (coded picture buffer)

The entered value specifies the maximum amount of storage space for an encoded frame. Higher values can improve quality, but might also cause problems during export. If export is aborted, lower this value. The setting "0" means that the encoder has determined the disk space.

# Maximum GOP length

Determines the maximum GOP length. High values mean improved compression. Lower values create stronger security protection and enable improved access to individual frames for processing the video.

A general rule: The shorter the GOP, the more compatible the generated video file.

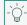

**Tip:** A good rule of thumb is to enter the frame rate as the GOP length.

### GOP structure

The GOP structure is the sequence of the various frames. At the beginning of a GOP there is an I-Frame, at the end there are several B-Frames, followed by a P-Frame. The sequence of B-Frames und P-Frames repeats until the end of the GOP.

### **Example:**

A GOP with a length of 20 and the "IBBP" structure will look like this:

| No.   | 1 | 2 | 3 | 4 | 5 | 6 | 7 | 8 | 9 | 10 | 11 | 12 | 13 | 14 | 15 | 16 | 17 | 18 | 19 | 20 |  |
|-------|---|---|---|---|---|---|---|---|---|----|----|----|----|----|----|----|----|----|----|----|--|
| Frame | 1 | В | В | Р | В | В | Р | В | В | Р  | В  | В  | Р  | В  | В  | Р  | В  | В  | Р  | В  |  |

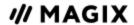

### Profile

Profiles define the encoder properties that are supported.

- **Main:** This profile was originally intended for the broadcast industry and for backup purposes. It has become less popular since the development of the "High Profile" for this purpose.
- **HIGH:** This profile is used for broadcast and backup applications and is also sometimes used in the HDTV industry (High Definition Television). This profile is used for Blu-ray Discs.

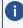

**Note:** You should only change this setting when there are problems playing back the generated video.

#### Level

H.264 defines different levels. The level determines which bit rate and resolution are possible for the video. With the "Auto level" option, the encoder determines the level automatically on the basis of the set video format, the specified bit rate and the profile.

### Coding quality

This is the easiest way to set the ratio between coding duration and quality. Select the setting which best suits your needs.

### Hardware Acceleration

Computers sometimes require a lot of time to process videos and images. You can offload compute-intensive processes to your graphics card (GPU) or main processor (CPU) to speed up decoding or encoding process.

- CPU hardware: Activate this option if you have a powerful processor installed on your computer and the CPU is more powerful than the graphics processor. The corresponding processing step is performed by the main processor and will be supported by the graphics card, if possible.
- GPU hardware: Activate this option if you have a powerful graphics card and the GPU is more powerful than the CPU. The corresponding processing step is performed by the graphics card and reduces the load on the processor. This is particularly useful for 4K videos. The graphics card's encoder is used.
- Software: The encoders provided are used. The complete encoding process takes place on CPU, without graphics card support.

### Smart Copy

If this option is activated, unedited AVCHD material with hard cuts is transferred without changes. This drastically accelerates the encoding process. The transfer always takes place on the GOP borders is not frame-precise.

### HRD (Hypothetical Reference Decoder)

When this option is activated, a virtual decoder checks the data stream for compatibility with the video standard during the encoding process. This ensures that the generated video is compatible with various playback devices, but it also slows down the encoding process.

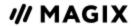

### Audio

| Sample rate (Hz)  | Here you can set the sample rate for audio encoding.                                         |
|-------------------|----------------------------------------------------------------------------------------------|
| Channels          | Determines the number of audio channels. Stereo: 2 channels, one for left and one for right. |
| Bit rate (kBit/s) | The desired bit rate is entered here.                                                        |

### Image Tab

| Interlace: | Specifies whether the video is coded in frames or fields (in interlaced scanning, also    |
|------------|-------------------------------------------------------------------------------------------|
|            | "Interlaced").                                                                            |
|            | ■ <b>Bottom field first:</b> The video will be interlaced. The lower lines (Bottom field) |
|            | are used for the first field and upper lines for the second.                              |
|            | ■ <b>Top field first:</b> The video will be interlaced. The upper lines (Top field) are   |
|            | used for the first field and the lower lines for the second.                              |
|            |                                                                                           |